# **DOCUMENTO DE ESPECIFICACIÓN DE REQUERIMIENTOS DE SOFTWARE (SRS) SISTEMA WEB BELTOR**

# Contenido

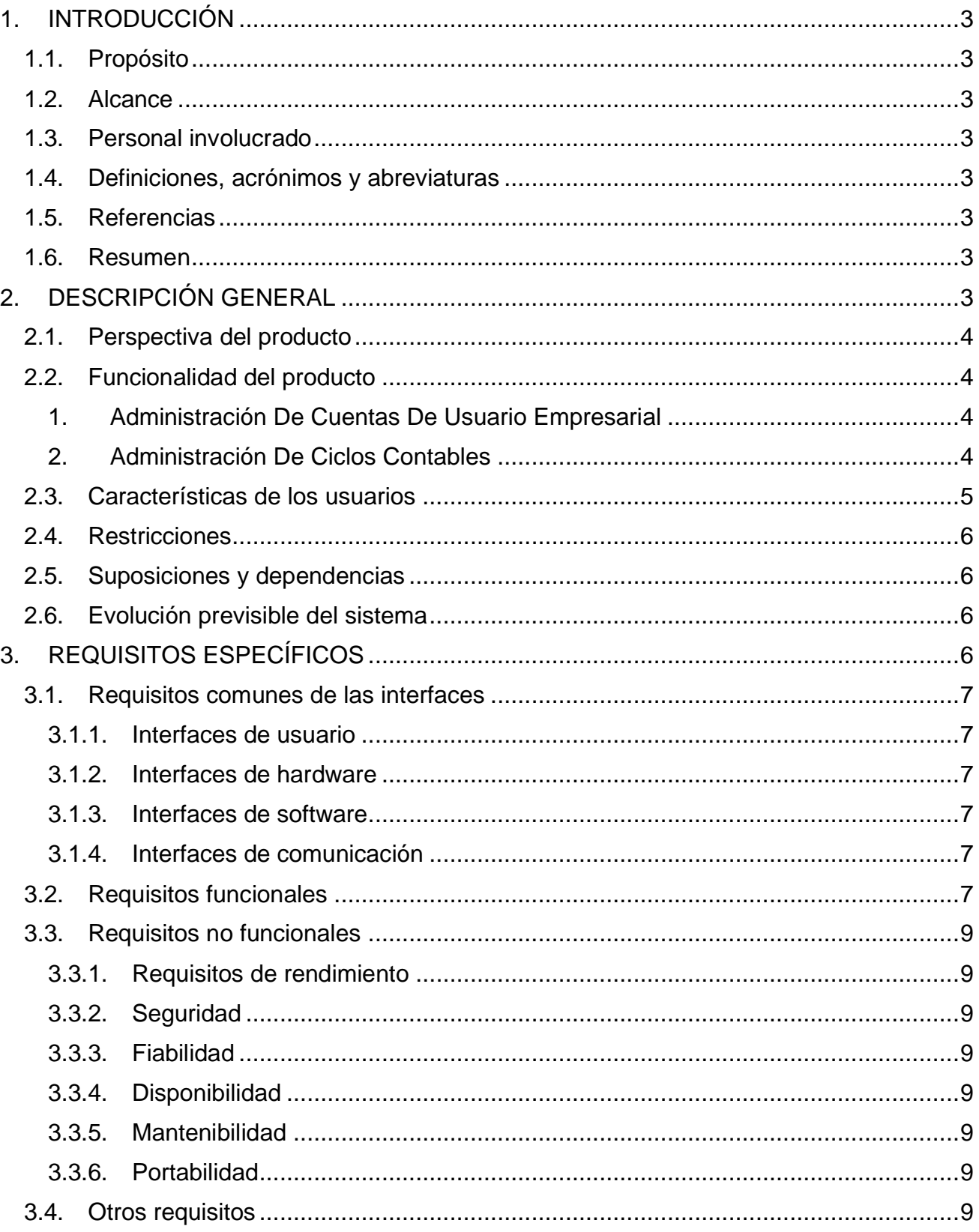

### <span id="page-2-0"></span>**1. INTRODUCCIÓN**

El presente documento, es la especificación de los requisitos de software del sistema web de contabilidad BELTOR para mejorar la gestión de proyectos contables en las empresas de asesoría contable.

### <span id="page-2-1"></span>**1.1. Propósito**

El documento tiene el propósito de establecer la funcionalidad del sistema web BEL-TOR.

### <span id="page-2-2"></span>**1.2. Alcance**

El sistema es autónomo ya que no depende de ningún otro en cuanto a funcionalidad, por lo que la especificación de requisitos no compromete a otros sistemas ni proyectos.

### <span id="page-2-3"></span>**1.3. Personal involucrado**

### <span id="page-2-4"></span>**1.4. Definiciones, acrónimos y abreviaturas**

NIIF Normas Internacionales de Información Financiera CTNAC Consejo Técnico Nacional de Auditoría y Contabilidad

### <span id="page-2-5"></span>**1.5. Referencias**

### <span id="page-2-6"></span>**1.6. Resumen**

El presente documento está organizado de acuerdo al formato establecido por la IEEE830. En el punto 2, se describe el sistema y su contexto; En el punto 3, se describe los requisitos del sistema, organizados por requisitos funcionales y requisitos no funcionales; En el punto 4, se describe los apéndices o anexos correspondientes para una mejor explicación o detalle de algunos puntos importantes que no son parte del SRS.

### <span id="page-2-7"></span>**2. DESCRIPCIÓN GENERAL**

La contabilidad es indispensable para el funcionamiento y sostenibilidad de las empresas. Las empresas de asesoría contable cuentan con uno más contadores para proporcionar sus servicios a sus clientes. Los servicios ofrecidos permiten llevar la contabilidad de sus clientes en las diferentes ramas que son financiera, administrativa y fiscal.

La contabilidad financiera es la que permite registrar los hechos económicos y emitir informes de los estados financieros de una entidad, así proporcionar información financiera útil para la toma de decisiones de los gerentes, dueños o personas interesadas.

Es en este tipo de contabilidad en que se basa el sistema en cuestión.

Estudiante: María Belén Torrejón Sejas Materia: Taller III Fecha: 1/7/22

### <span id="page-3-0"></span>**2.1. Perspectiva del producto**

El sistema es independiente y no tiene relación con ningún otro sistema.

#### <span id="page-3-1"></span>**2.2. Funcionalidad del producto**

El sistema tiene las siguientes funcionalidades:

#### <span id="page-3-2"></span>1. Administración De Cuentas De Usuario Empresarial

Esta funcionalidad se refiere a que el sistema debe gestionar cuentas empresariales. Una persona puede crear una cuenta empresarial, que le abre la posibilidad de registrar varios proyectos contables. Cada proyecto contable, está referido a una empresa cliente en particular, y puede realizarse de varias gestiones.

#### 1.1. Reportes de control

Se refiere a que el sistema debe permitir a las empresas de asesoría contable, generar reportes sobre las entidades (sus clientes) registradas, los proyectos contables de la empresa y los usuarios que se relacionan los proyectos (los contadores).

#### <span id="page-3-3"></span>2. Administración De Proyectos Contables

### 2.1. Administración Del equipo de trabajo Del Proyecto Contable

Se refiere a que por cada proyecto se podrá asociar usuarios específicos para que puedan realizar el desarrollo del ciclo contable, indicando el rol con las correspondientes funciones a los que está habilitado.

#### 2.2. Libro mayor

Se refiere a la gestión del plan de cuentas y su mayorización automática. Se toma en cuenta las cuentas generales y de detalle. El usuario determina la estructura del plan de cuentas, definiendo los aspectos necesarios para su tratamiento, como la identificación de las cuentas de activo, pasivo y las que se requieran para el procesamiento de los estados financieros.

En esta funcionalidad, también se podrá ver el movimiento cronológico de una cuenta es específico.

#### 2.3. Inicio De Periodo

Se refiere a que el sistema será inicializado tomando en cuenta la gestión (año) del ciclo contable.

Si es la primera vez que se realiza la contabilidad de la empresa en cuestión, permitirá elaborar el comprobante inicial. Si ya se realizó la contabilidad para la anterior gestión, se copia el comprobante de cierre como comprobante inicial.

Una vez que se tiene el comprobante inicial, debe actualizarse el plan de cuentas (mayorización).

### 2.4. Comprobantes

Se refiere al proceso de elaborar los asientos contables (comprobantes que respaldan al plan de cuentas).

Se gestiona los comprobantes de forma general. El encabezado es personalizable y afecta a todo el ciclo. Puede también estar categorizado, es decir puede tener dentro de un ciclo, varios encabezados que no determinan las cuentas a utilizar, puesto que ello, es responsabilidad del usuario registrador.

Los comprobantes son de doble partida, pudiendo estar en una de dos fases, en borrador, donde no se exige la igualdad de columnas, y aprobado, donde para su grabación se exige la igualdad de columnas.

2.5. Libro diario y balance de sumas y saldos

Se refiere a la generación y visualización del libro diario, donde se registran los asientos contables (comprobantes). Este viene a ser la base de los estados financieros.

Así también, el balance de sumas y saldos (o balance de comprobación), un documento de registro y comprobación de movimientos contables, que sirve para detectar posibles errores.

### 2.6. Estados Financieros

Se refiere a que el sistema debe ayudar en la elaboración de los estados de financieros:

- − Balance General
- − Estado De Resultados
- − Estado de flujo de efectivo
- − Estado de evolución del patrimonio

Los estados financieros, tendrán un modelo general.

También implica la exportación de los datos a Excel y a Pdf.

#### 2.7. Cierre De Periodo

Se refiere al proceso en el que se bloquea toda modificación de los datos de comprobantes y todo lo relacionado al ciclo contable.

2.8 Gestión de Plantillas

Se refiere a que el usuario puede guardar como plantilla el plan de cuentas utilizado, para reutilizarlo en otros proyectos contables.

### <span id="page-4-0"></span>**2.3. Características de los usuarios**

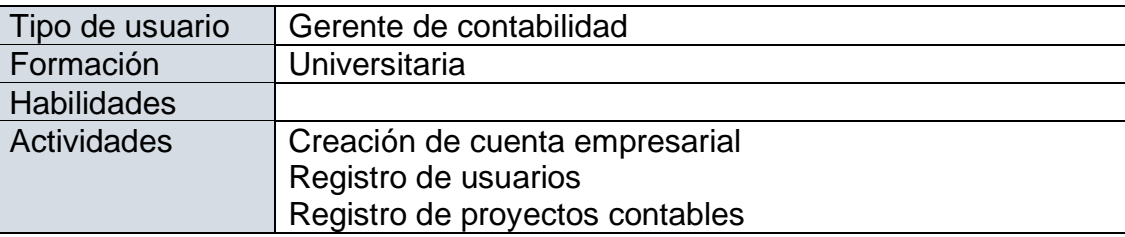

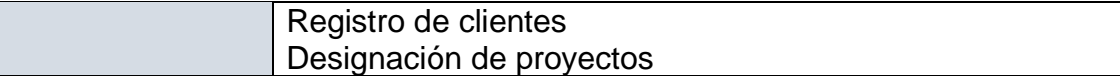

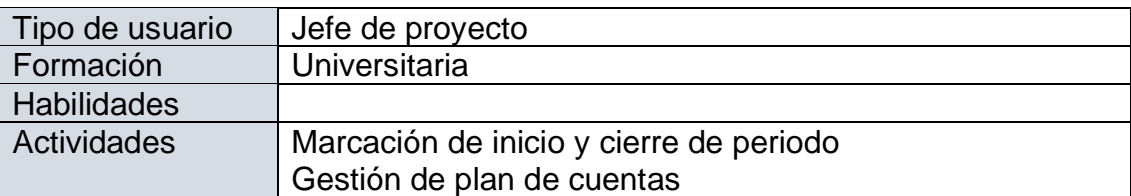

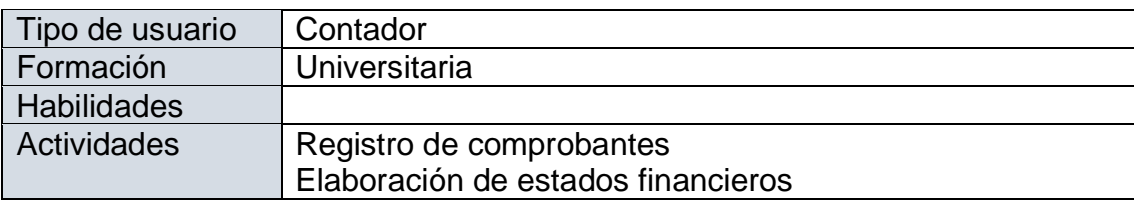

#### <span id="page-5-0"></span>**2.4. Restricciones**

El sistema debe cumplir la normativa del CTNAC y de las NIIF.

### <span id="page-5-1"></span>**2.5. Suposiciones y dependencias**

No hay factores que impliquen cambio en la SRS.

#### <span id="page-5-2"></span>**2.6. Evolución previsible del sistema**

En un futuro el sistema debe contemplar más procesos de la contabilidad financiera para abarcar todas las necesidades de los contadores.

Deberá contemplar funcionalidades para mejorar el trabajo en equipo como un Chat para comunicación en línea y una bitácora que registros las acciones realizadas por cada integrante.

Así mismo se espera abarcar los procesos de la contabilidad administrativa y fiscal para proporcionar un panorama completo de la contabilidad de una entidad.

### <span id="page-5-3"></span>**3. REQUISITOS ESPECÍFICOS**

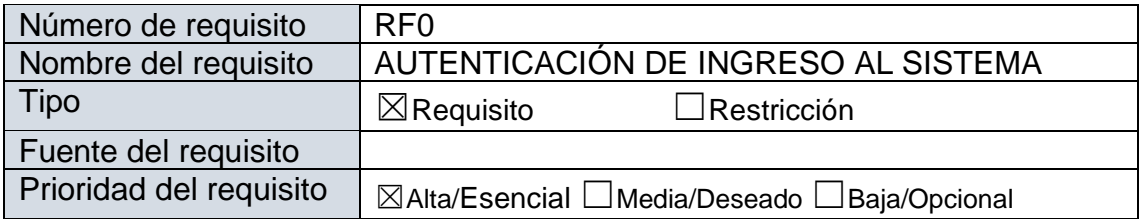

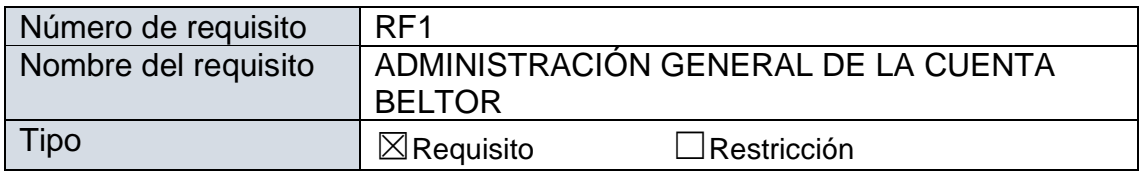

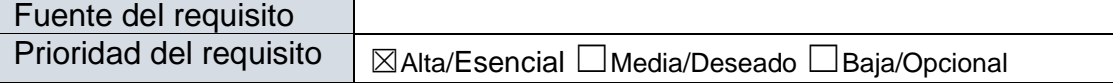

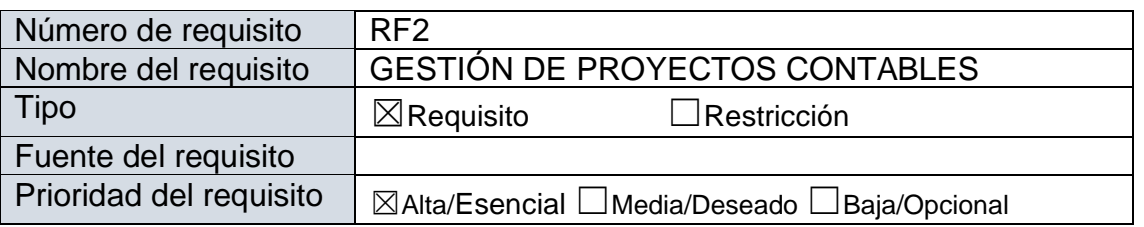

### <span id="page-6-0"></span>**3.1. Requisitos comunes de las interfaces**

Todas las interfaces de entrada y salida deben estar identificadas con el logo de la empresa de asesoría contable.

Las salidas impresas (como pdf) deben registrar en el encabezado de cada hoja, el usuario, la fecha y hora de impresión

#### <span id="page-6-1"></span>**3.1.1. Interfaces de usuario**

La interfaz de usuario debe tener características amigables, es decir que la navegación debe ser intuitiva, con botones que expresen claramente la funcionalidad

#### <span id="page-6-2"></span>**3.1.2. Interfaces de hardware**

El sistema debe funcionar en cualquier computadora que tenga acceso a internet y un navegador web.

#### <span id="page-6-3"></span>**3.1.3. Interfaces de software**

Debe haber un botón para la migración de los datos a formato para Excel y a PDF.

#### <span id="page-6-4"></span>**3.1.4. Interfaces de comunicación**

El sistema no se comunica con otros sistemas

### <span id="page-6-5"></span>**3.2. Requisitos funcionales**

### **RF0. Autenticación De Ingreso Al Sistema**

Se refiere al ingreso controlado de los usuarios, los usuarios autenticados deben tener acceso a las opciones del sistema de acuerdo a su rol.

- RF0.1 Inicio de sesión Ingreso al sistema después de haber proporcionado email y contraseña.
- RF0.2 Gestión de usuarios

Permitir crear una cuenta Beltor tipo regular(contador) o tipo empresa (asesora contable)

Listar usuarios y empresas de asesoría contable.

Altas, bajas y modificaciones (ABM) de los usuarios

### RF0.3 Cierre de sesión

Posibilidad de cerrar la sesión.

### **RF1. Administración General De La Cuenta Beltor**

Se refiere a la administración de la información referida a la cuenta Beltor, como la información general de la empresa de asesoría, como gestión de clientes, que vendrían a ser las entidades contables y gestión de las plantillas creadas por el usuario.

#### RF1.1. Gestión de clientes

Se refiere a la gestión, por parte de la empresa de asesoría, de sus clientes, en este caso las pymes o entidades de las que se realiza su contabilidad Altas, bajas y modificaciones (ABM) de los clientes

RF1.2 Reportes de control

Se refiere a los reportes que listan las entidades (clientes), proyectos contables y usuarios (contadores) que se relacionan con la empresa de asesoría.

RF1.3 Gestión de Plantillas de Plan Contable

Se refiere a la gestión de las plantillas creadas por el usuario Beltor.

### **RF2. Gestión De Proyectos Contables**

Se refiere a todos los procesos que implica gestionar los proyectos contables, desde dar inicio al periodo, la designación de personal, el manejo del plan de cuentas, la elaboración de los estados financieros y dar cierre al periodo.

### RF2.1. Apertura del ciclo contable.

Permitir al creador del ciclo contable definir el plan de cuentas a utilizar, el comprobante inicial y el equipo de trabajo.

Cambiar el estado del proyecto de Creado a Iniciado y habilitar a los usuarios del equipo para empezar a trabajar en el ciclo contable.

### RF2.2. Gestión del equipo de trabajo del ciclo contable.

Asociar usuarios específicos a un proyecto contable, indicando el rol con las correspondientes funciones a los que está habilitado.

#### RF2.3 Gestión del plan de cuentas

Altas, bajas y modificaciones (ABM) de las cuentas. Mayorización automática.

#### RF2.4 Gestión de comprobantes

Altas, bajas y modificaciones (ABM) de los comprobantes. Personalización del encabezado de los comprobantes.

#### RF2.5 Gestionar Reportes

Se refiere a la generación de libros contables, documentos de comprobación y estados financieros siguientes. Así como la opción de descargar dichos reportes en PDF y/o en Excel.

RF 2.5.1 Libros contables y comprobación

Generar el libro diario. Generar el libro Mayor. Generar el balance de sumas y saldos

RF 2.5.2. Estados Financieros

Generar el reporte de balance general en cualquier momento. Generar el reporte de estado de resultados (ganancias y pérdidas). Generar el reporte de estado de flujos de efectivo. Generar el reporte de estado de evolución del patrimonio

#### RF2.6 Cierre contable

Dar cierre del periodo bloqueando toda modificación de los datos de comprobantes y todo lo relacionado al proyecto contable.

### <span id="page-8-1"></span><span id="page-8-0"></span>**3.3. Requisitos no funcionales**

#### **3.3.1.** Requisitos de rendimiento

Debido a que el sistema es estratégico en cuanto a que debe cumplir un ciclo contable, el acceso y registro deben realizarse en menos de 10 segundos. Debido a que la población de la base de datos se realizará por todo el equipo asignado, habrá una concurrencia de más de un registro al mismo tiempo, con documentos de respaldo en pdf, por lo que se justifica el tiempo.

#### <span id="page-8-2"></span>**3.3.2.** Seguridad

Se debe encriptar las contraseñas para cuidar la seguridad de acceso.

La base de datos debe tener los *logs* correspondientes para la auditoria de datos.

#### <span id="page-8-3"></span>**3.3.3.** Fiabilidad

Al ser un sistema estratégico por cuanto los montos deben ser exactos, se debe controlar el ingreso de los datos de acuerdo a su dominio.

#### <span id="page-8-4"></span>**3.3.4.** Disponibilidad

El sistema debe estar disponible 24/7, a través de un navegador.

#### <span id="page-8-5"></span>**3.3.5.** Mantenibilidad

El sistema debe tener la documentación correspondiente y debe ser trazable con el código para su mantenimiento preventivo, correctivo, y perfectivo.

El mantenimiento correctivo se dará una vez que se informe de algún error referente a las funcionalidades del sistema.

#### <span id="page-8-6"></span>**3.3.6.** Portabilidad

Al sistema debe accederse desde cualquier navegador, y desde cualquier dispositivo, debiendo configurarse automáticamente.

#### <span id="page-8-7"></span>**3.4. Otros requisitos**

El sistema debe cuidar la terminología que se utiliza en las empresas de asesoría contable y las normas internacionales de la contabilidad.

#### **INFORME SOBRE LA AUTOMATIZACIÓN DE PROCESOS**

#### **PROCESOS DENTRO DEL CICLO CONTABLE**

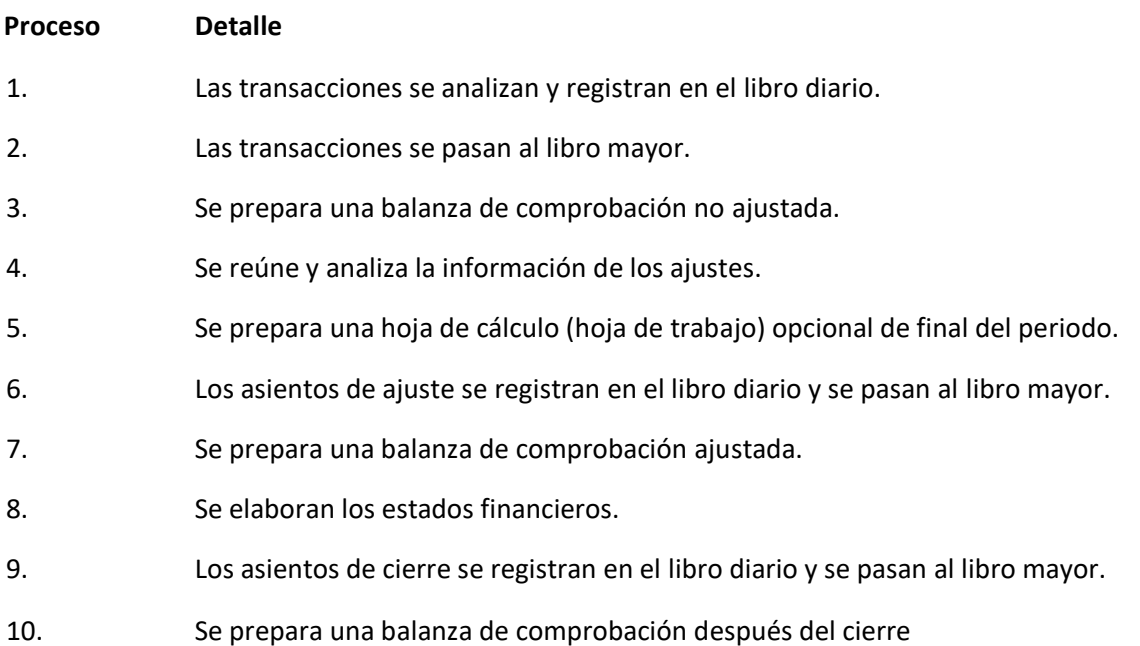

#### **PROCESOS QUE ABARCA EL SISTEMA BELTOR**

- 1. Gestión de comprobantes: Procedimiento que involucra el registro de asientos contables, que dan lugar al libro diario. Se corresponde con el proceso 1.
- 2. Actualizar saldos de cuentas: Proceso que involucra la mayorización del plan de cuentas. Cada cuenta está clasificada en Grupo o Detalle, los movimientos contables se realizan con las cuentas de detalle, y la actualización de saldos de cuenta (mayorización) se realiza con las cuentas padres, hasta llegar a la raíz. Se corresponde con el proceso 2.
- 3. Estado de situación: Proceso que involucra la preparación del Balance General o Estado de Situación, relacionado con el plan de cuentas mayorizado. Se corresponde con el proceso 3.
- 4. Se reúne y analiza la información de los ajustes. Proceso no soportado por el sistema BELTOR.
- 5. Se prepara una hoja de cálculo (hoja de trabajo) opcional de final del periodo. Proceso no soportado por el sistema BELTOR:
- 6. Gestión de comprobantes y Mayorización: El sistema BELTOR además de registrar los comprobantes diarios, es capaz de registrar comprobantes de ajustes y mayorizarlos al momento de actualizar los saldos de las cuentas. Se corresponde con el proceso 6.
- 7. Estado de situación ajustada. Después de registrar los asientos de ajuste, el sistema brinda la posibilidad de preparar el balance General, al que se denomina Estado de Situación Ajustado. El sistema permite

la migración a Excel, donde el contador podrá colocar los nombres correspondientes, de acuerdo a la normativa vigente. Se corresponde al proceso 7.

- 8. Estados financieros. Proceso que involucra la preparación de los estados financieros y su migración a PDF o a Excel, para que el contador pueda realizar los ajustes que crea conveniente. Se corresponde al proceso 8.
- 9. Gestión de comprobantes y bloqueo de periodo. Proceso que involucra el cierre ya sea de un periodo o de la gestión. Involucra la creación de comprobantes de cierre y su correspondiente mayorización al actualizar los saldos de las cuentas. Se corresponde al proceso 9.
- 10. Comprobante de apertura. Se refiere al proceso en el que el sistema permite recuperar los saldos de las cuentas de una gestión anterior (Balance Ajustado de la gestión anterior) para elaborar el comprobante inicial y el balance correspondiente. Se corresponde al proceso 10.

De los 10 procesos identificados dentro del Ciclo Contable, el Sistema BELTOR abarca los 8 principales que son sujetos a automatización, haciendo un total de 80%. Cabe resaltar que los procesos 4 y 5 son procesos manuales.

Tarija, 14 de julio de 2023

Univ. María Belén Torrejón Sejas POSTULANTE

V.B. Ing. Jimena Padilla Vedia DOCENTE TALLER 3 GRUPO 5

# **MANUAL DE USUARIO** SISTEMA WEB DE GESTIÓN DE PROYECTOS **CONTABLES MULTIEMPRESA "BELTOR"**

# **ÍNDICE**

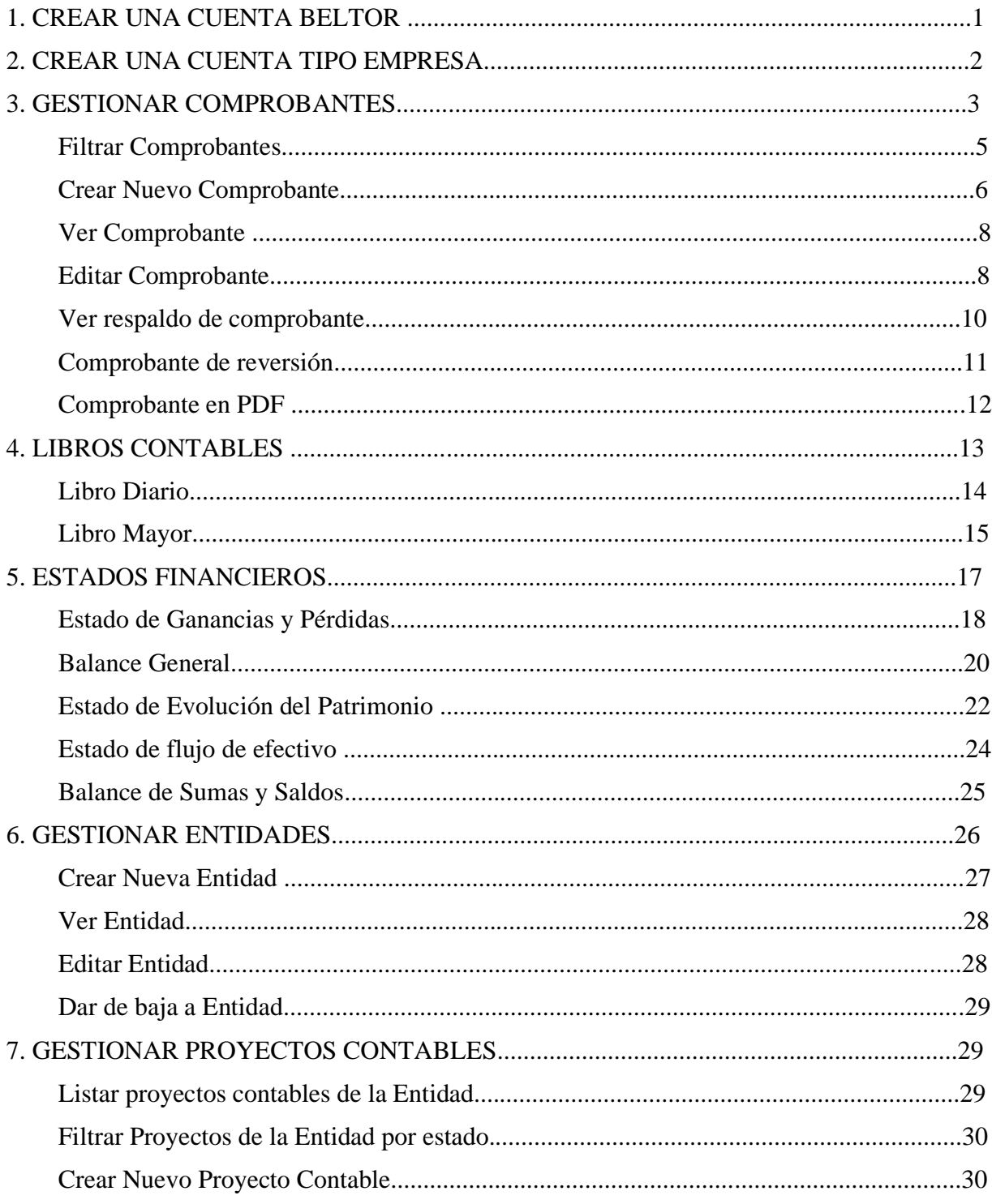

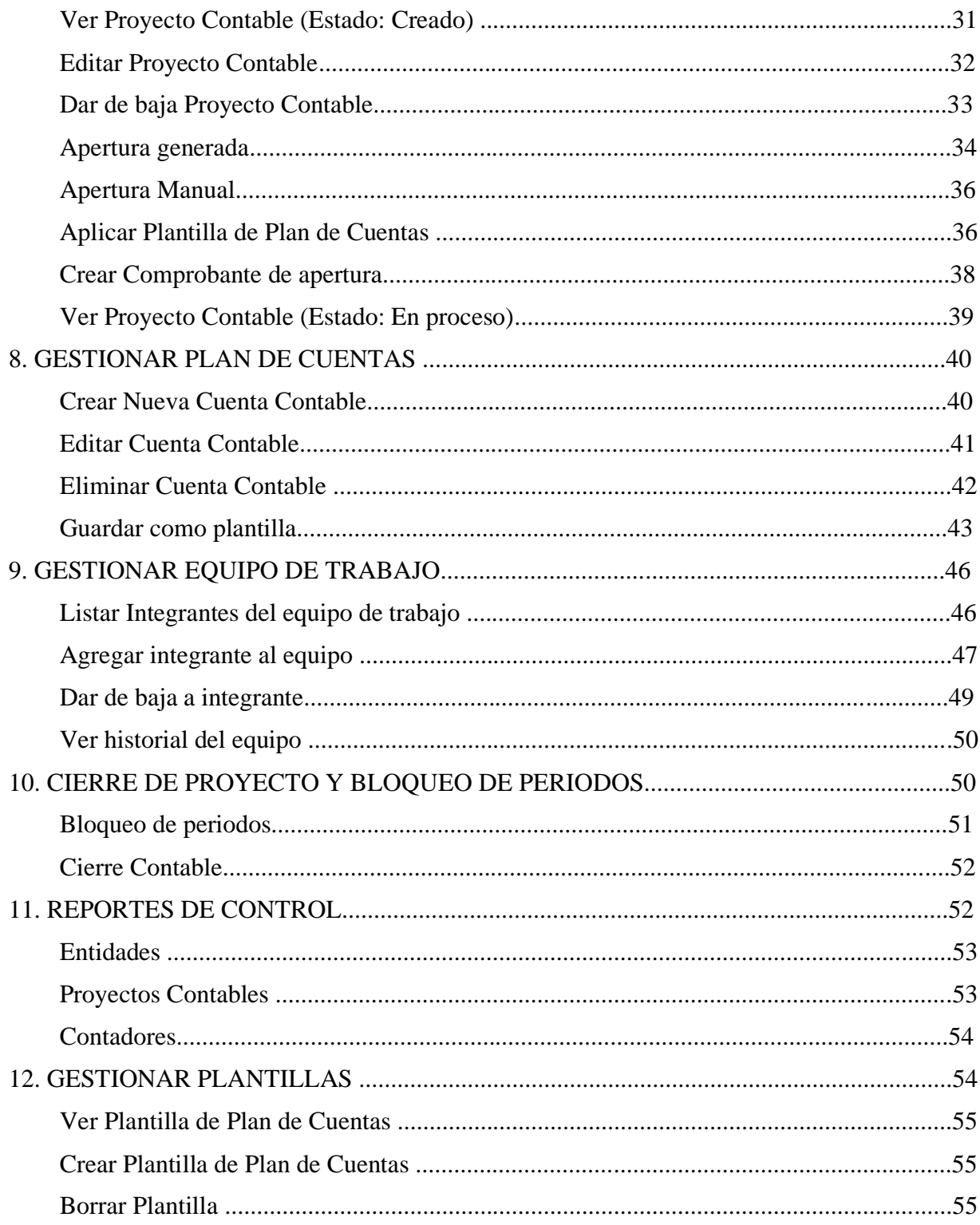

### <span id="page-13-0"></span>**1. CREAR UNA CUENTA BELTOR**

En la página web selecciona la opción de Crea una cuenta

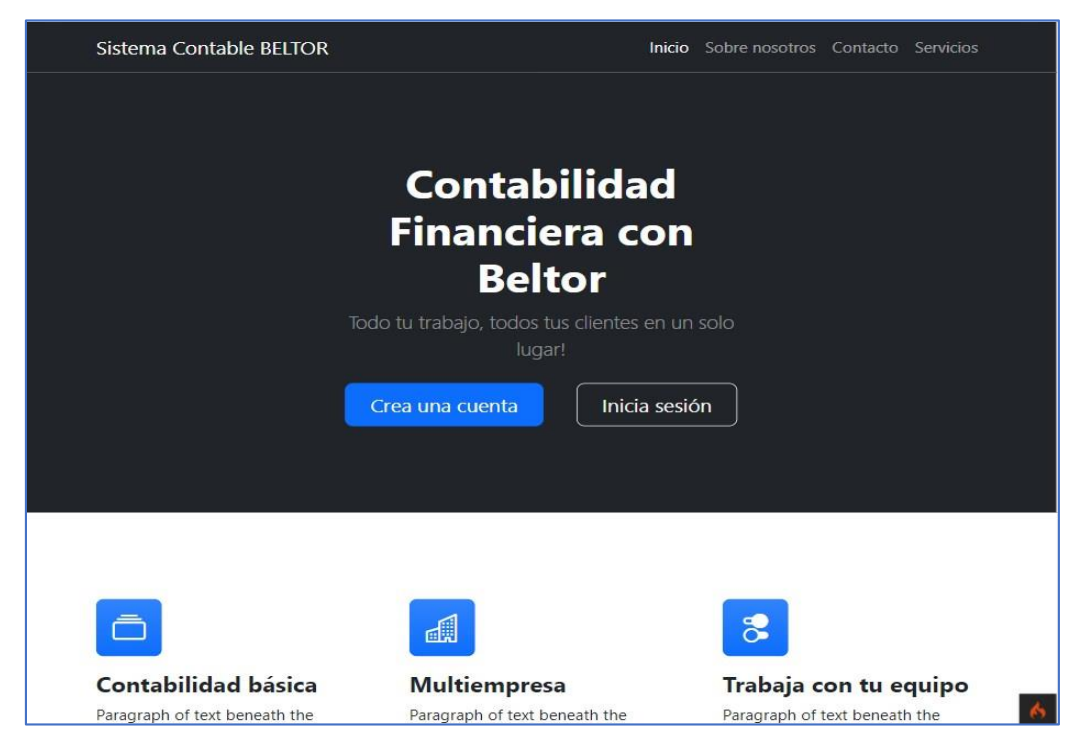

Aparecerá un formulario para introducir los datos de la persona. Los campos con asterisco son obligatorios.

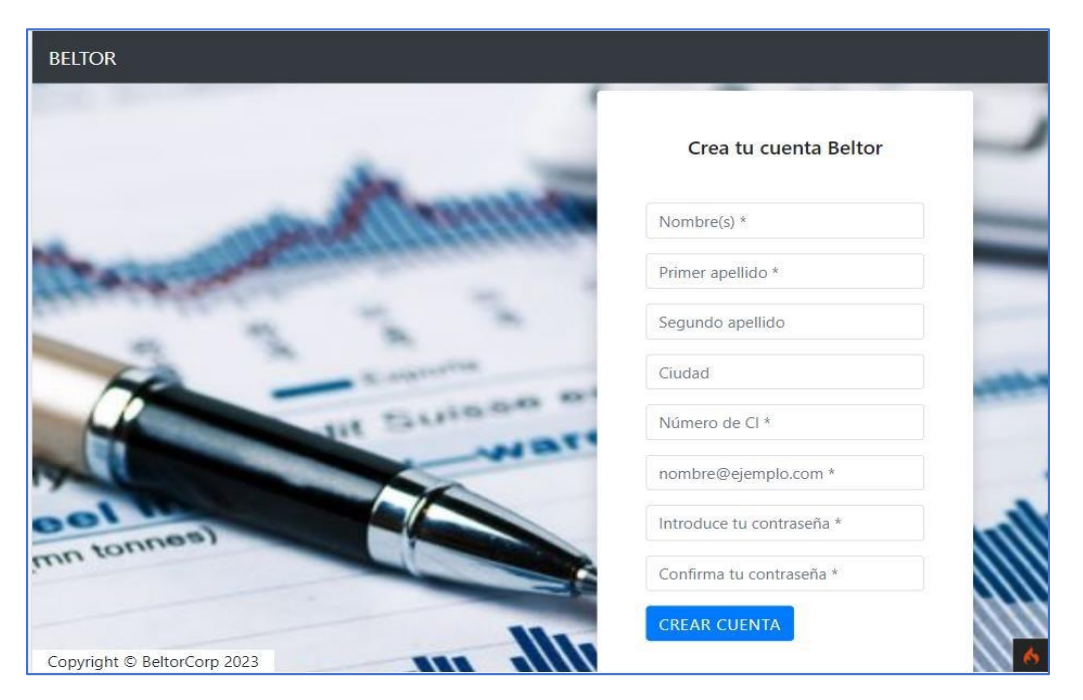

Al crear la cuenta, se redirige a la pantalla de inicio del sistema.

<span id="page-14-0"></span>Una Cuenta Beltor recién creada es de tipo Regular, cuyas funcionalidades se limitan a permitir trabajar en los proyectos contables a los que el usuario fue asignado por una empresa de asesoría.

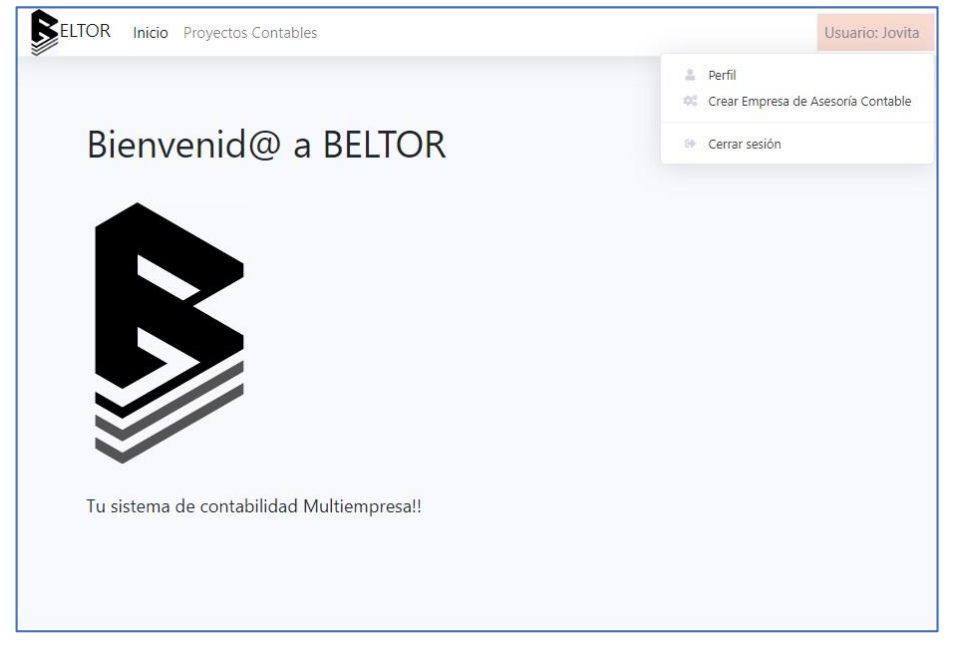

### **2. CREAR UNA CUENTA TIPO EMPRESA**

Contable.

Sidesea elusuario Regular puede crear una empresa de asesoría y acceder a las funcionalidades de dicho tipo de cuenta además de las de usuario Regular.

Despliega el menú de la esquina superior derecha y elige la opción Crear Empresa de Asesoría

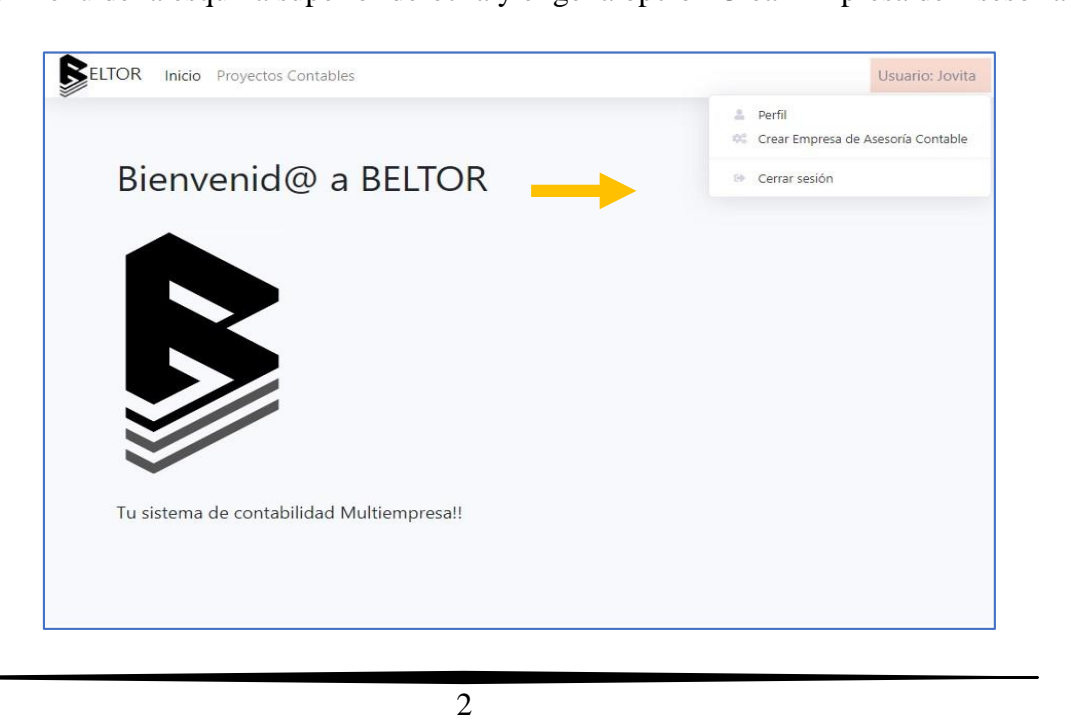

<span id="page-15-0"></span>Llena el formulario de Nueva Empresa de Asesoría Contable y selecciona Guardar. El único campo obligatorio es el Nombre de la empresa.

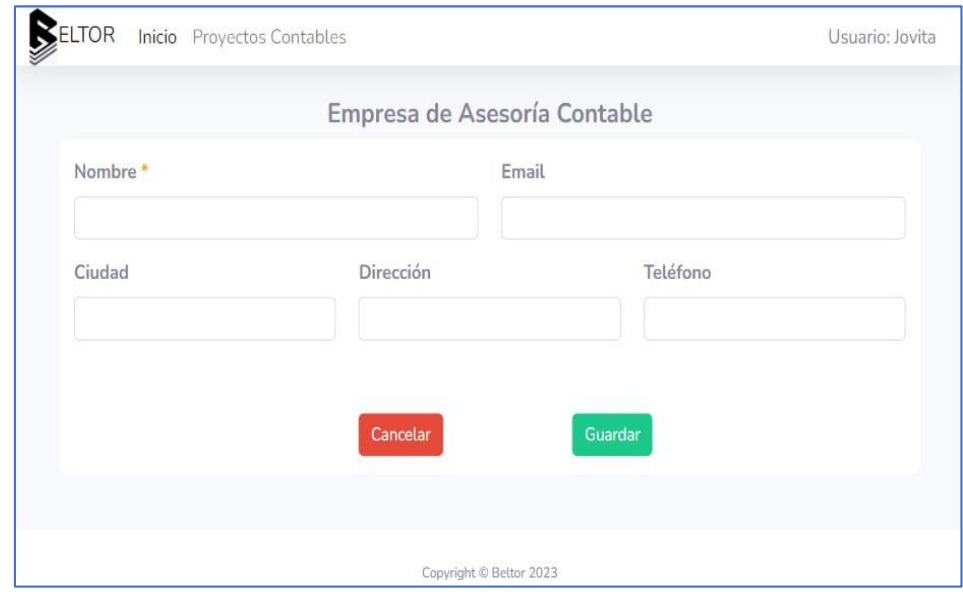

Automáticamente tendrá acceso a las funcionalidades de empresa.

### **FUNCIONALIDADES CUENTA TIPO REGULAR**

### **3. GESTIONAR COMPROBANTES**

En la parte superior, haz clic en Proyectos contables. Aparecerá la lista de proyectos contables a los que ha sido asignado.

Haz clic en el icono de ojo para entrar al proyecto. Este aparecerá en los proyectos con estado En Proceso.

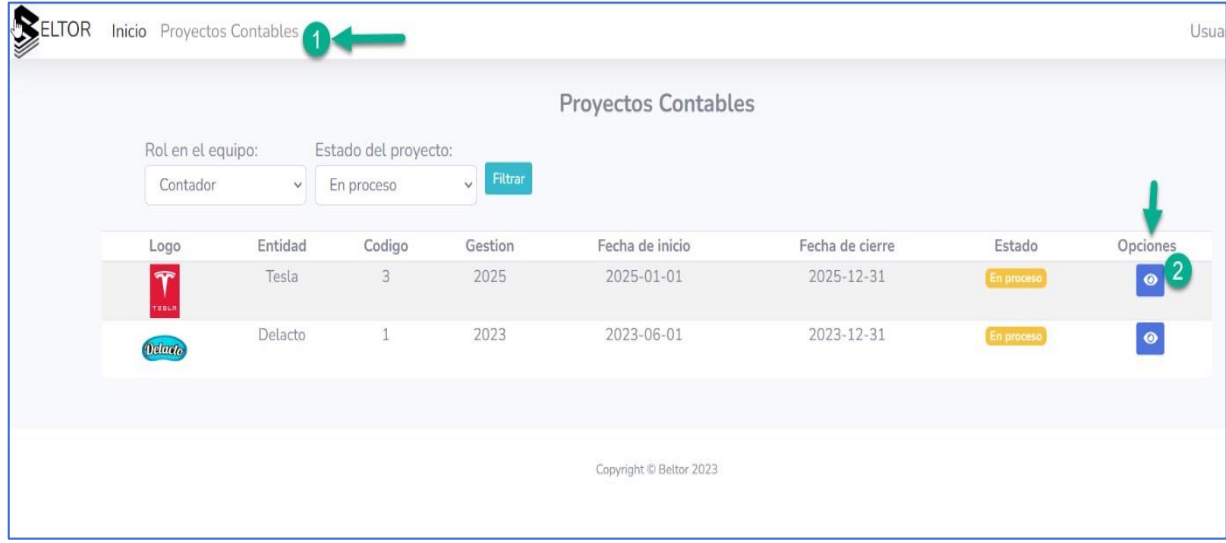

# En el menú lateral, elige la opción Comprobantes

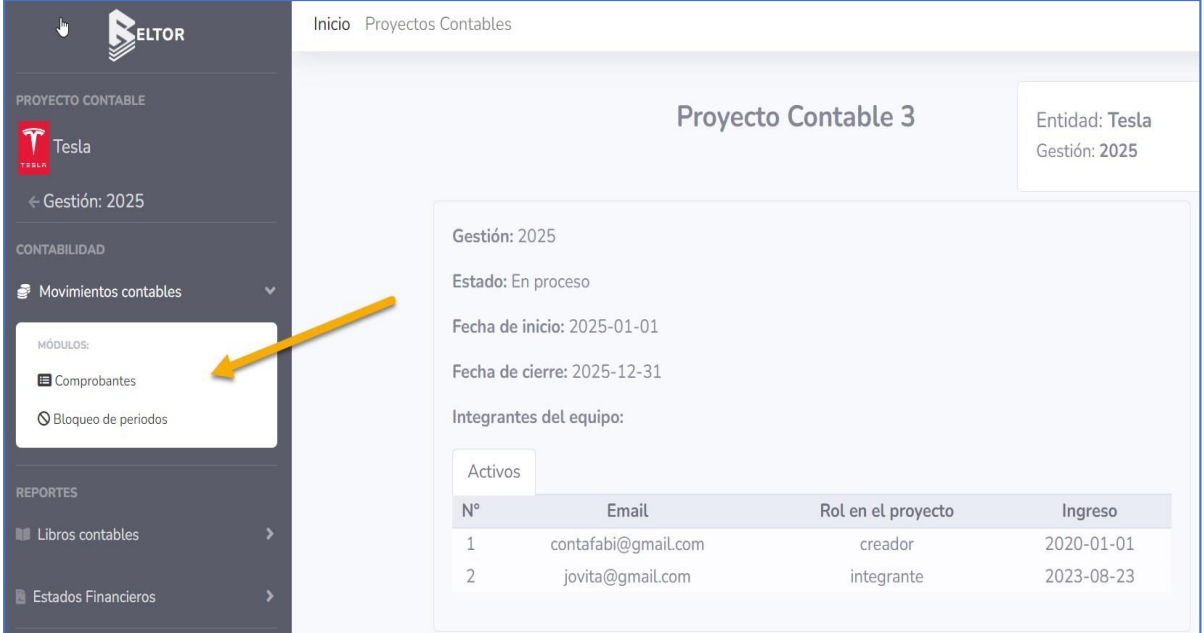

<span id="page-17-0"></span>Aparecerá el listado de Comprobantes del Proyecto Contable, opciones para filtrar, crear nuevo comprobante y ver comprobante.

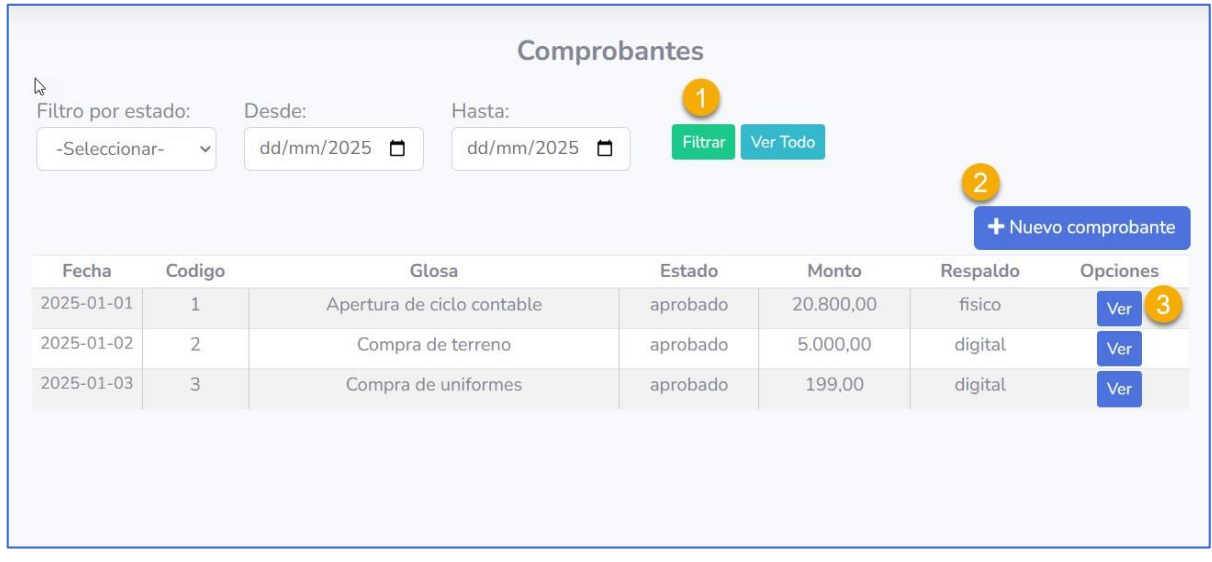

### Filtrar Comprobantes

- Selecciona el estado de los comprobantes que quieres filtrar: Aprobado o en Borrador.
- Delimita un periodo de tiempo seleccionando dos fechas para filtrar los comprobantes.
- Haz clic en Filtrar

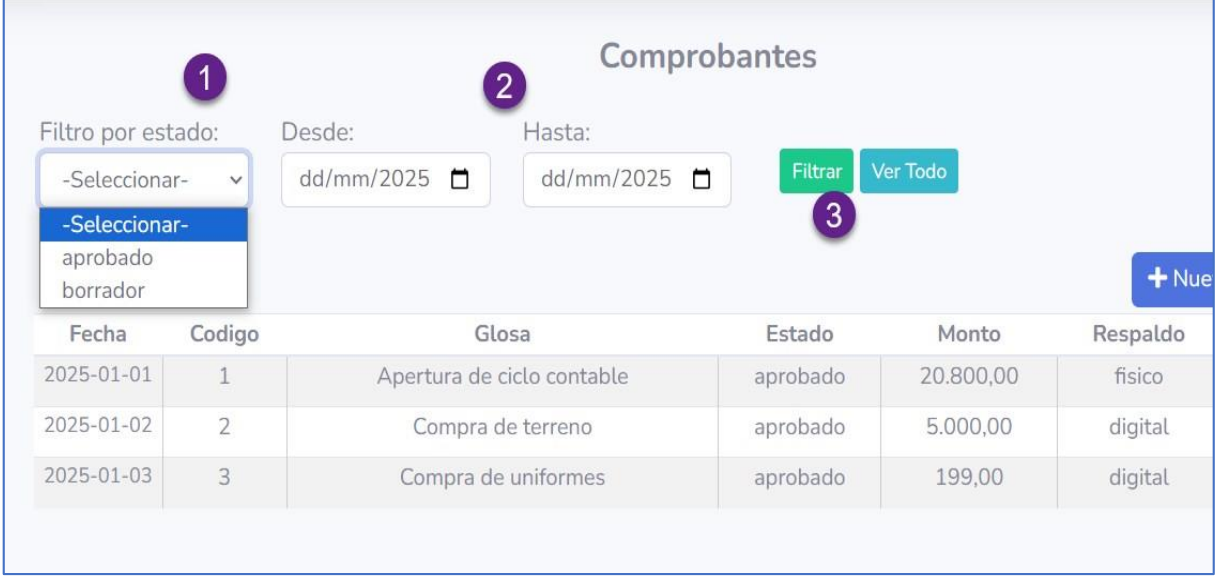

### <span id="page-18-0"></span>Crear Nuevo Comprobante

En la pantalla de Comprobantes, haz clic en el botón Nuevo Comprobante

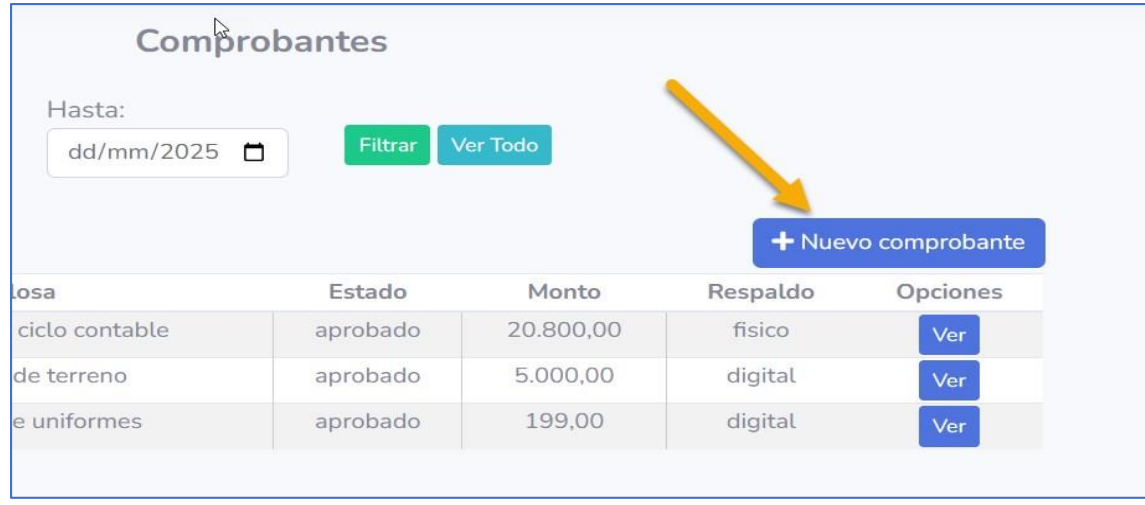

Aparecerá el formulario para llenar con los datos del nuevo comprobante.

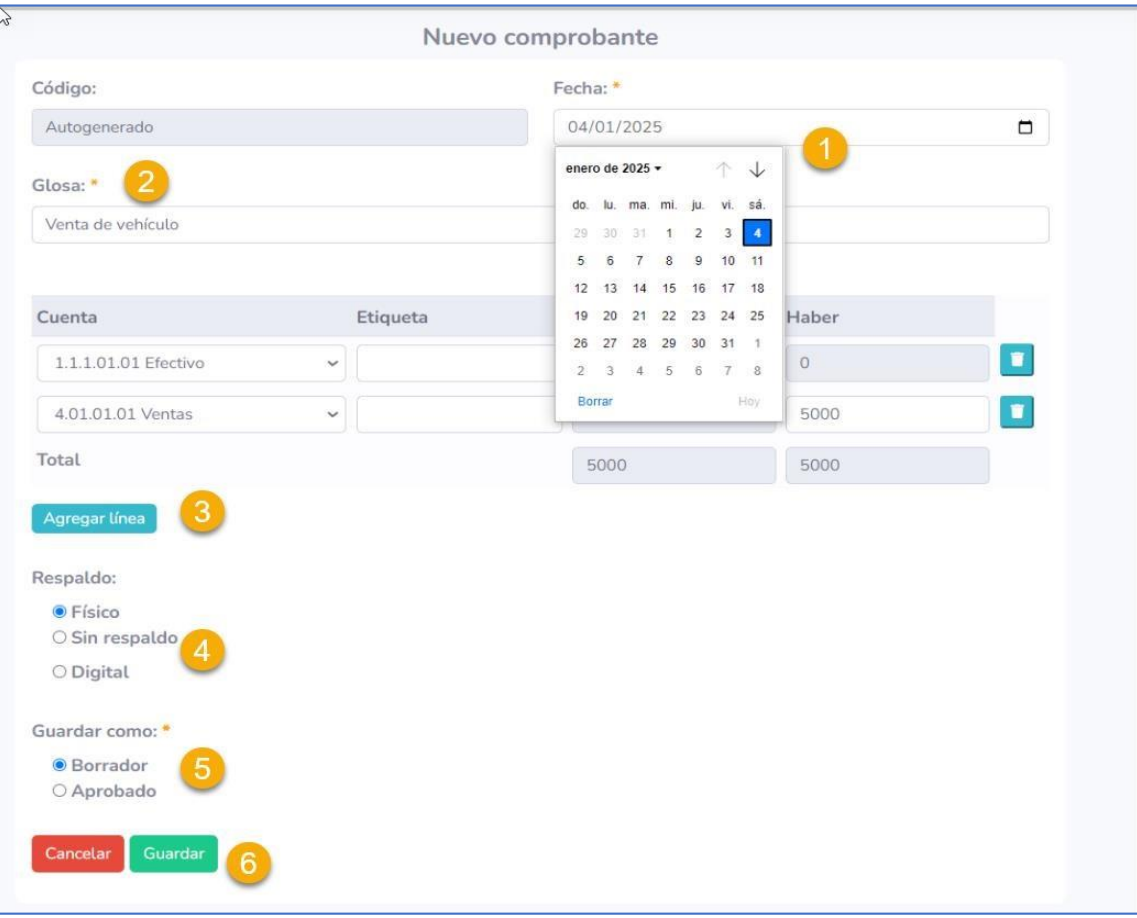

- 1. Elige una fecha obligatoriamente dentro de los límites de fechas del Proyecto contable. También debe ser dentro de un periodo abierto.
- 2. Introduce la Glosa del comprobante. Máximo de 250 caracteres.
- 3. Agrega líneas. En cada una selecciona una cuenta contable e introduce el monto de la transacción en el debe o el haber. Puedes quitar una línea con el botón de basurero.
- 4. Elige el tipo de respaldo del comprobante. En caso de ser digital, selecciona una imagen de tu ordenador:

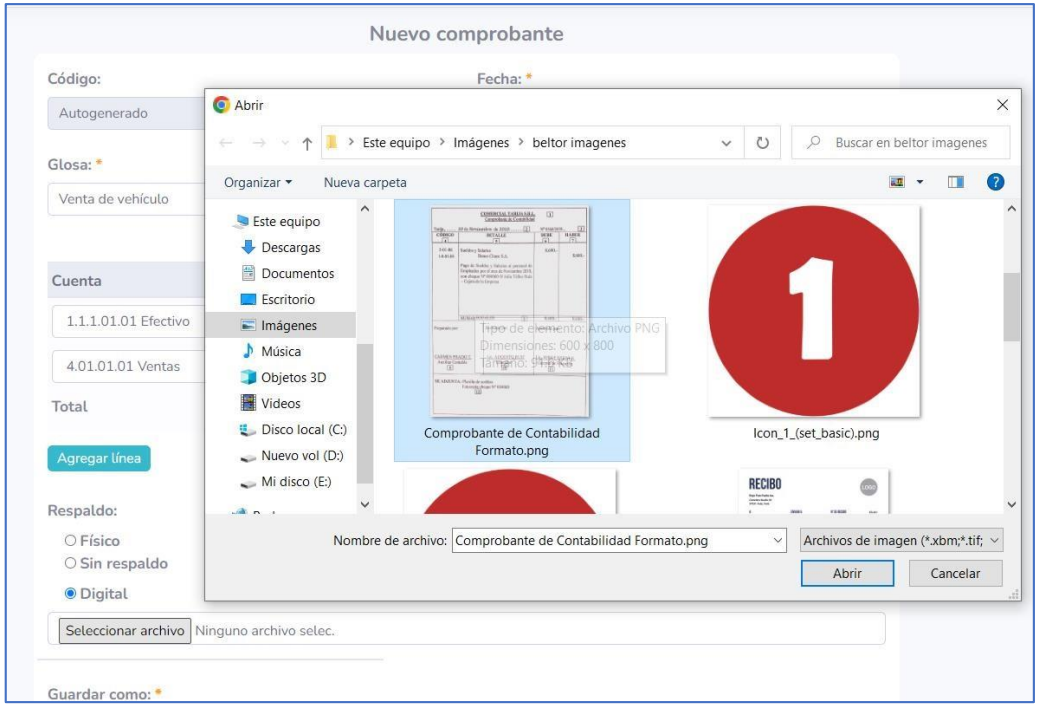

- 5. Elige el estado con el que guardarás el comprobante. Si el debe y haber no cuadran, solo podrás guardar en Borrador. Solo los comprobantes Aprobados se contabilizan en el libro diario y los estados financieros.
- 6. HazclicenGuardar paracrear elcomprobanteo enCancelar para no enviar elformulario y volver a la lista de comprobantes.

### <span id="page-20-0"></span>Ver Comprobante

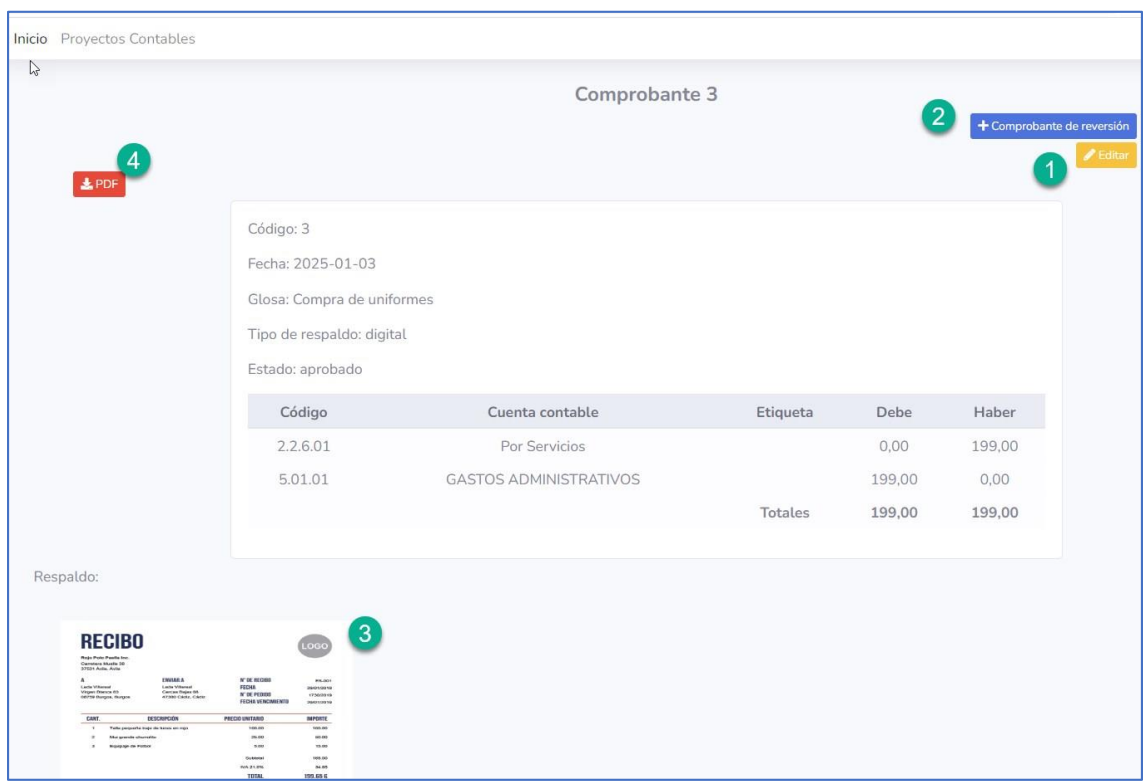

# Editar Comprobante

En la pantalla de Ver Comprobante, haz clic en el botón Editar

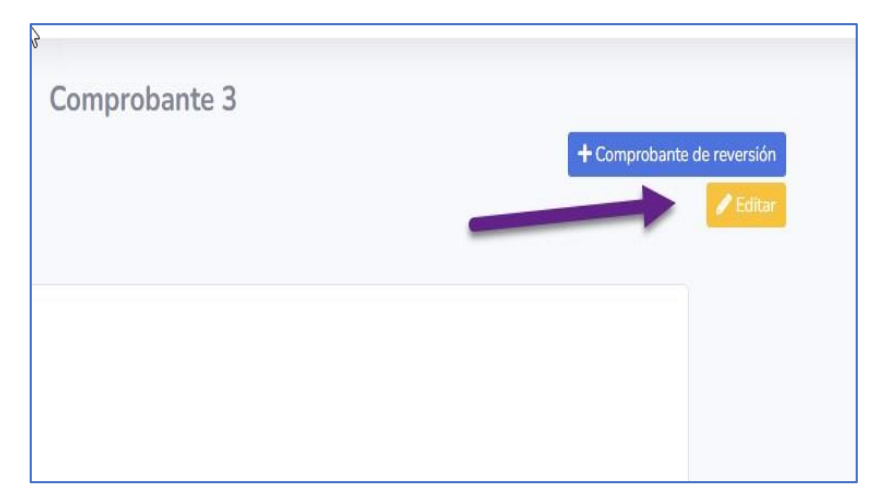

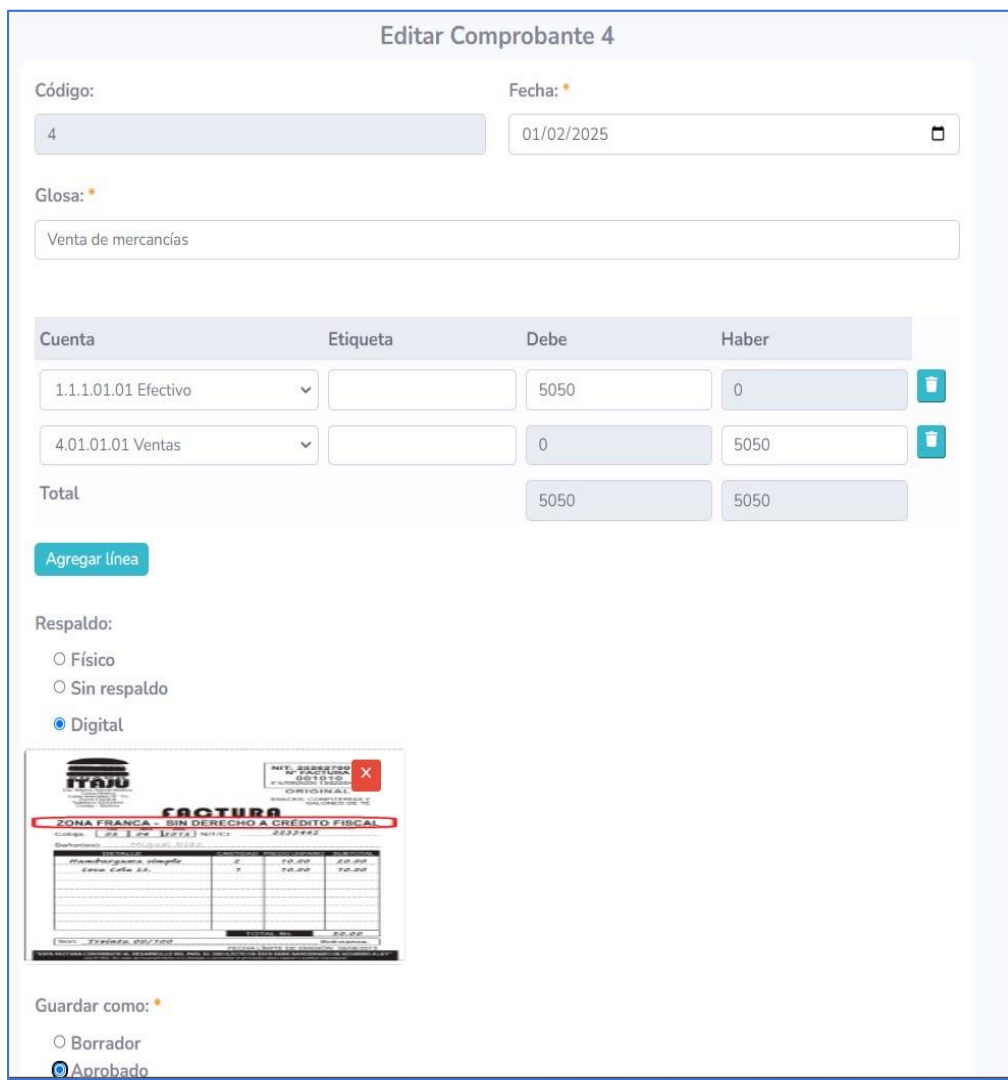

Aparecerá el formulario para editar los datos del comprobante.

### <span id="page-22-0"></span>Ver respaldo de comprobante

En la pantalla de Ver Comprobante, haz clic en la foto del respaldo.

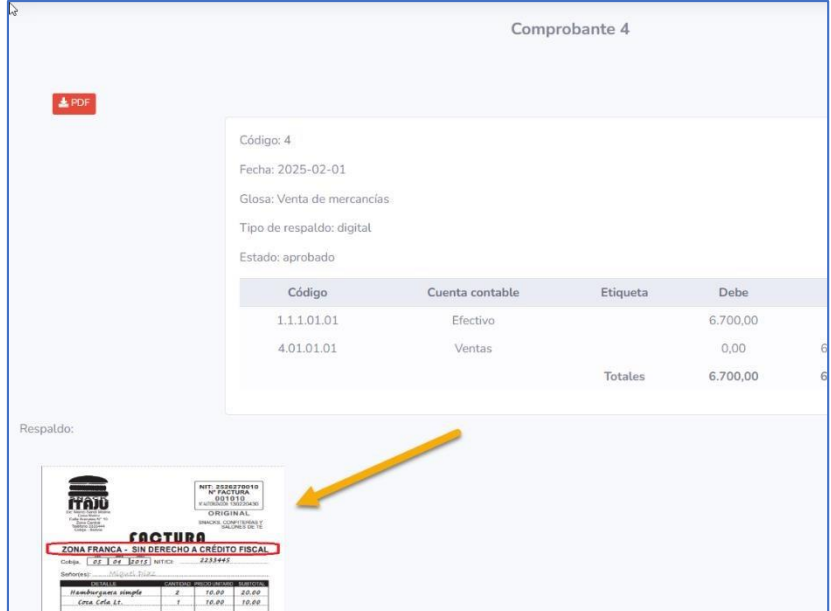

Aparecerá en grande la foto del respaldo.

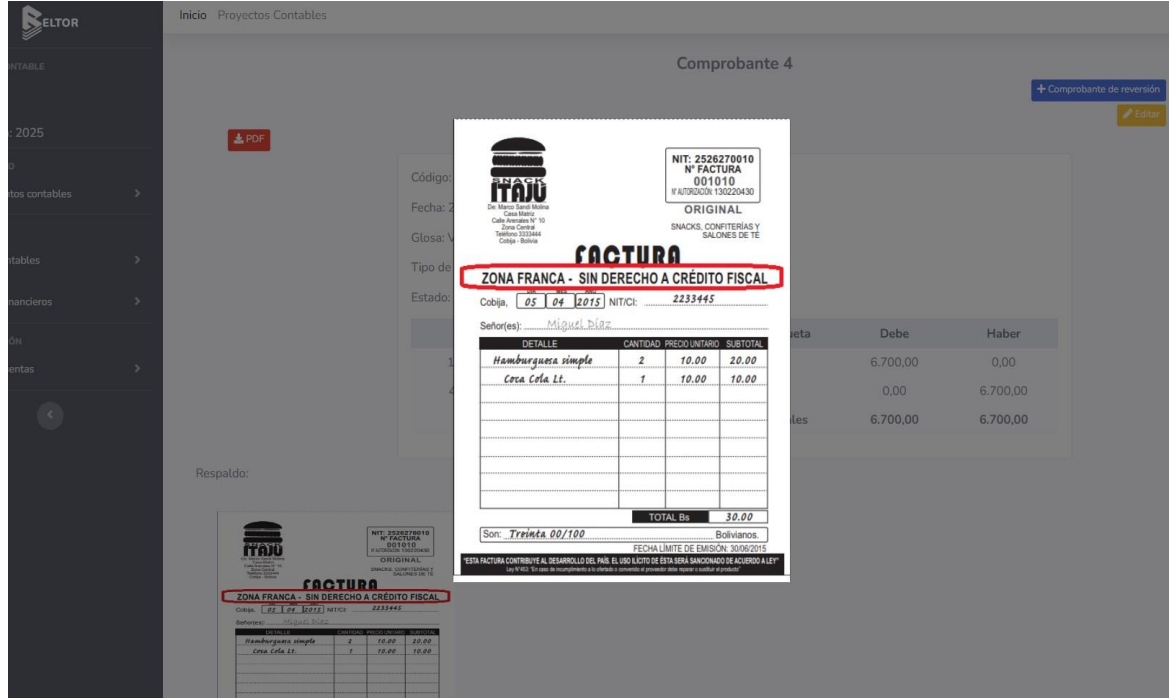

### <span id="page-23-0"></span>Comprobante de reversión

Si se ha cometido un error en un comprobante, ya que no se puede anular, se debe crear un comprobante con los mismos datos pero revertidos, para cancelar la contabilización en los estados financieros. El sistema facilita esta tarea con esta opción.

Haz clic en el botón de Comprobante de reversión.

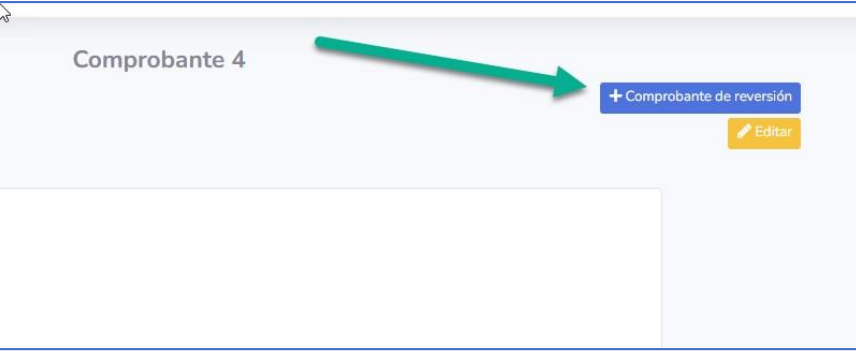

Aparecerá un formulario de creación de comprobante, con los datos del comprobante a anular, pero revertidos. Puedes seleccionar la fecha en la que deseas registrarlo.

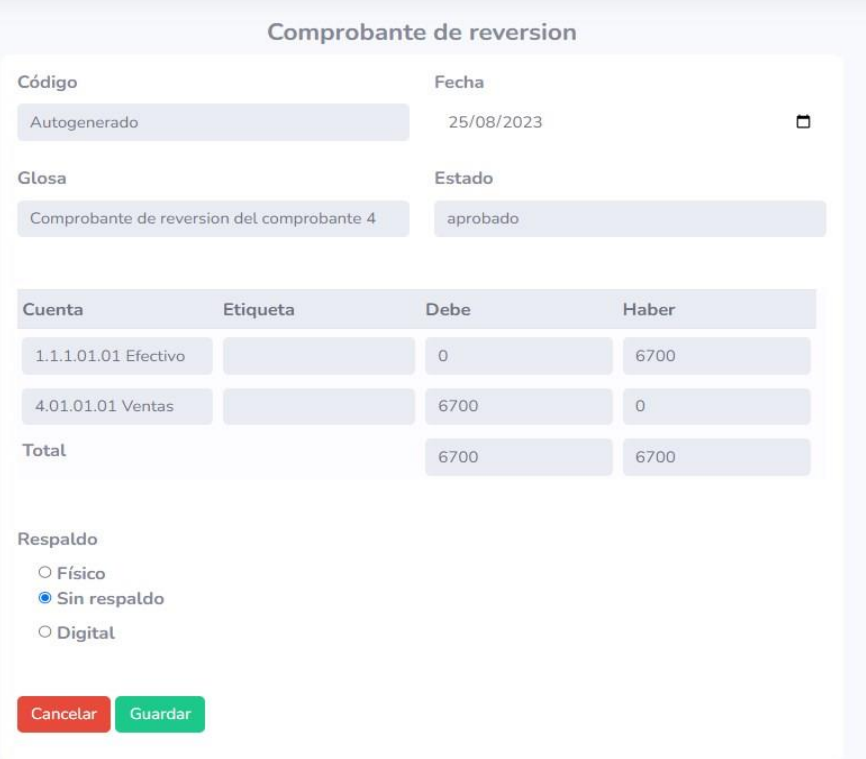

Haz clic en Guardar y se creará el comprobante de reversión.

# <span id="page-24-0"></span>Comprobante en PDF

Haz clic en el botón de PDF y se descargará el archivo. Ábrelo desde tus descargas.

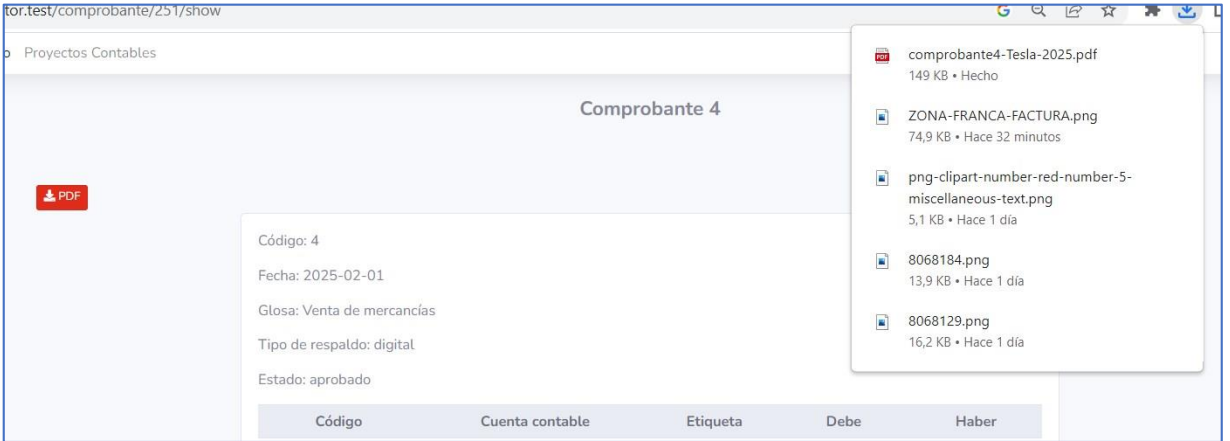

Pdf generado:

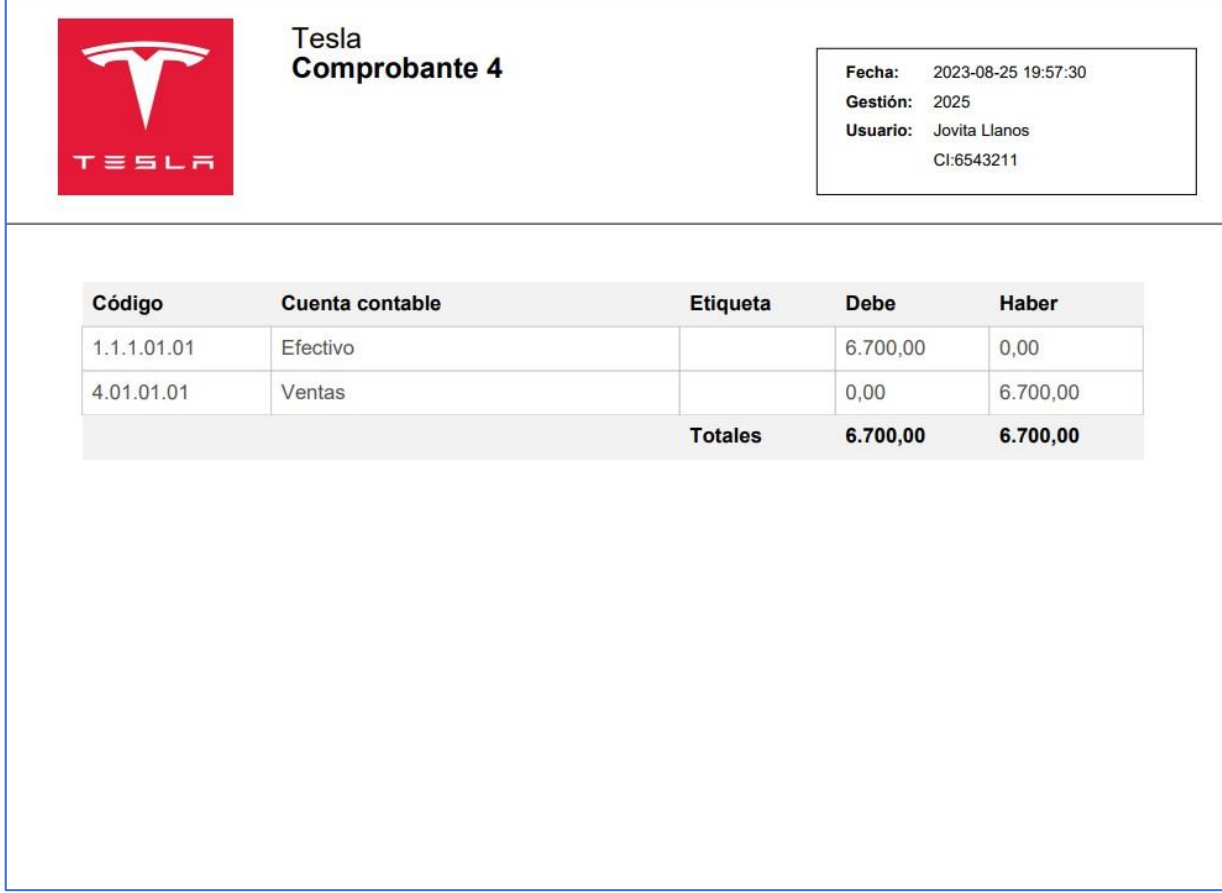

### <span id="page-25-0"></span>**4. LIBROS CONTABLES**

Ingresa al proyecto contable a través de la lista de proyectos.

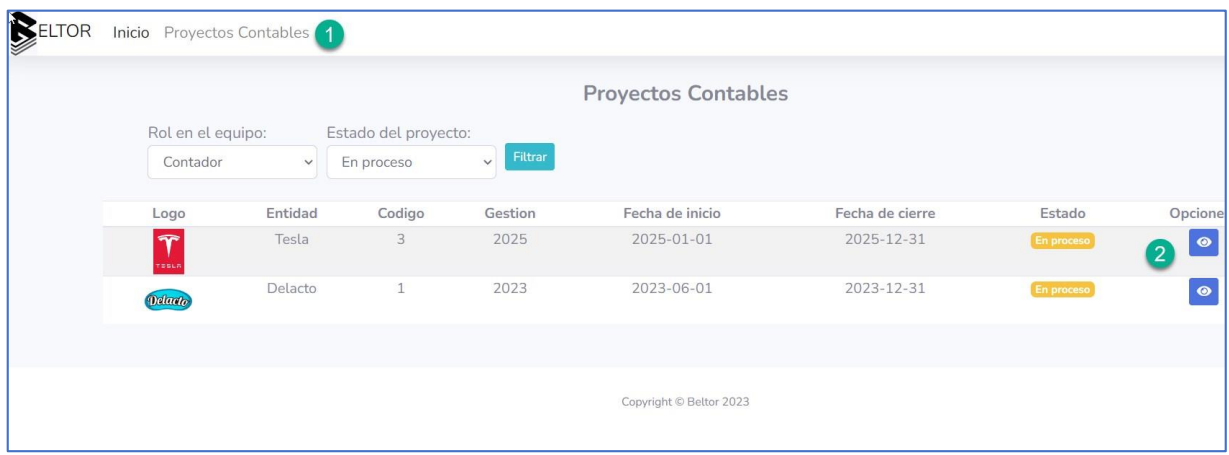

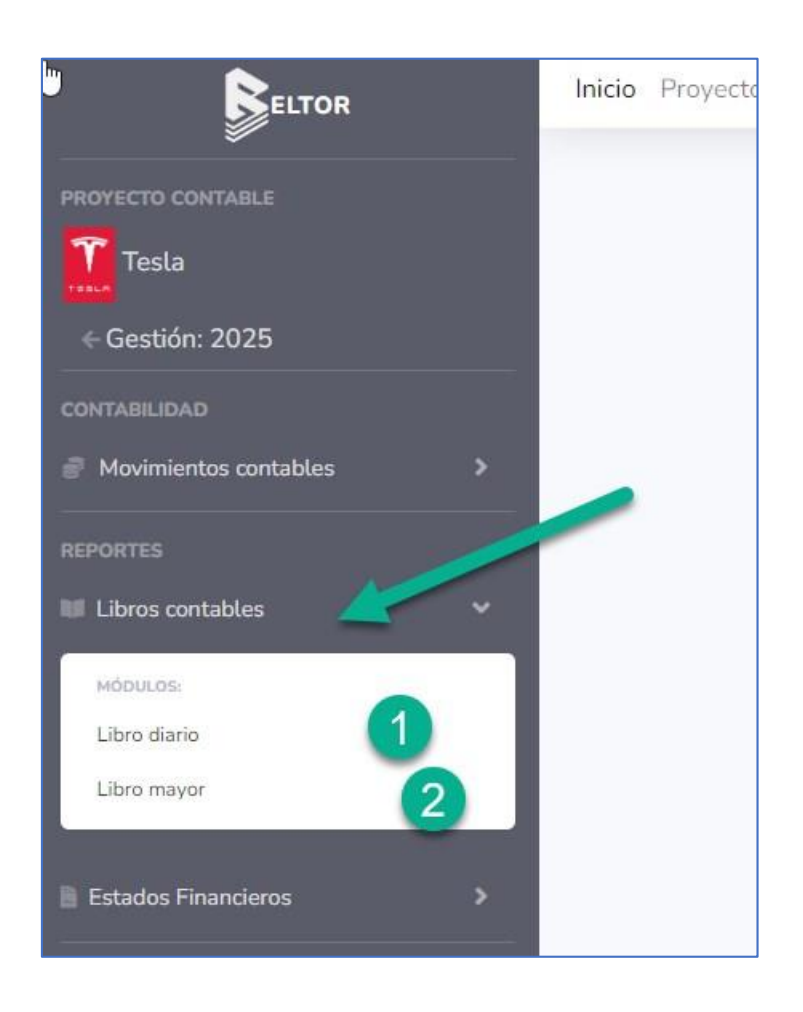

### <span id="page-26-0"></span>Libro Diario

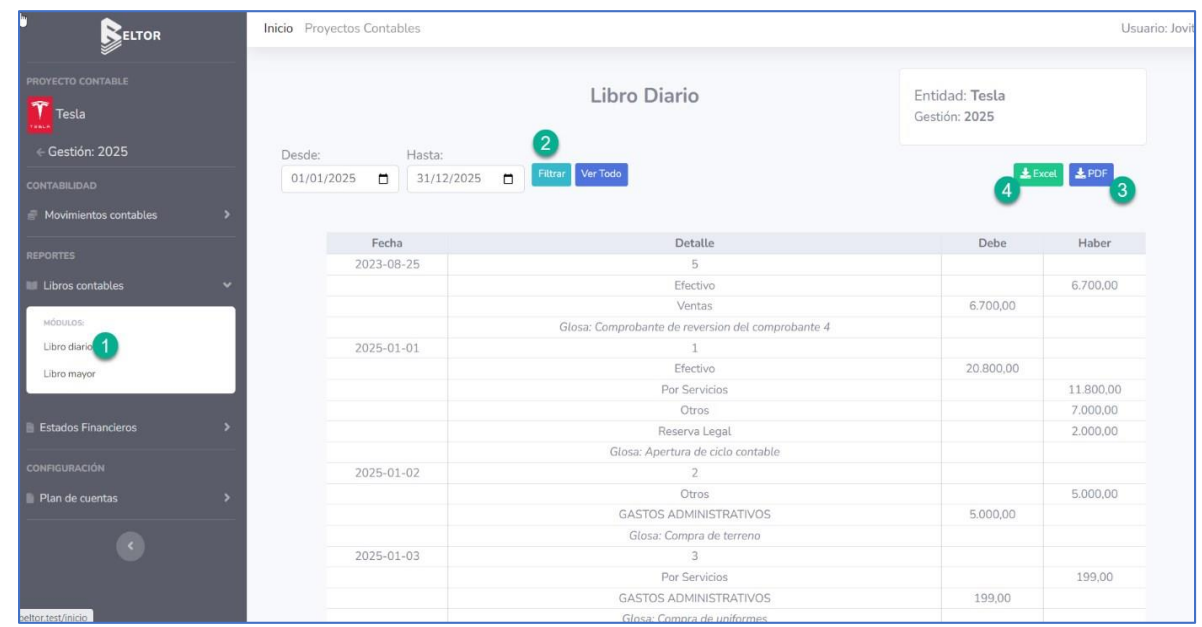

### Filtrar por fecha

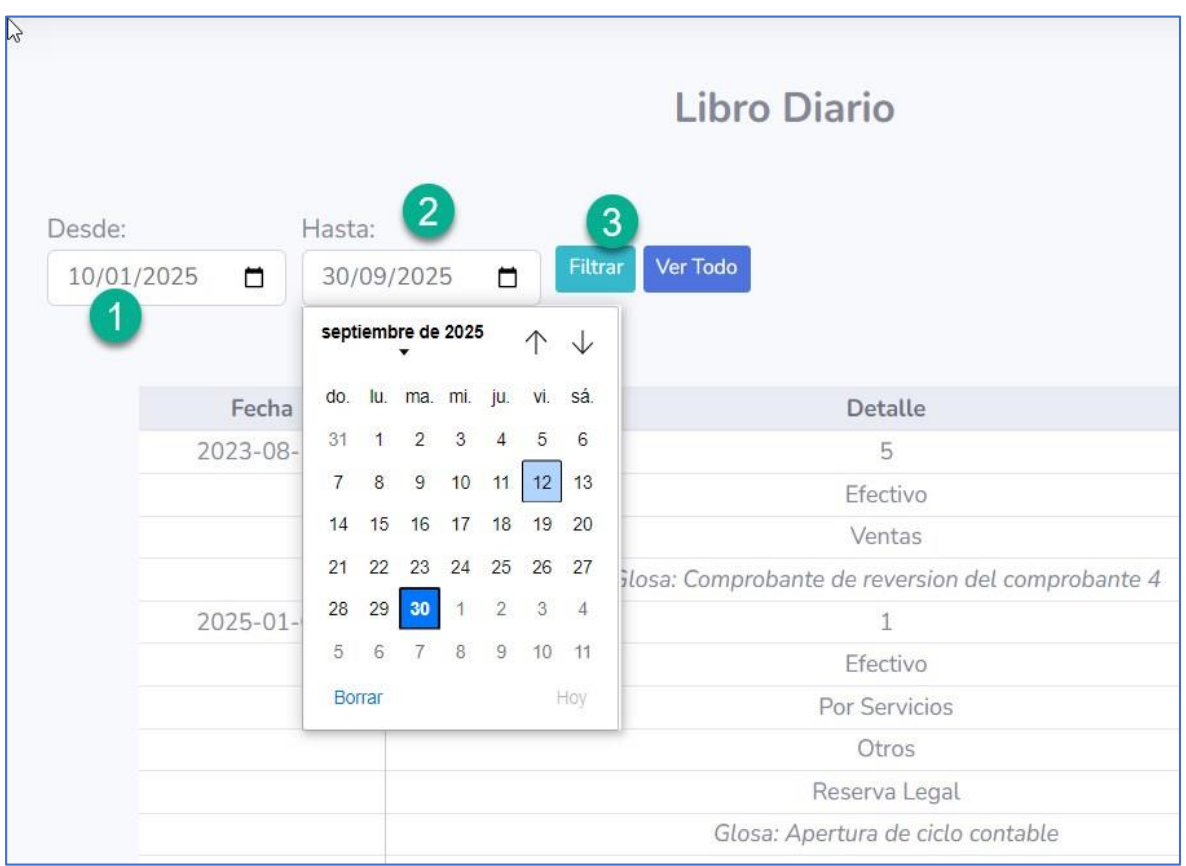

### <span id="page-27-0"></span>Generar PDF

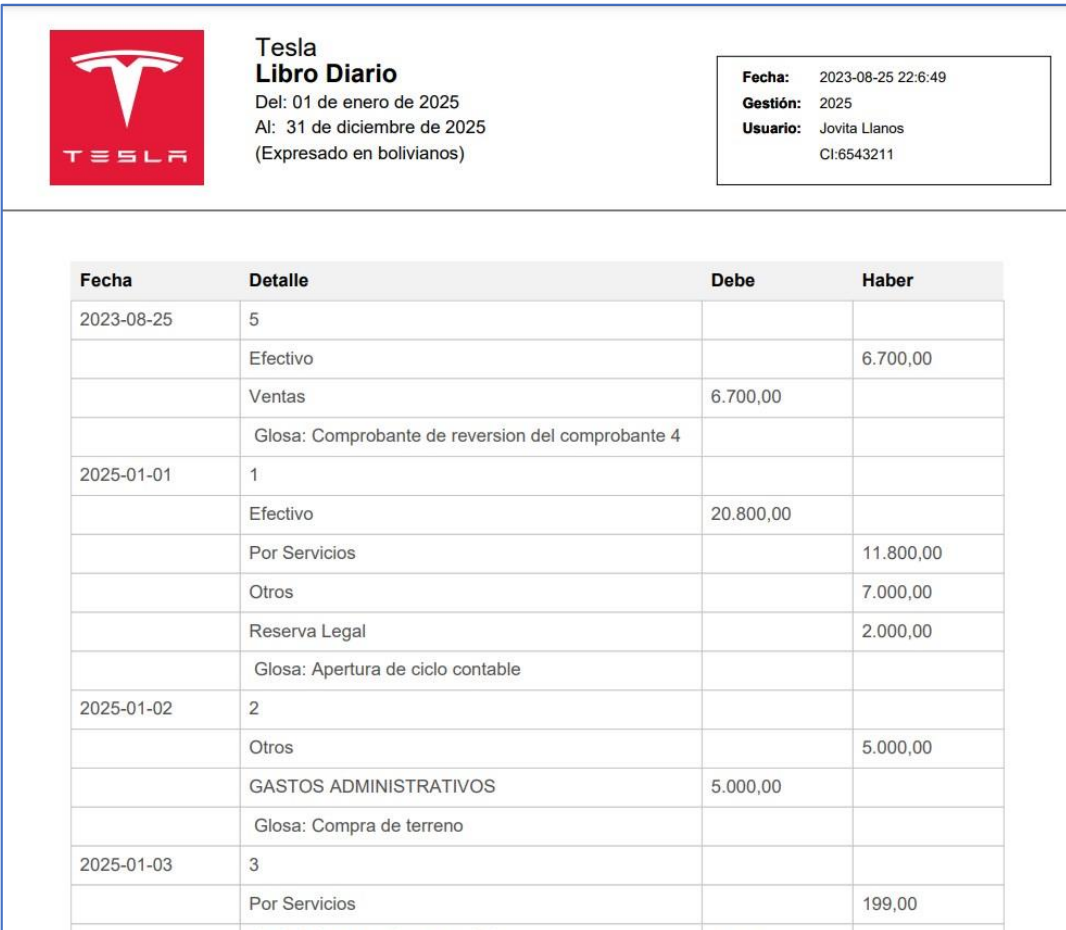

# Libro Mayor

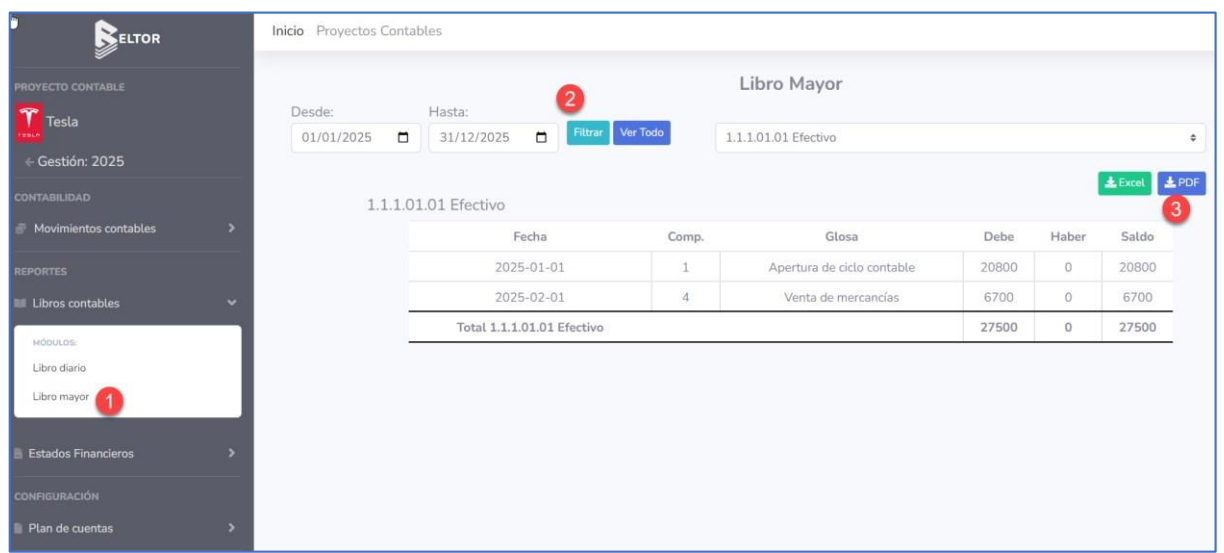

# Elegir la cuenta

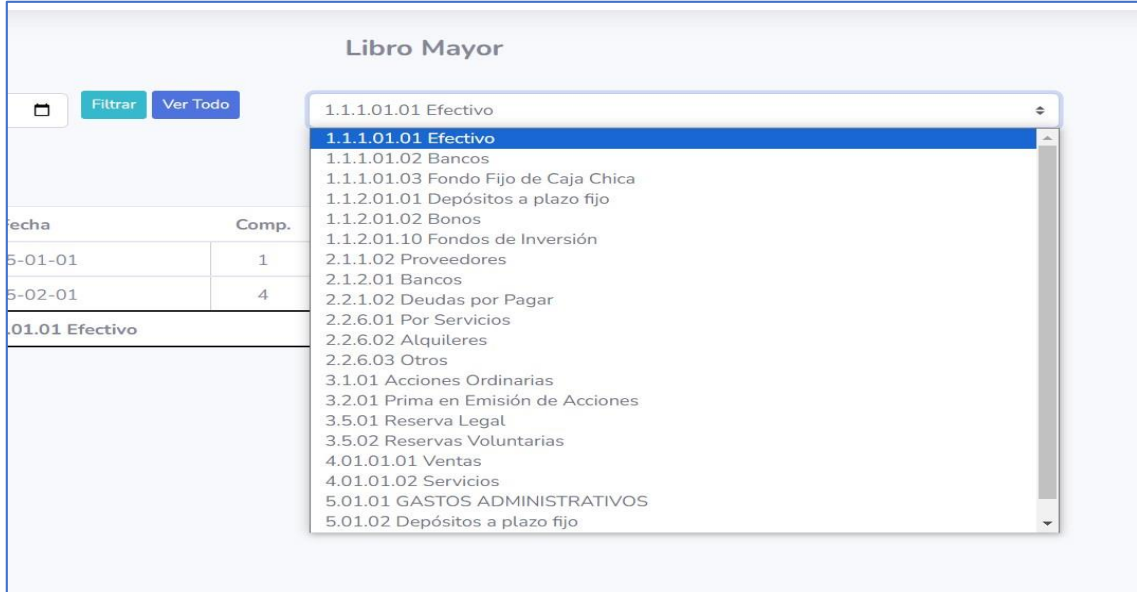

# Filtrar por fecha

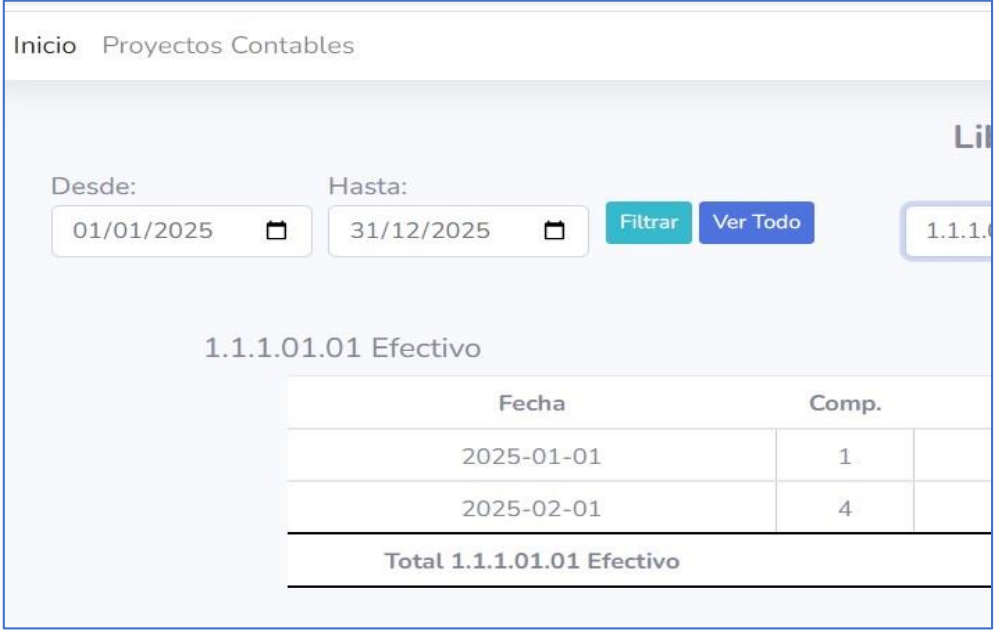

### <span id="page-29-0"></span>**5. ESTADOS FINANCIEROS**

Ingresa al proyecto contable a través de la lista de proyectos.

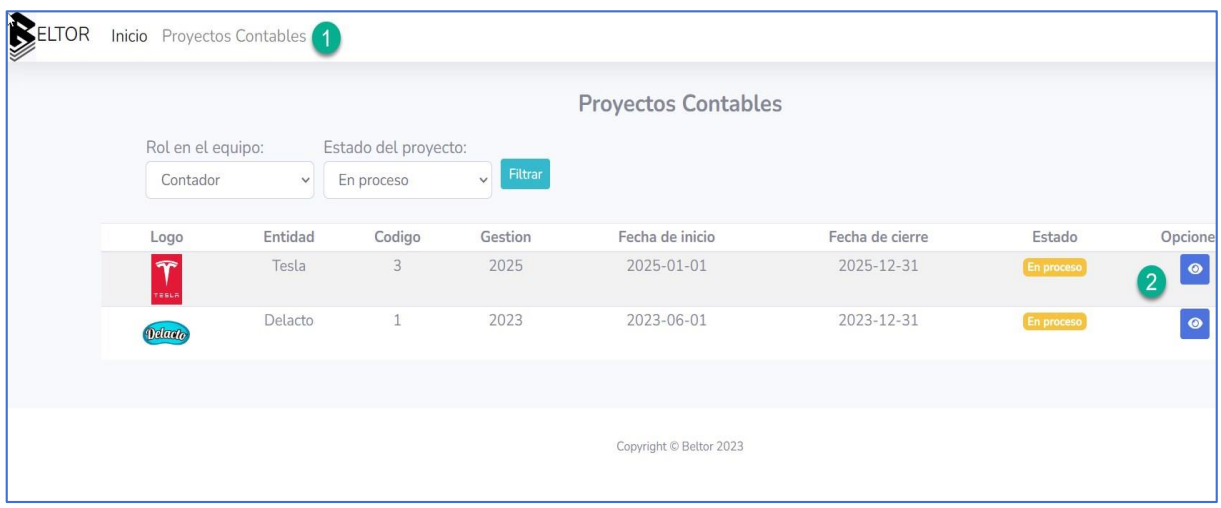

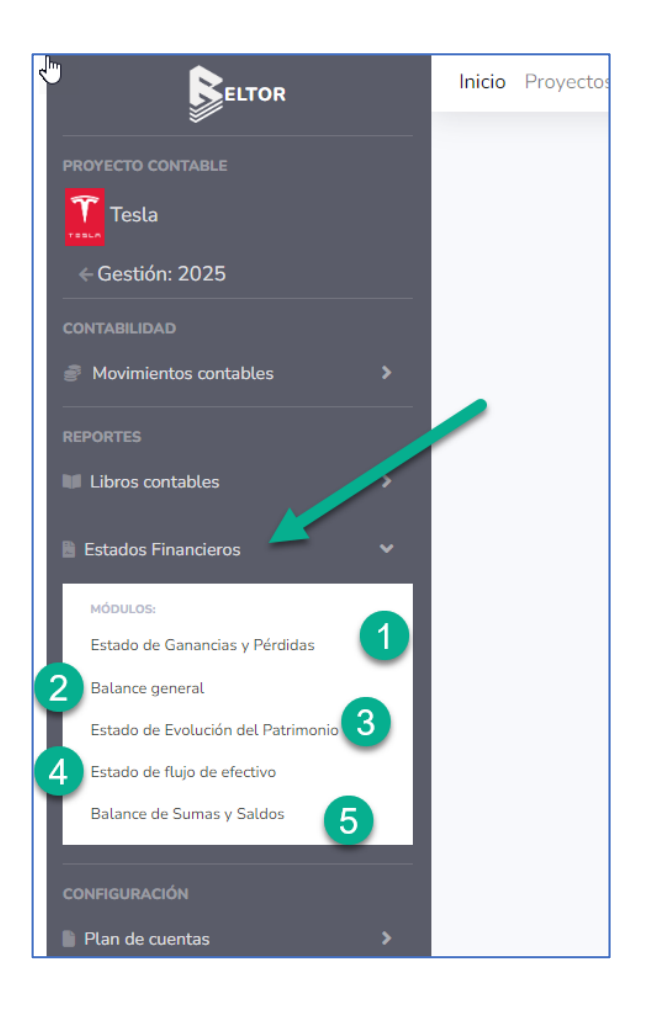

# <span id="page-30-0"></span>Estado de Ganancias y Pérdidas

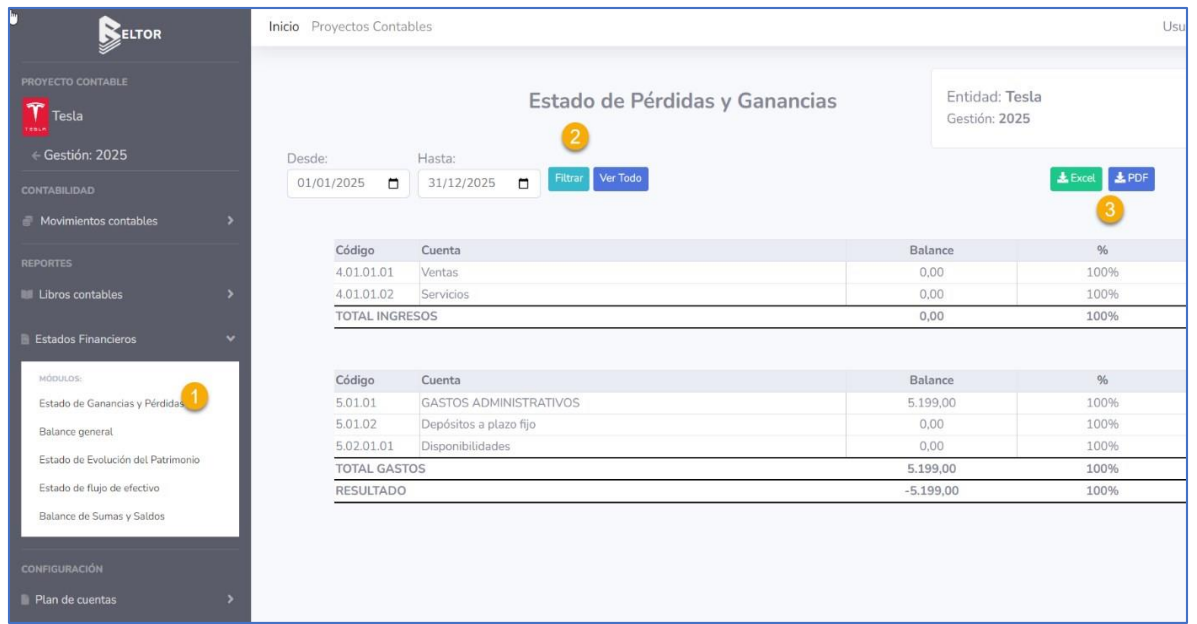

# Filtrar por fecha

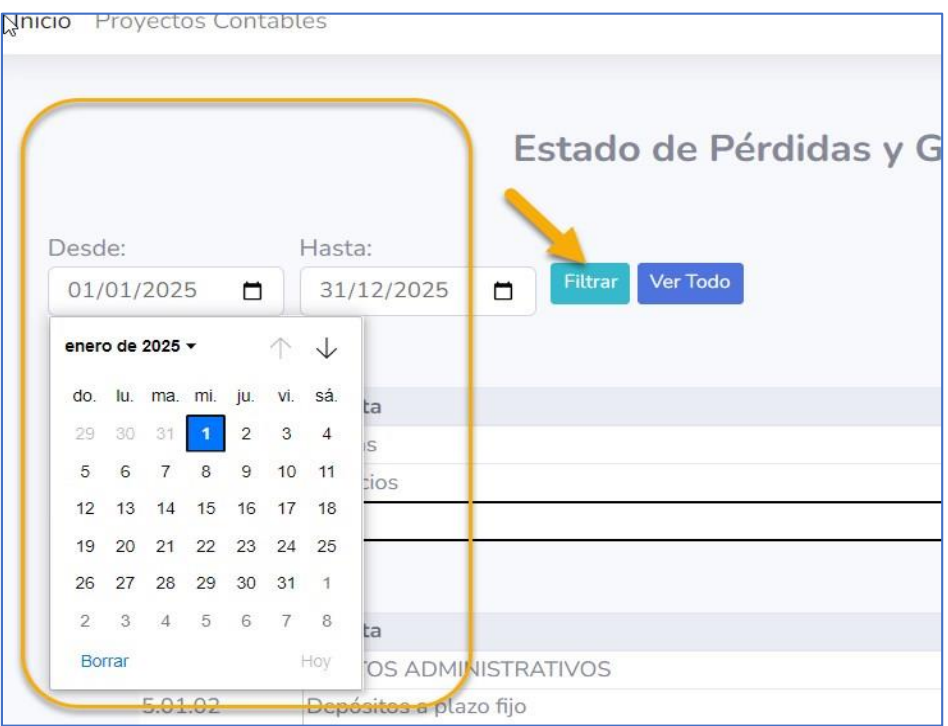

# Generar Pdf de Estado de Ganancias y pérdidas

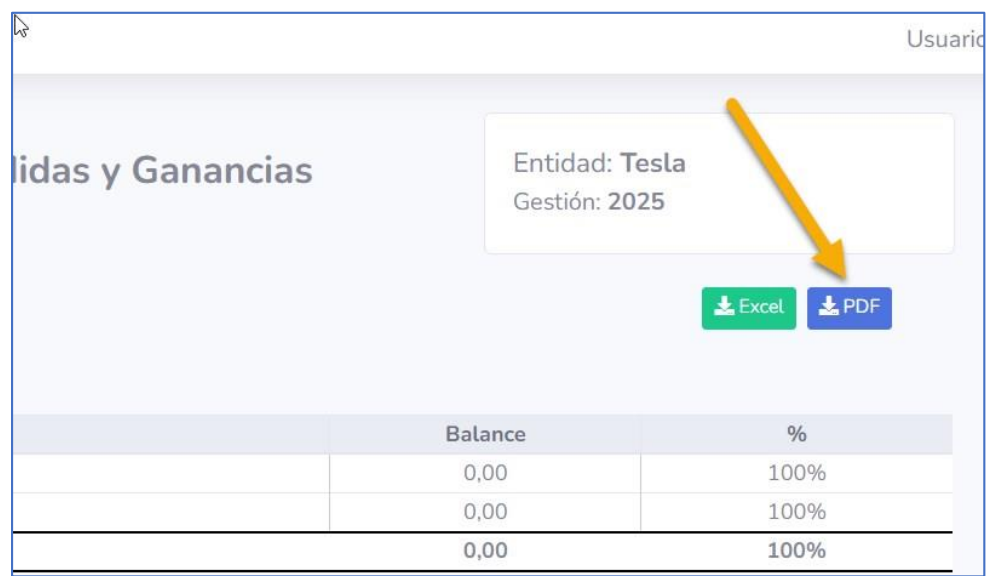

# Archivo generado

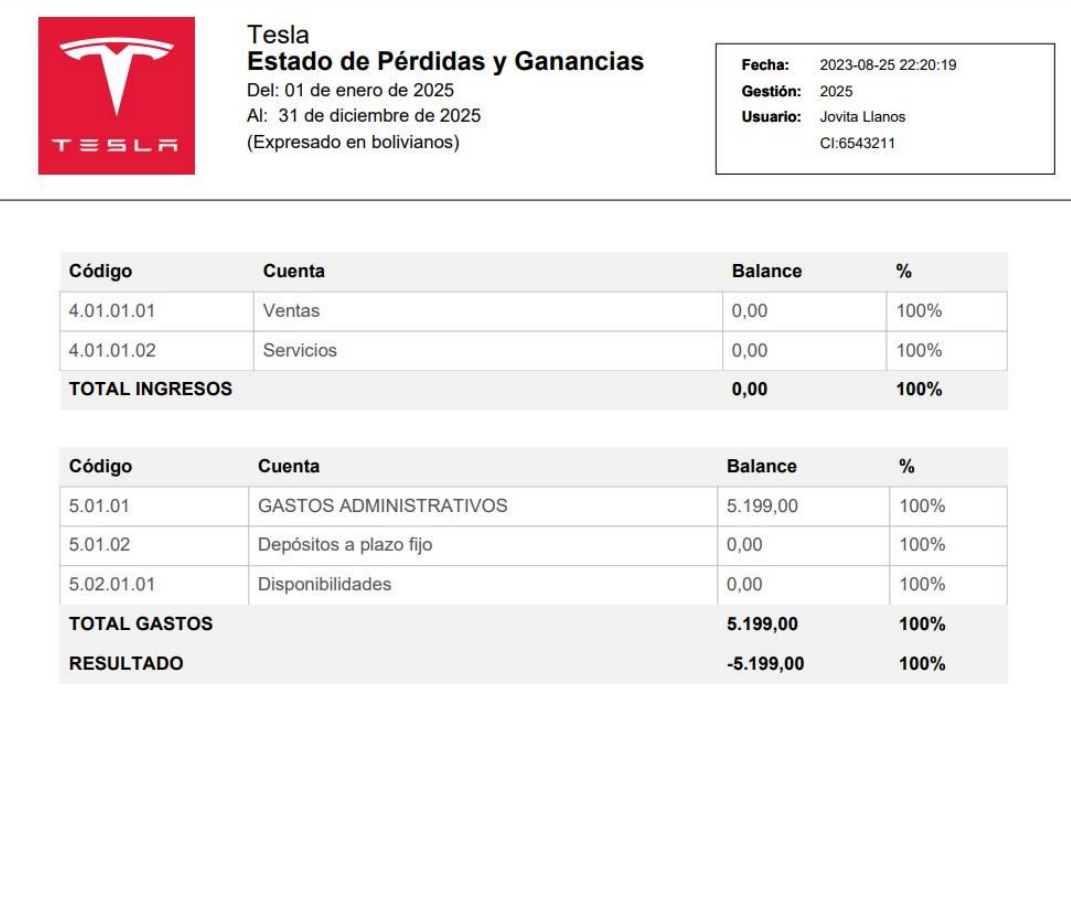

### <span id="page-32-0"></span>Balance General

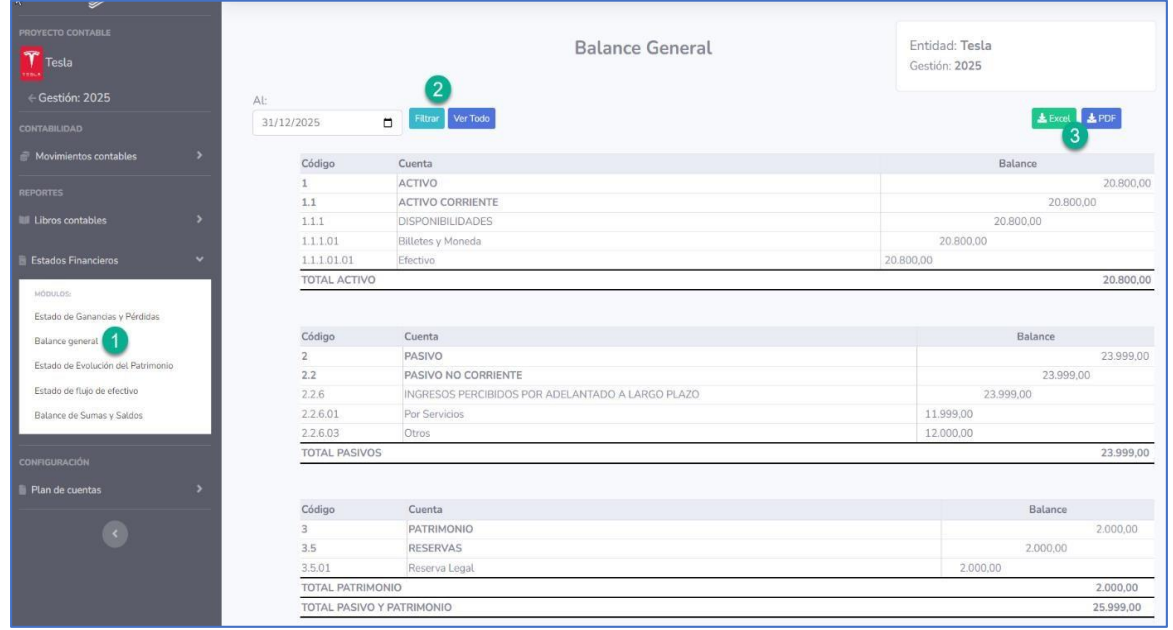

# Filtrar por fecha

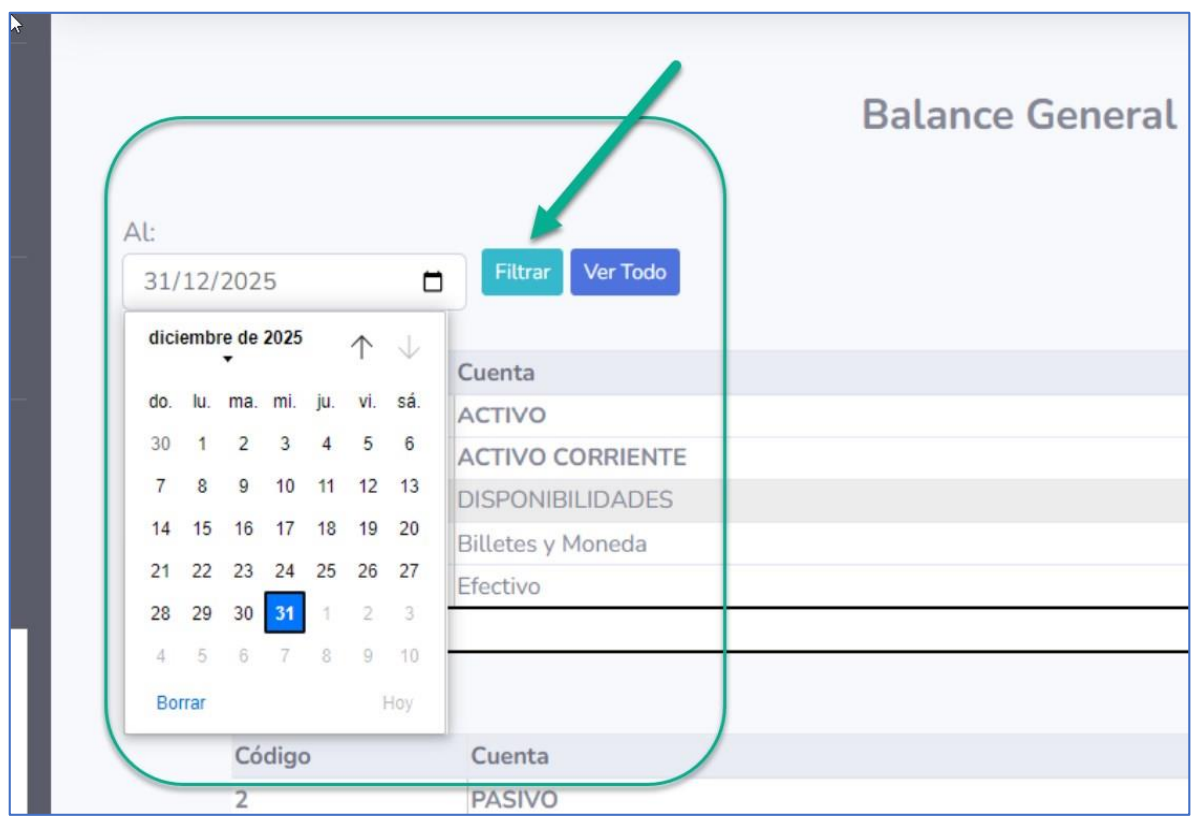

### Generar Pdf o en Excel del Balance General

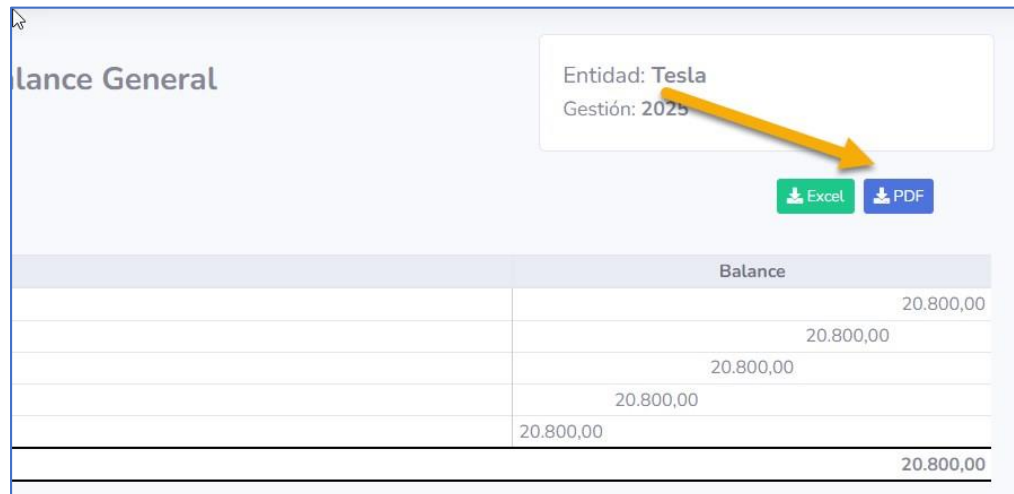

# Archivo generado

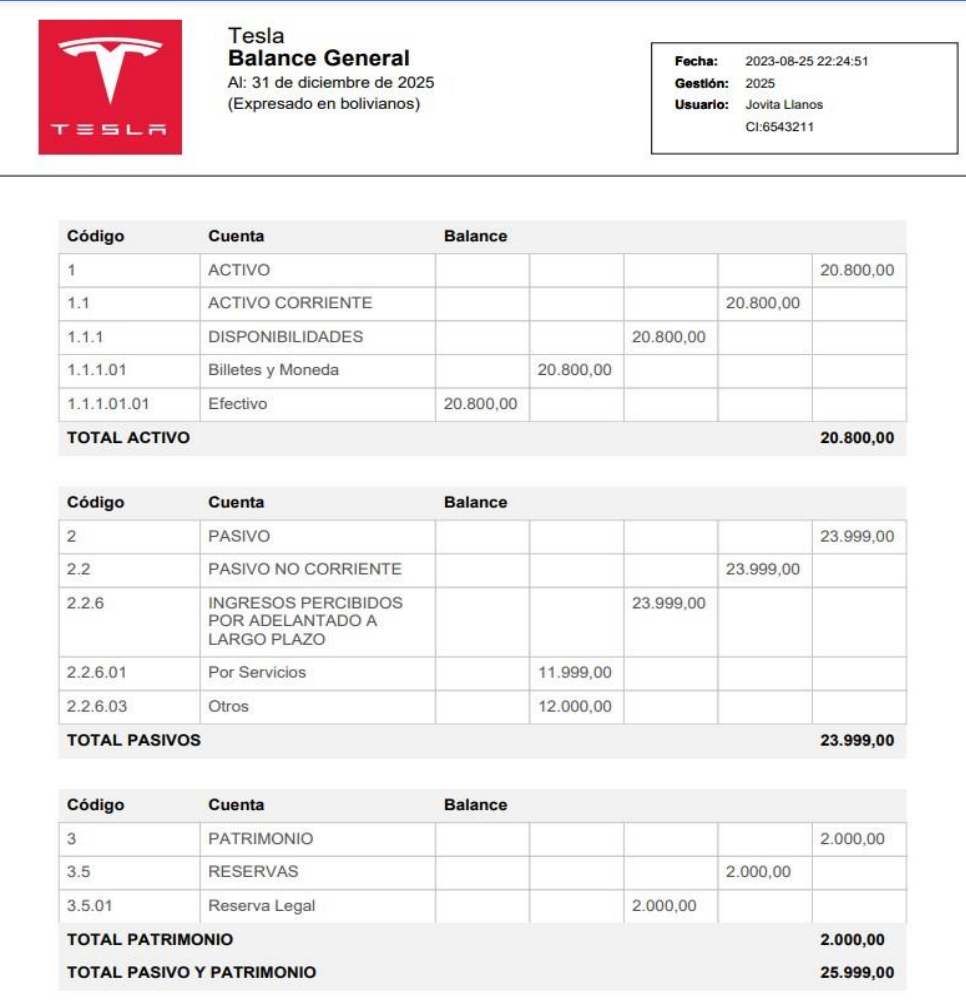

# <span id="page-34-0"></span>Archivo generado en Excel

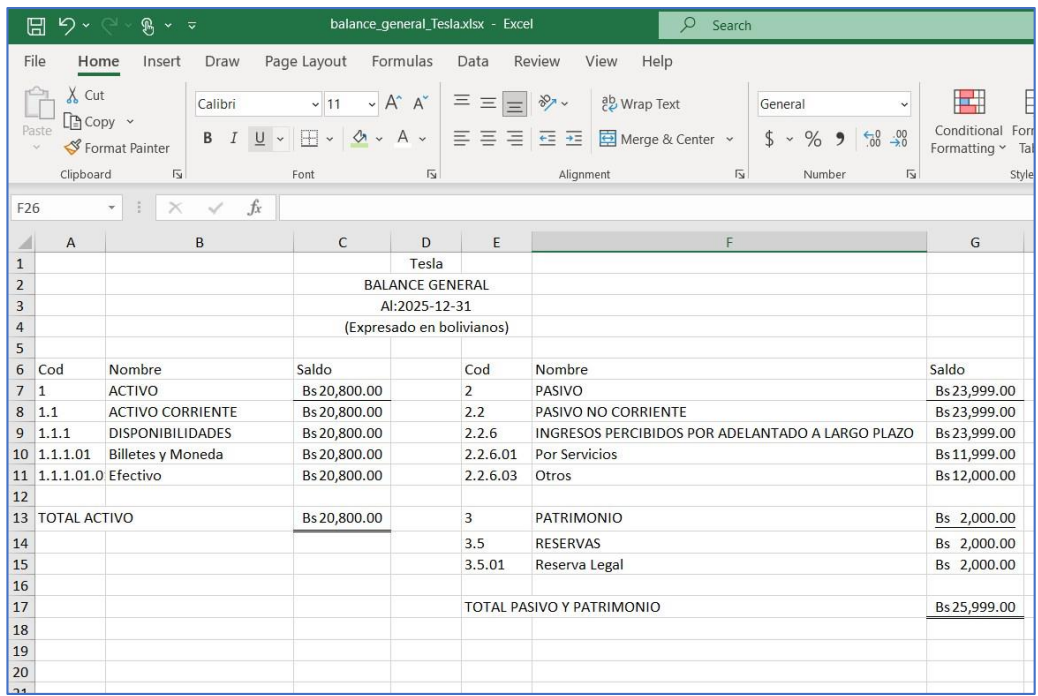

### Estado de Evolución del Patrimonio

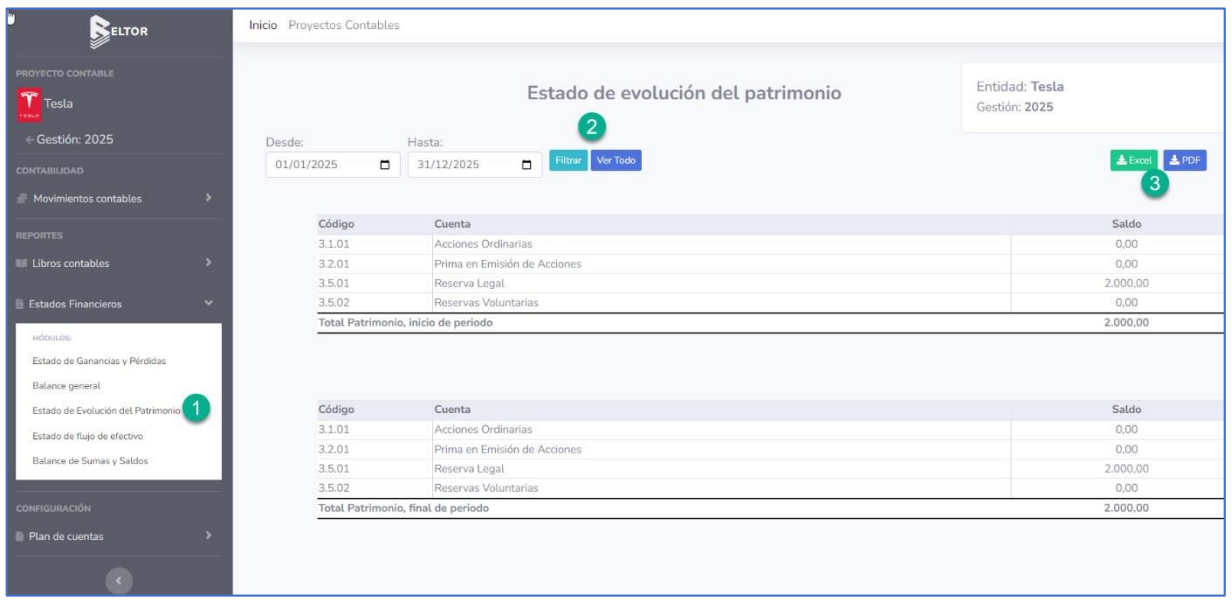

# Filtrar por fechas

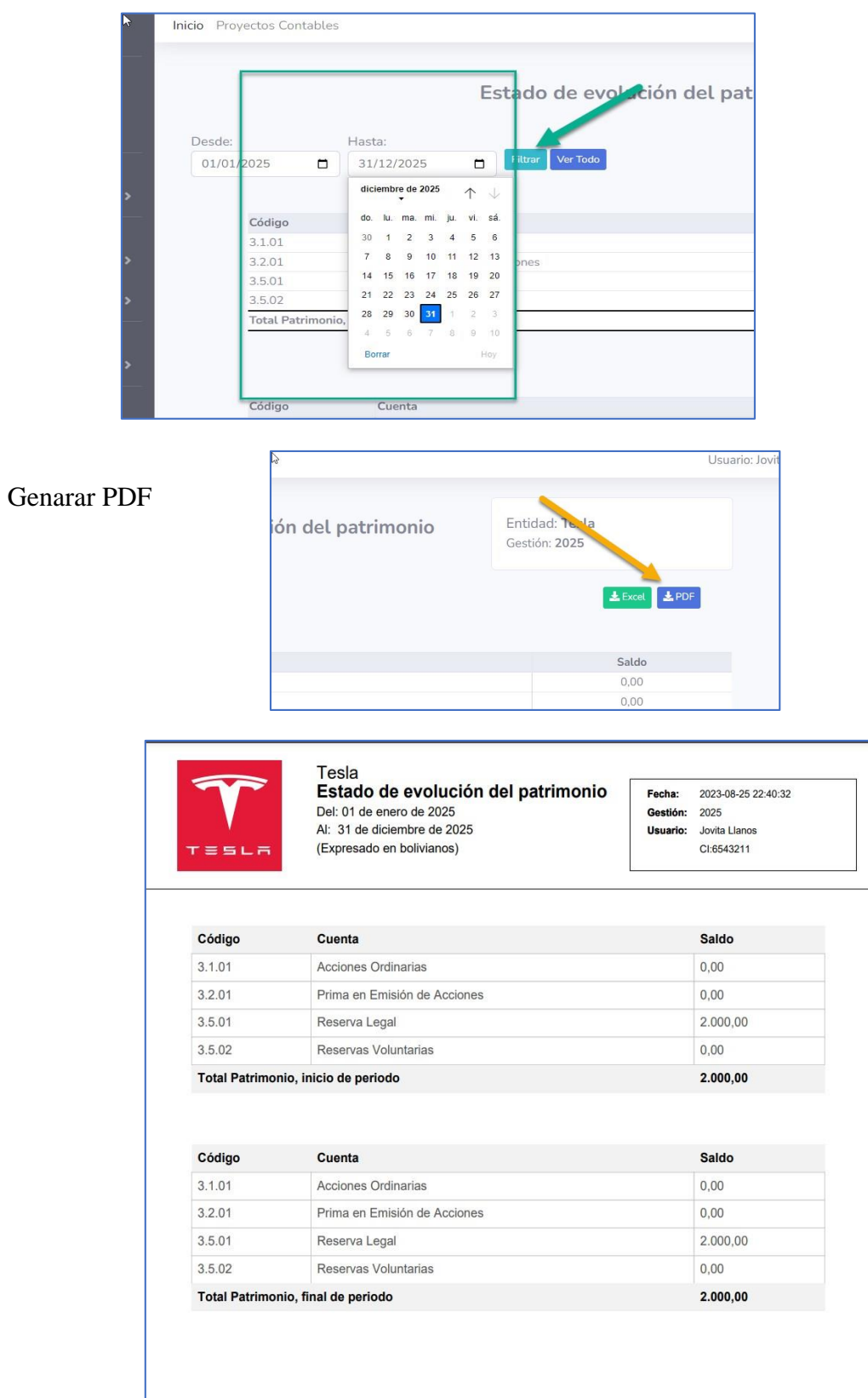

### <span id="page-36-0"></span>Estado de flujo de efectivo

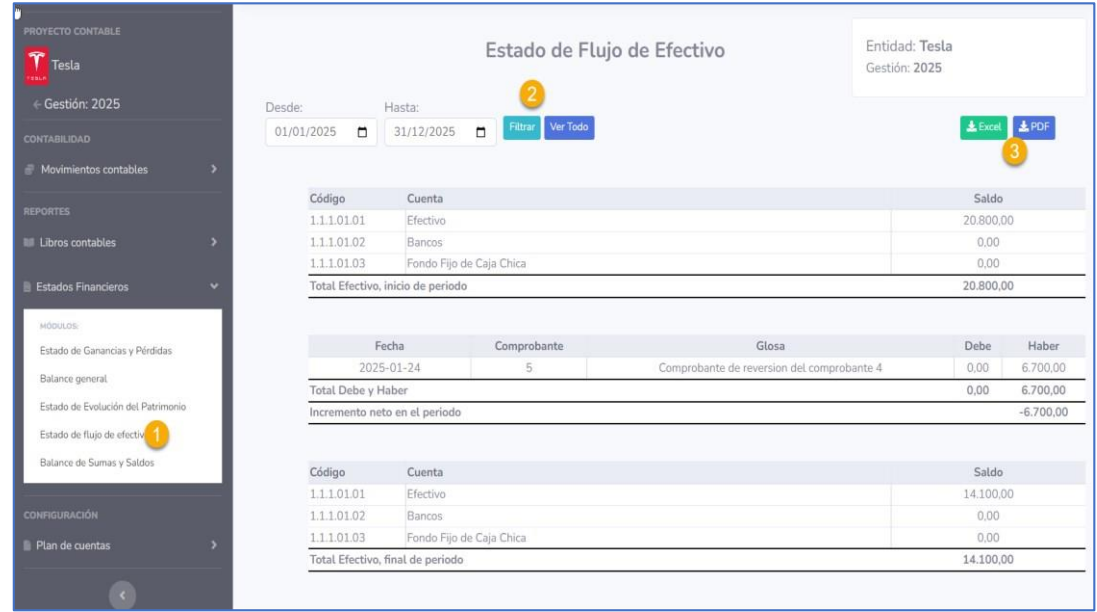

### Filtrar por fecha

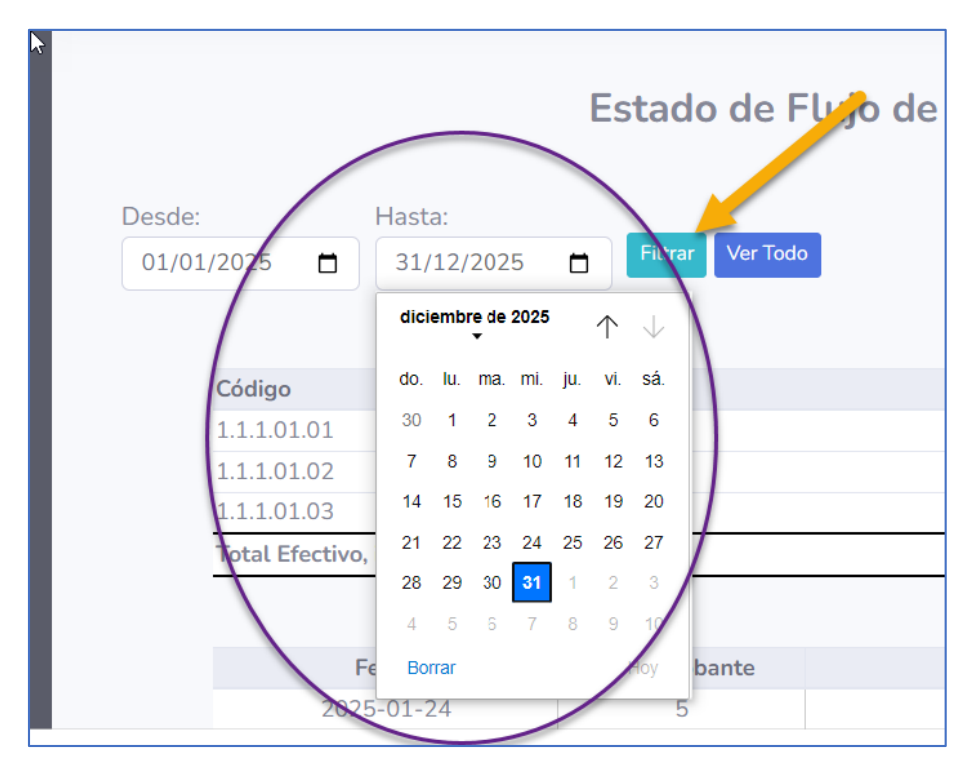

<span id="page-37-0"></span>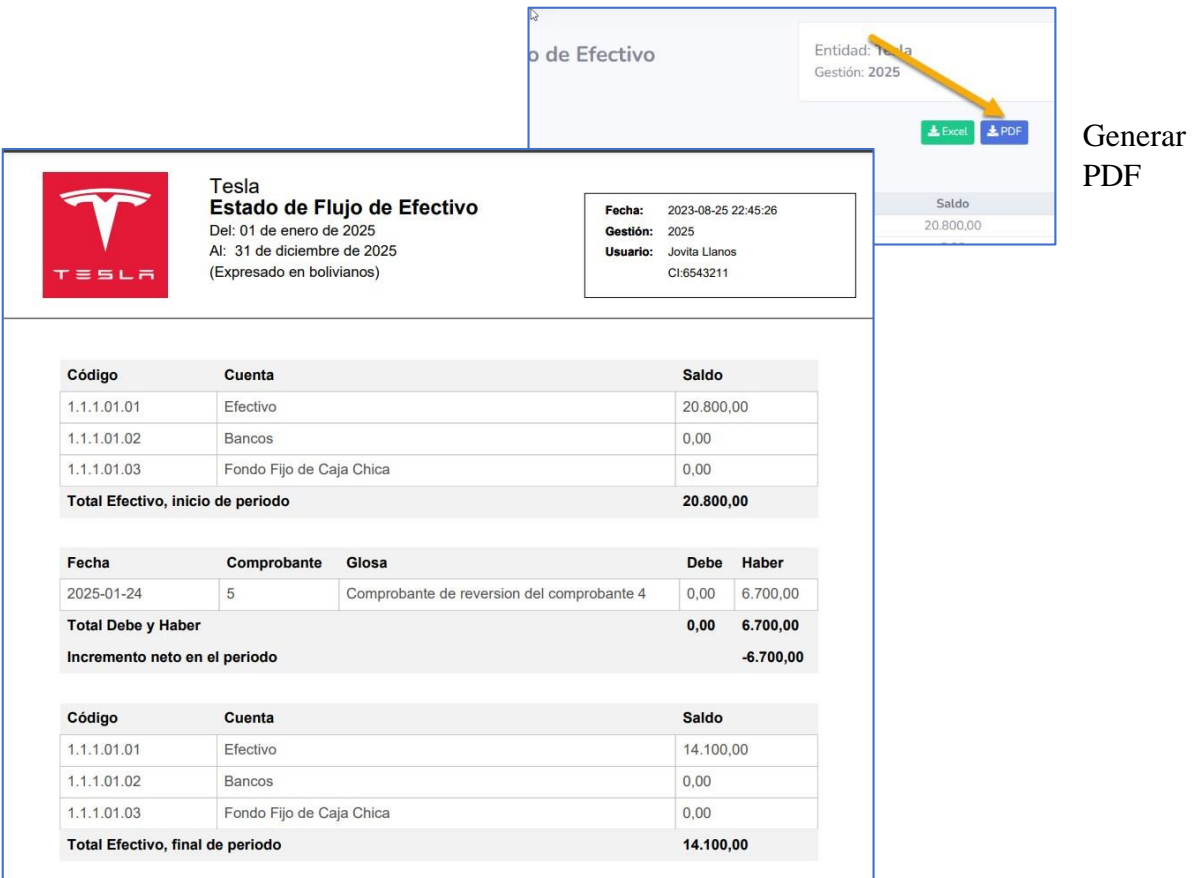

# Balance de Sumas y Saldos

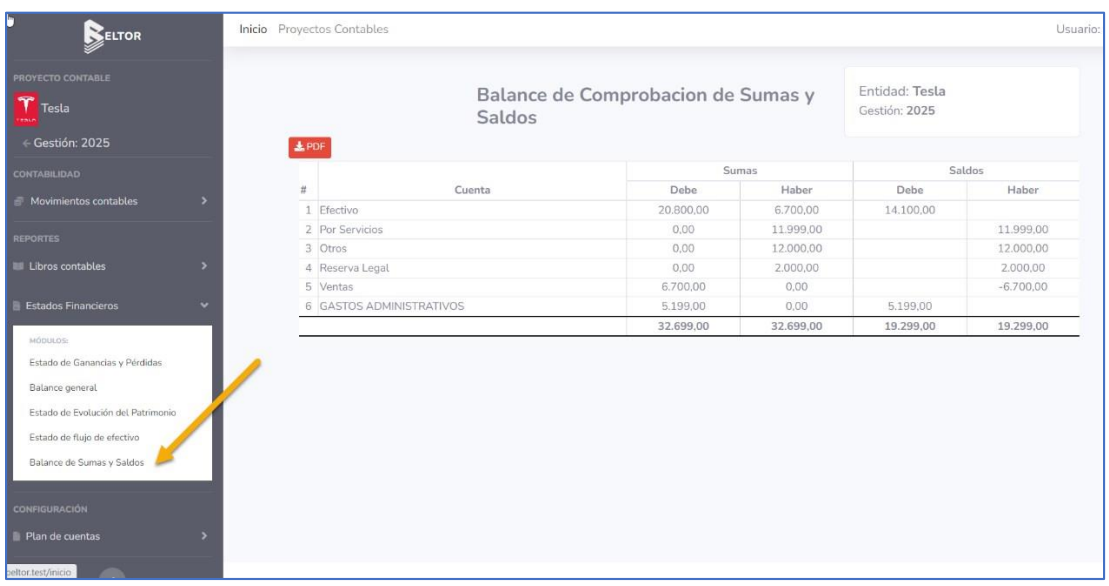

# <span id="page-38-0"></span>**FUNCIONALIDADES CUENTA TIPO EMPRESA**

Este tipo cuenta tiene funcionalidades adicionales a las de tipo regular, en el menú superior puede elegir entre las siguientes funcionalidades:

- 1. Gestionar Entidades
- 2. Reportes de control
- 3. Gestionar Plantillas

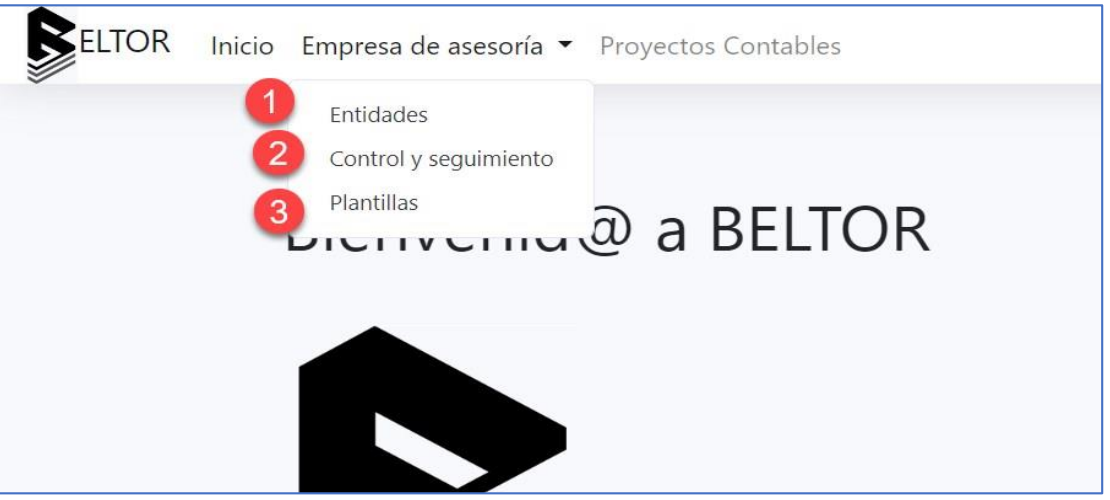

### **6. GESTIONAR ENTIDADES**

Puede visualizar todas las entidades (clientes de la asesora contable) y tiene diferentes opciones

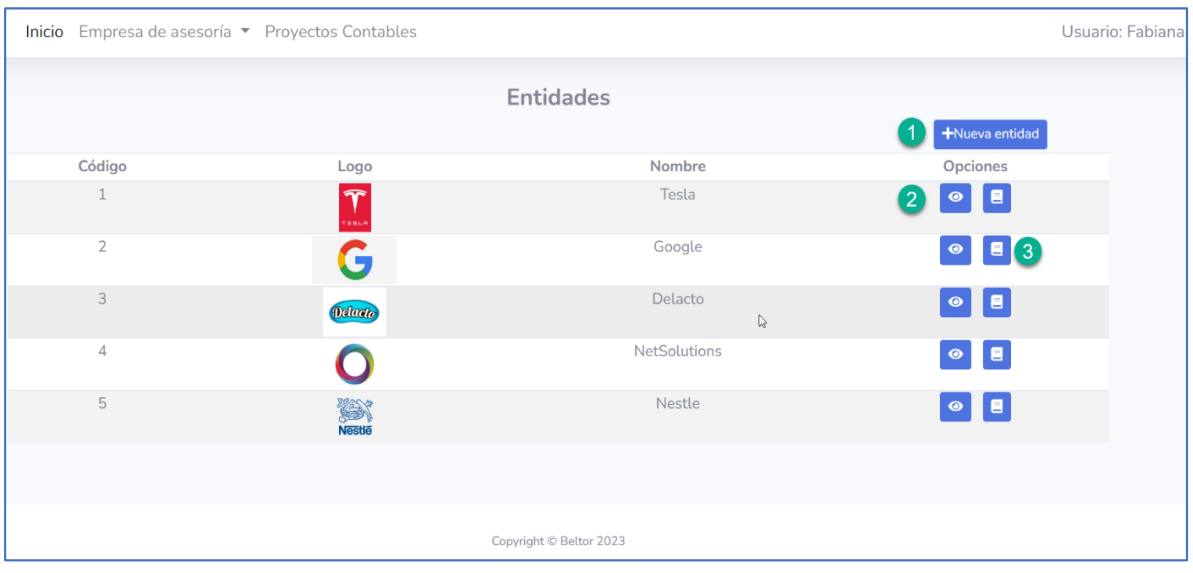

### <span id="page-39-0"></span>Crear Nueva Entidad

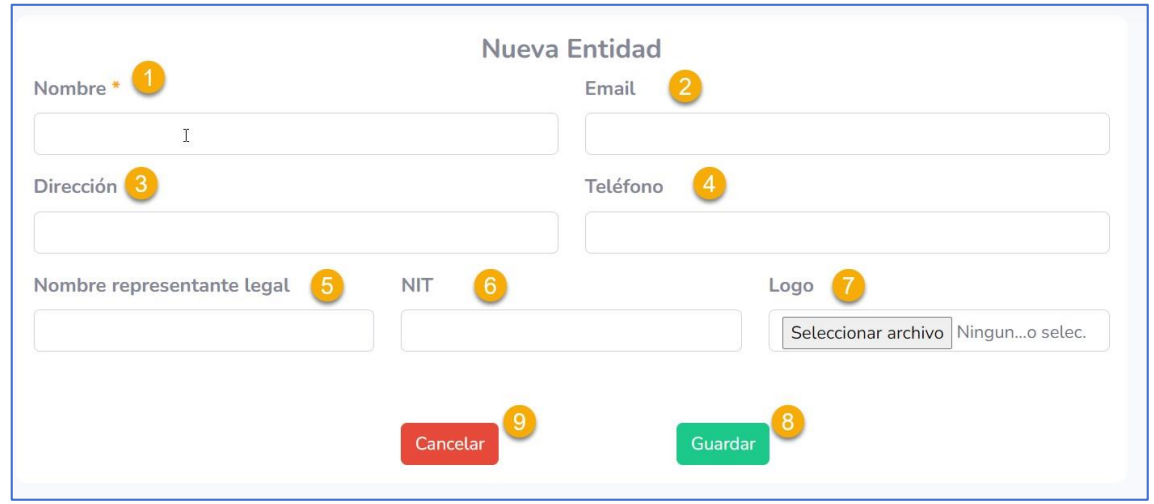

- 1. Nombre de la Entidad Contable. Campo obligatorio.
- 2. Tipo de email válido.
- 3. Dirección física de la entidad.
- 4. Teléfono de la entidad.
- 5. Nombre del representante legal de la entidad
- 6. NIT de empresa de la Entidad
- 7. Selecciona imagen desde el equipo

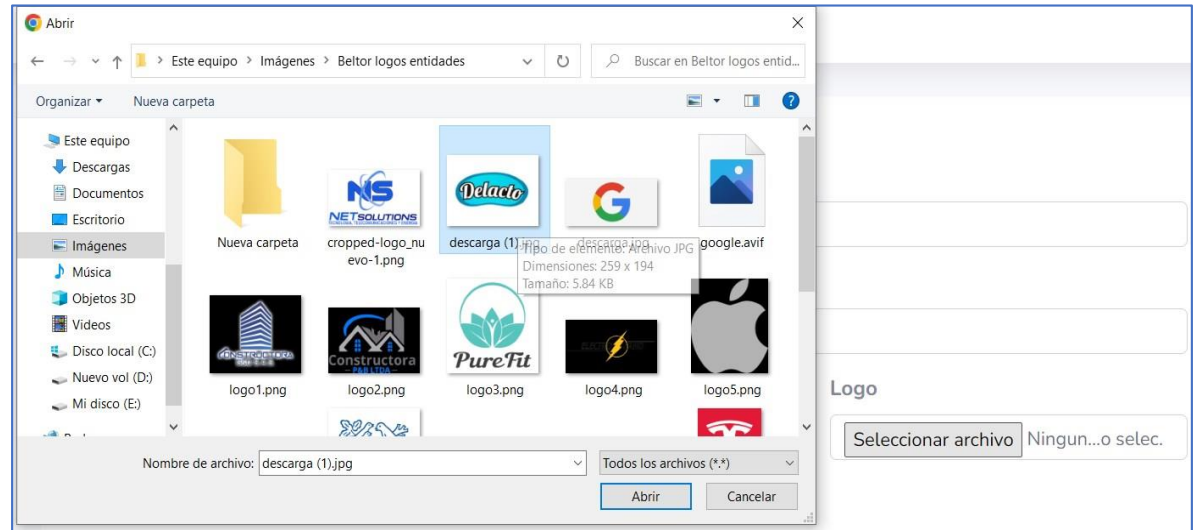

- 8. Guarda los datos y crea la entidad
- 9. Cancela el envío y vuelve a la pantalla de Entidades

### <span id="page-40-0"></span>Ver Entidad

- 1. Editar Entidad
- 2. Dar de baja entidad
- 3. Volver a la pantalla de Entidades

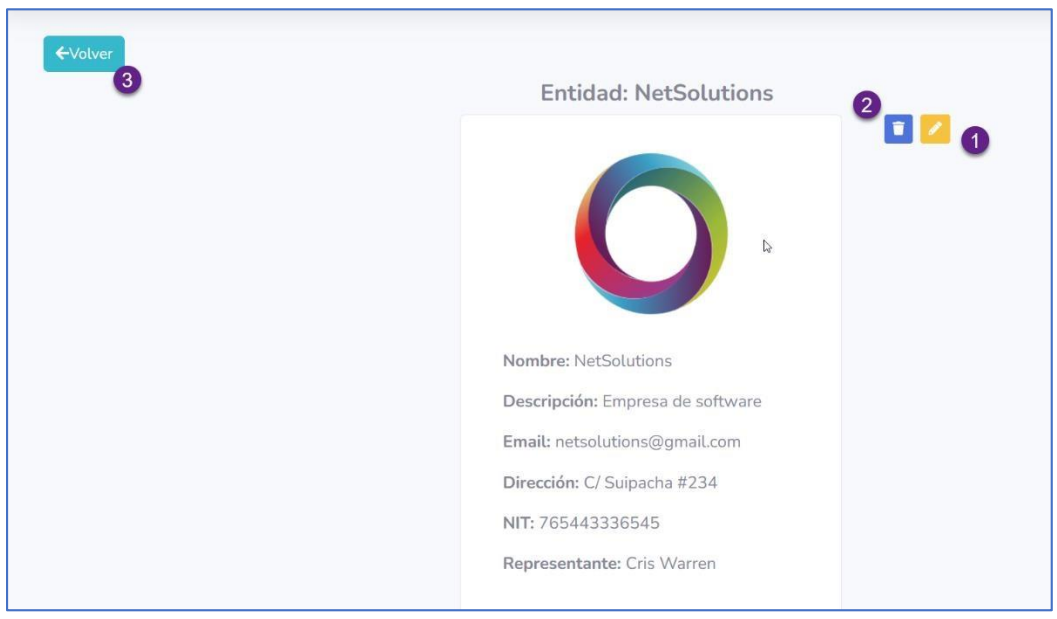

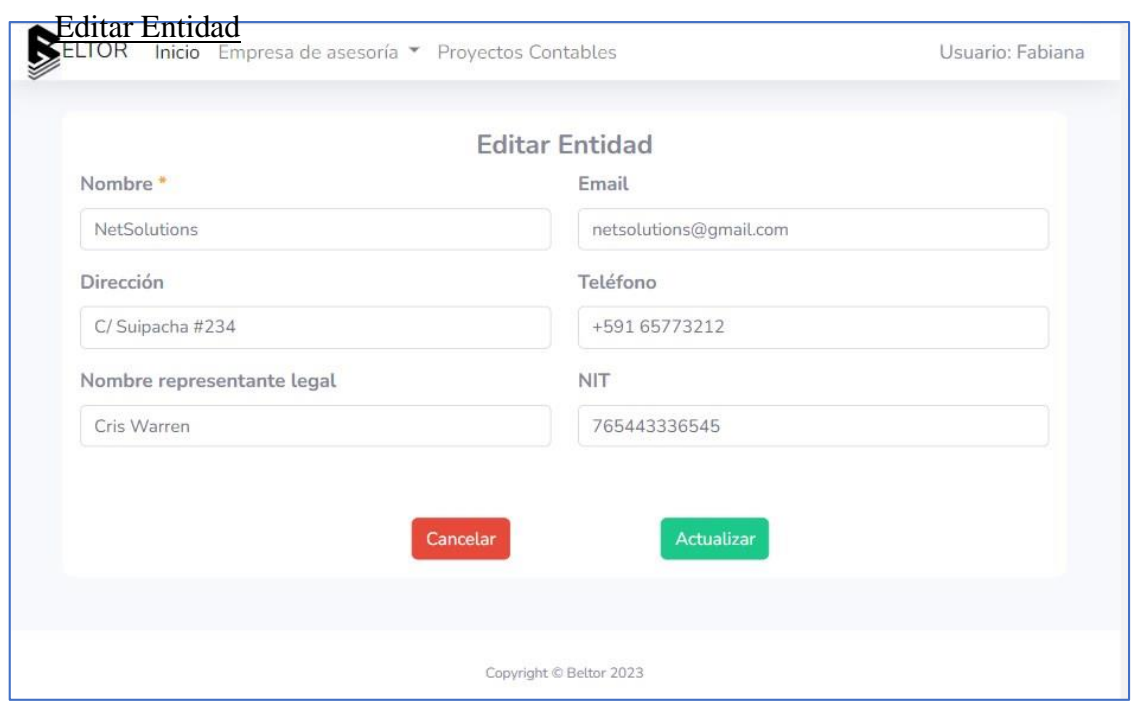

# <span id="page-41-0"></span>Dar de baja a Entidad

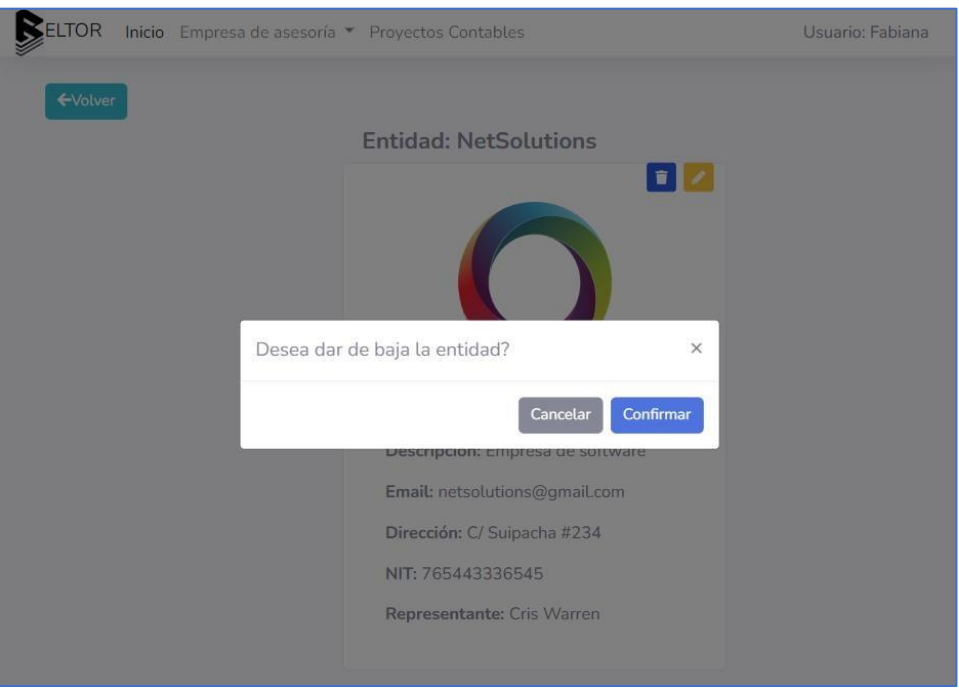

### **7. GESTIONAR PROYECTOS CONTABLES**

Listar proyectos contables de la Entidad

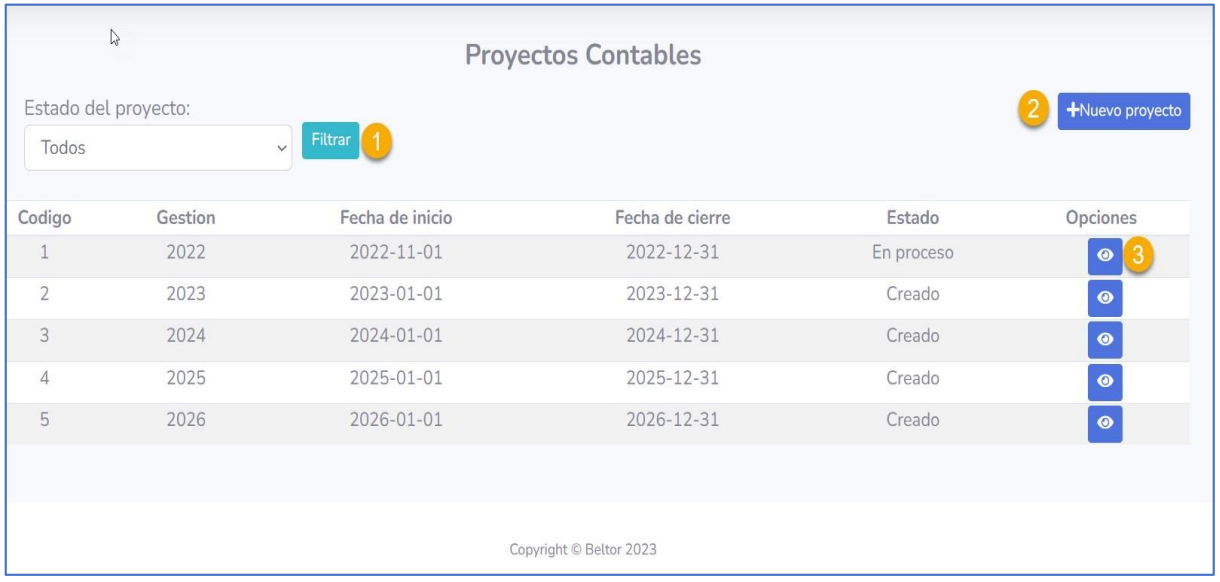

### <span id="page-42-0"></span>Filtrar Proyectos de la Entidad por estado

### Selecciona el estado y hace click en Filtrar

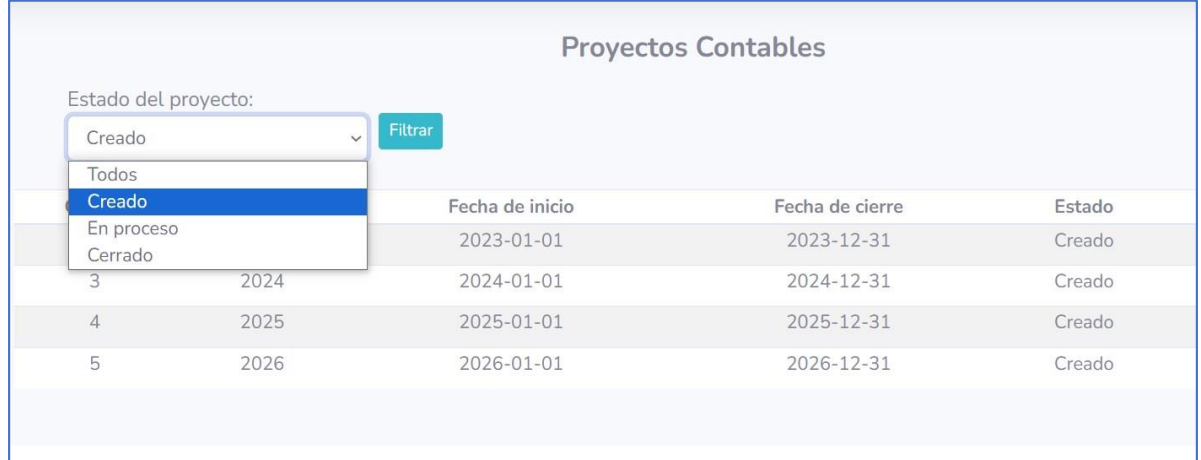

### Crear Nuevo Proyecto Contable

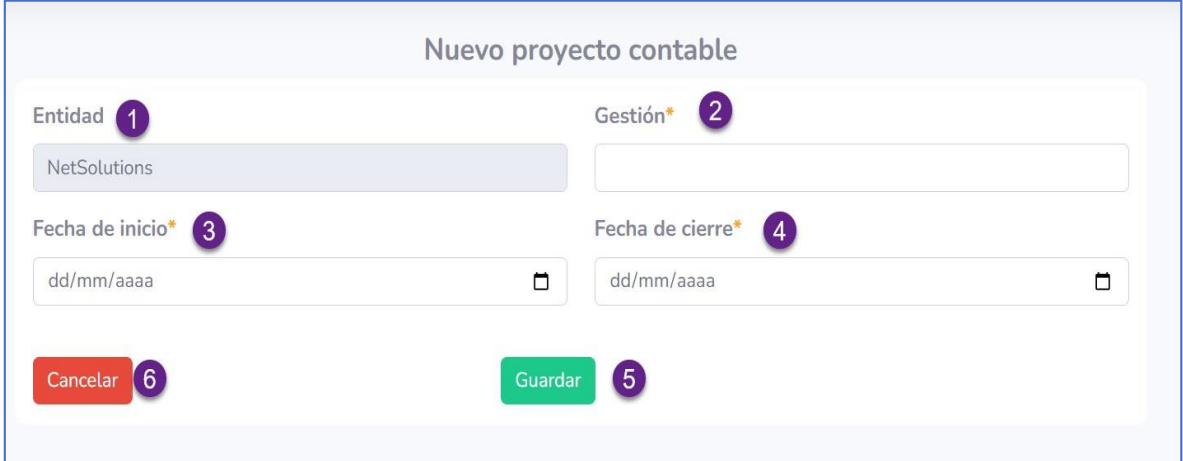

- 1. Nombre de la entidad seleccionada
- 2. Gestión del proyecto. No permite 2 proyectos con la misma gestión.
- 3. Fecha de inicio dentro de la gestión establecida.
- 4. Fecha de cierre dentro de la gestión establecida.
- 5. Guardar los datos y crear el proyecto
- 6. Cancelar el envío y volver a la lista de proyectos contables por Entidad

### <span id="page-43-0"></span>Ver Proyecto Contable (Estado: Creado)

En la lista de proyectos, hace click en el botón de Ver (ojo) a lado del registro del proyecto

contable

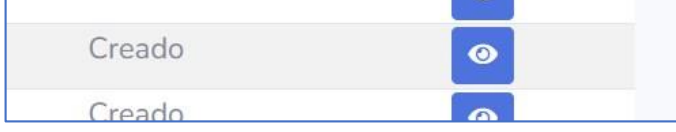

Aparecerá la pantalla con los detalles del proyecto y las opciones para realizar en Estado:

Creado

- 1. Editar Proyecto
- 2. Dar de baja al Proyecto
- 3. Apertura generada a partir de un proyecto anterior
- 4. Apertura manual: Crear Plan de Cuentas y crear Comprobante de Apertura

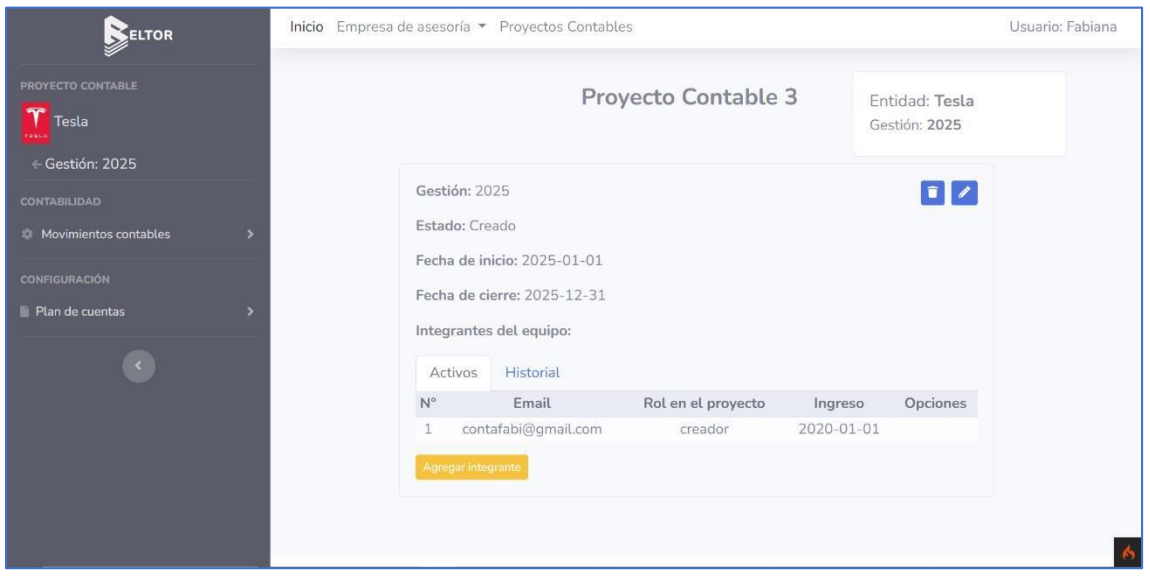

### <span id="page-44-0"></span>Editar Proyecto Contable

En la pantalla de Ver Proyecto Contable, haz click en el botón con icono de lápiz para editar los datos del proyecto.

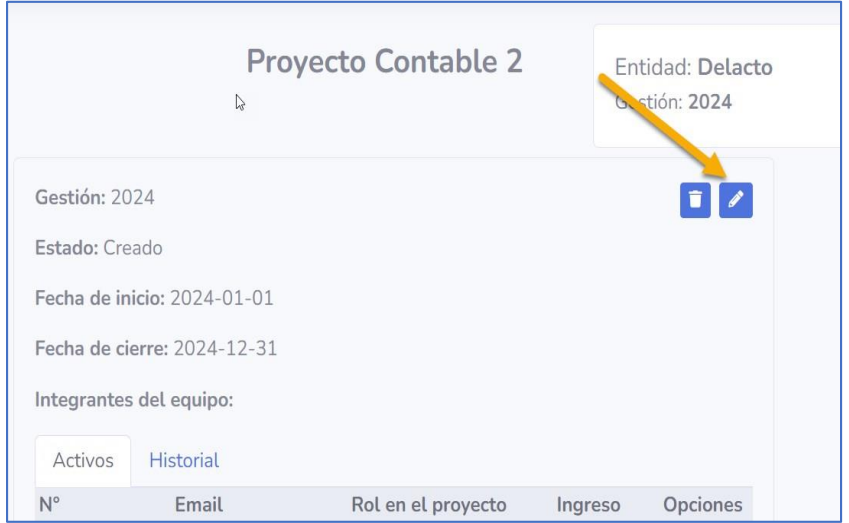

Puede editar las fechas de inicio y cierre del proyecto mientras el proyecto está en estado de creación.

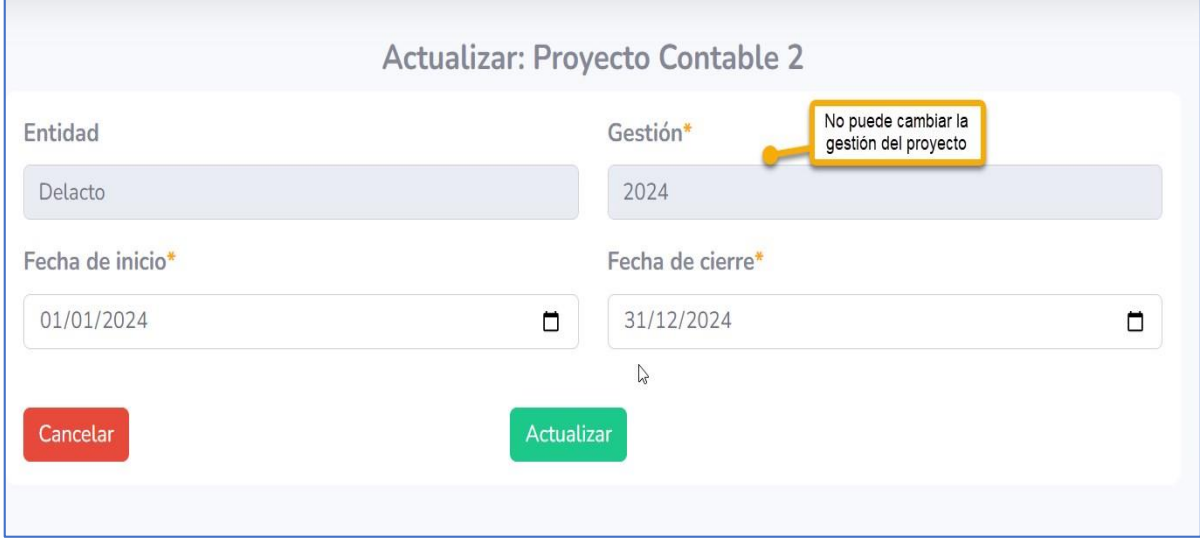

#### <span id="page-45-0"></span>Dar de baja Proyecto Contable

En la pantalla de Ver Proyecto Contable, haz click en el botón con icono de basurero para dar de baja el proyecto ( mientras el proyecto está en estado de creación).

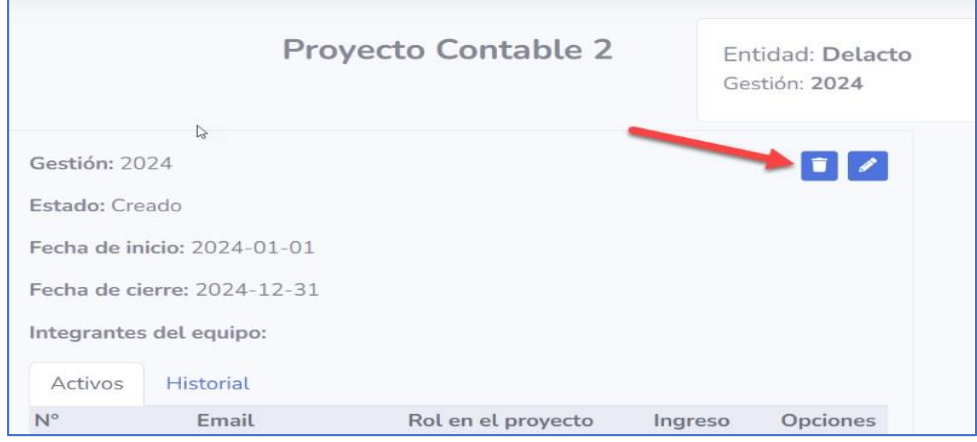

### Haz click en Confirmar en la pantalla emergente

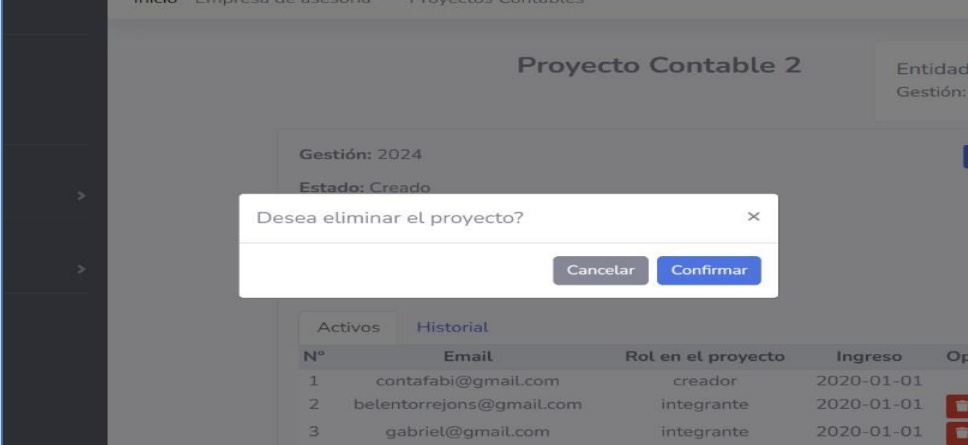

### Aparecerá un mensaje de alerta si se podido eliminar el proyecto contable

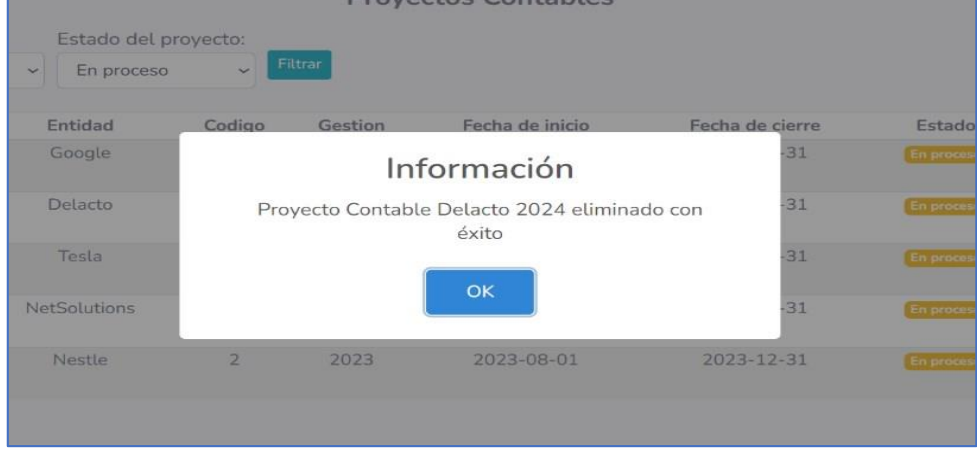

### <span id="page-46-0"></span>Apertura generada

Puedes generar elPlan de cuentas y lasituación inicialde laempresa (Comprobante deapertura) a partir de un proyecto anterior cerrado. Haz clic en Generar Apertura, en el menú de opciones lateral. Solo se puede si el proyecto está en estado de creación.

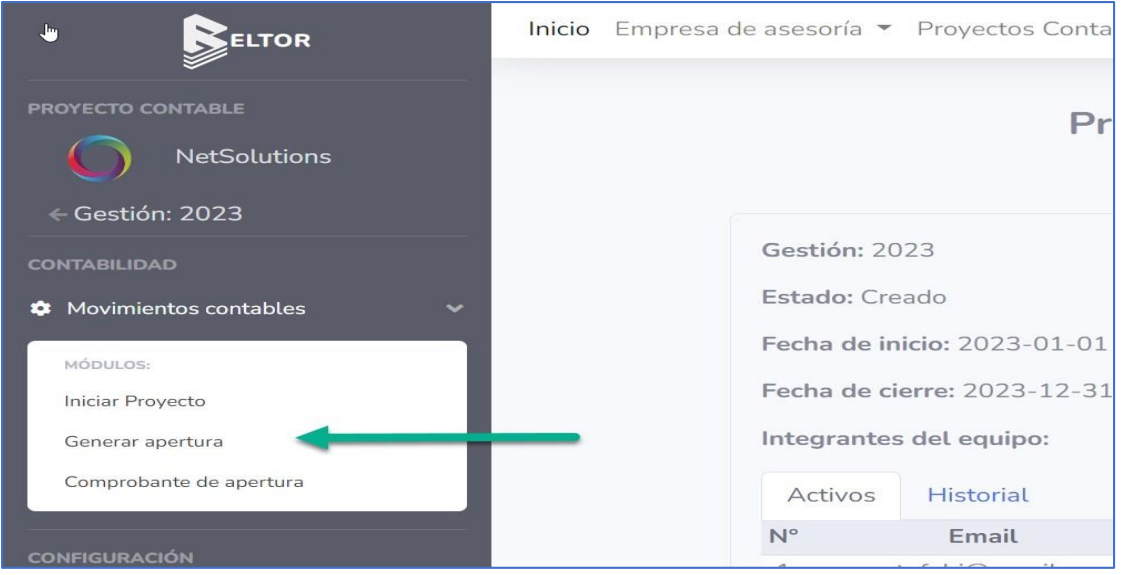

Selecciona el proyecto anterior que desee y haz clic en Confirmar

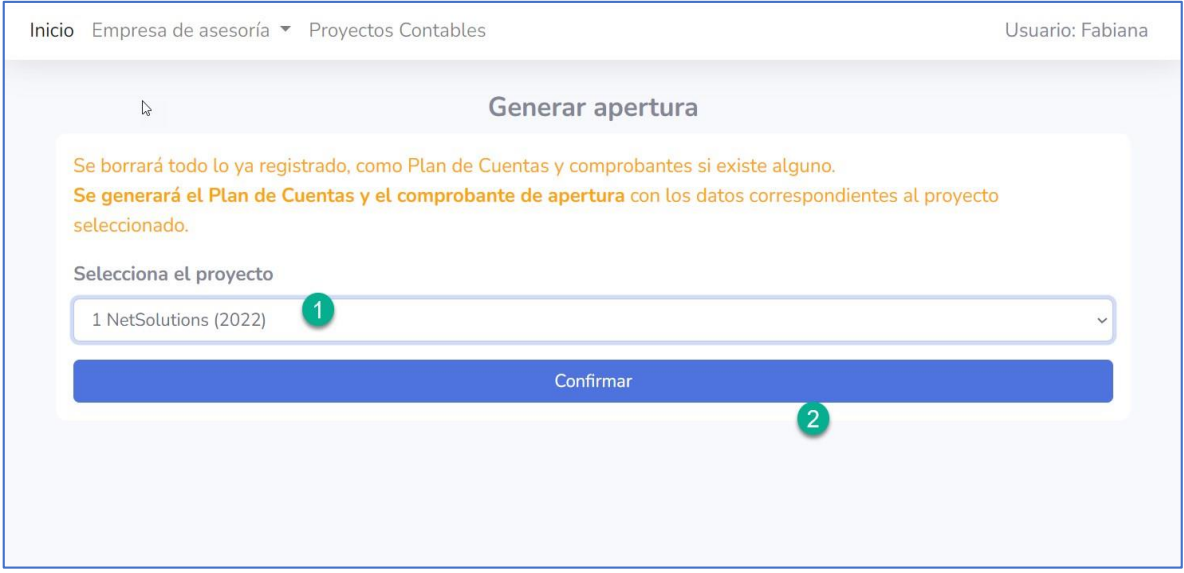

Podrás Ver el Plan de cuentas generado y el comprobante de apertura.

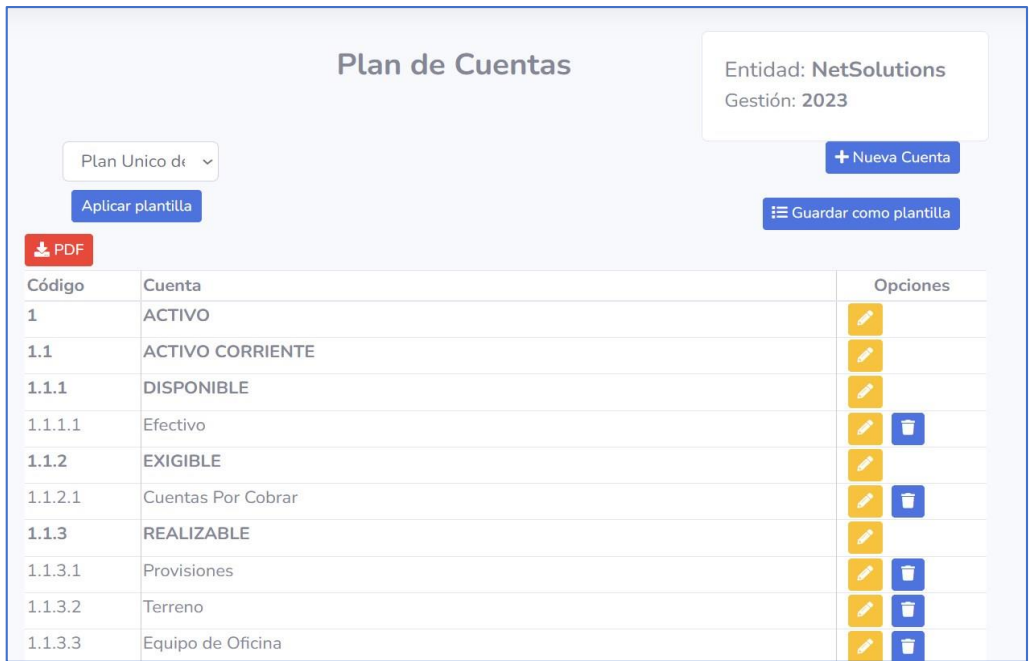

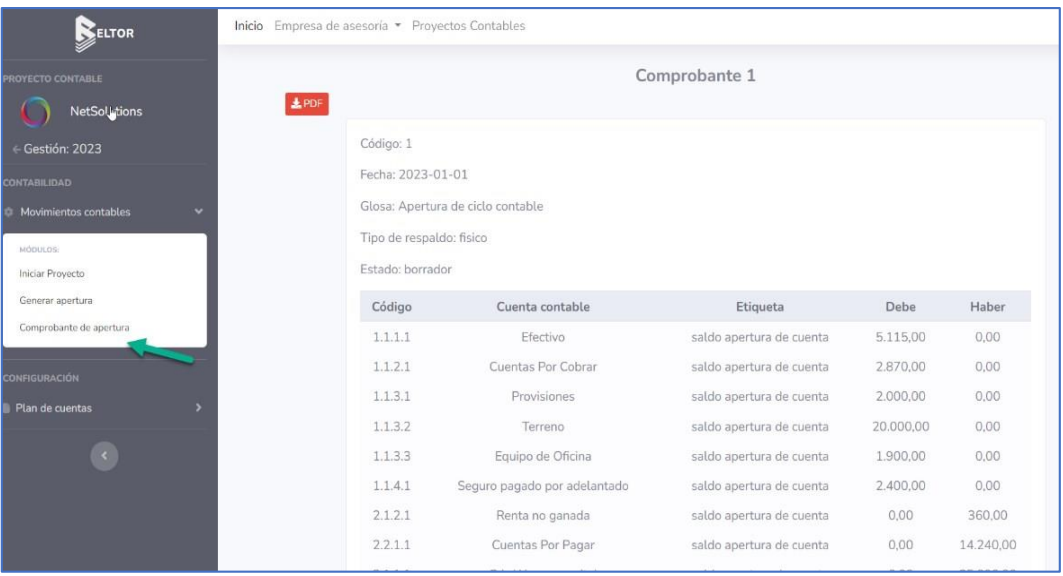

### <span id="page-48-0"></span>Apertura Manual

Puedes crear el Plan de Cuentas y el comprobante inicial desde cero y a medida para el proyecto contable en cuestión.

Para Crear el Plan de Cuentas desde cero, ir a sección GESTIONAR PLAN DE CUENTAS

### Aplicar Plantilla de Plan de Cuentas

Si el proyecto está en estado de creación puede aplicar una plantilla para crear el plan de cuentas.

En el menú lateral selecciona Plan de Cuentas. En la pantalla Plan de Cuentas, selecciona la plantilla a aplicar y haz clic en el botón Aplicar Plantilla.

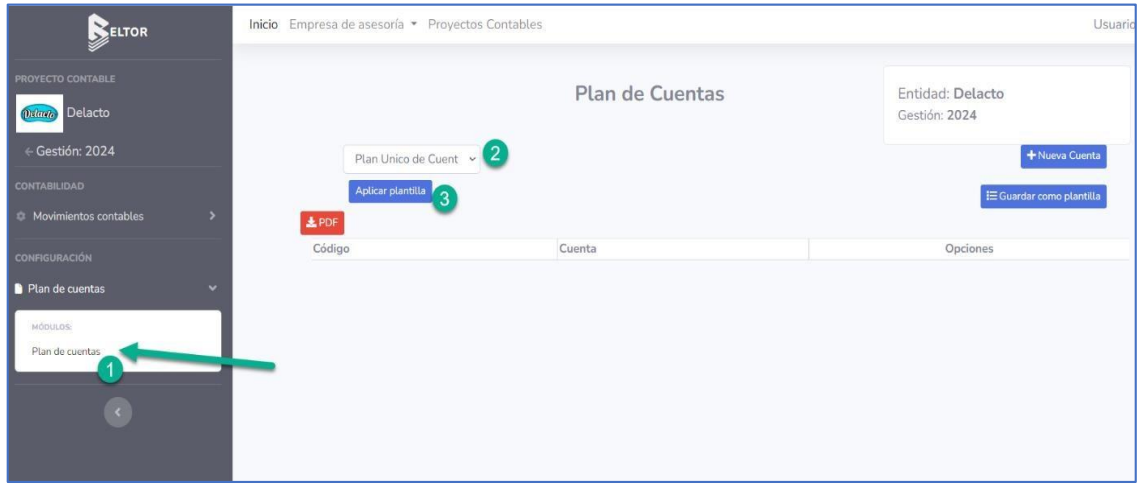

Si aplica la plantilla, reemplazará a cualquier cuenta que haya creado para el proyecto actual. En la pantalla emergente haz clic en Confirmar.

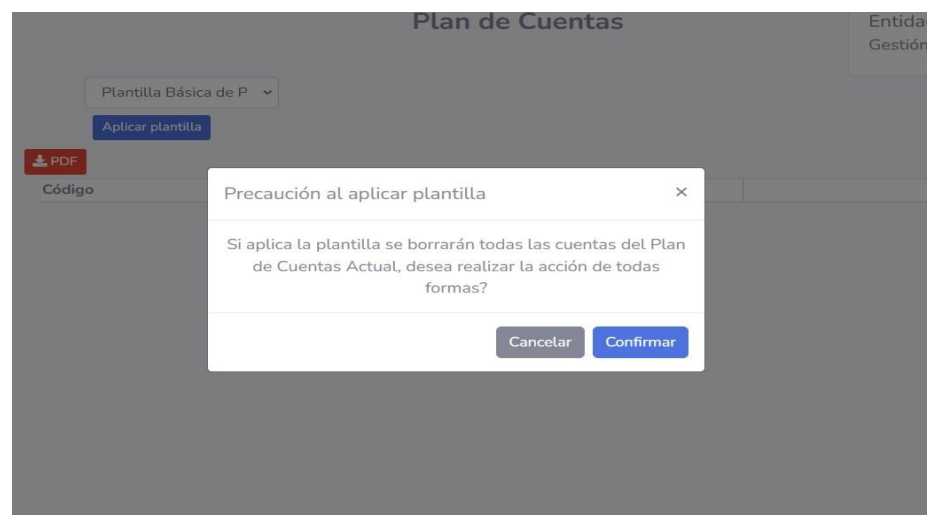

# Podrás visualizar la plantilla aplicada.

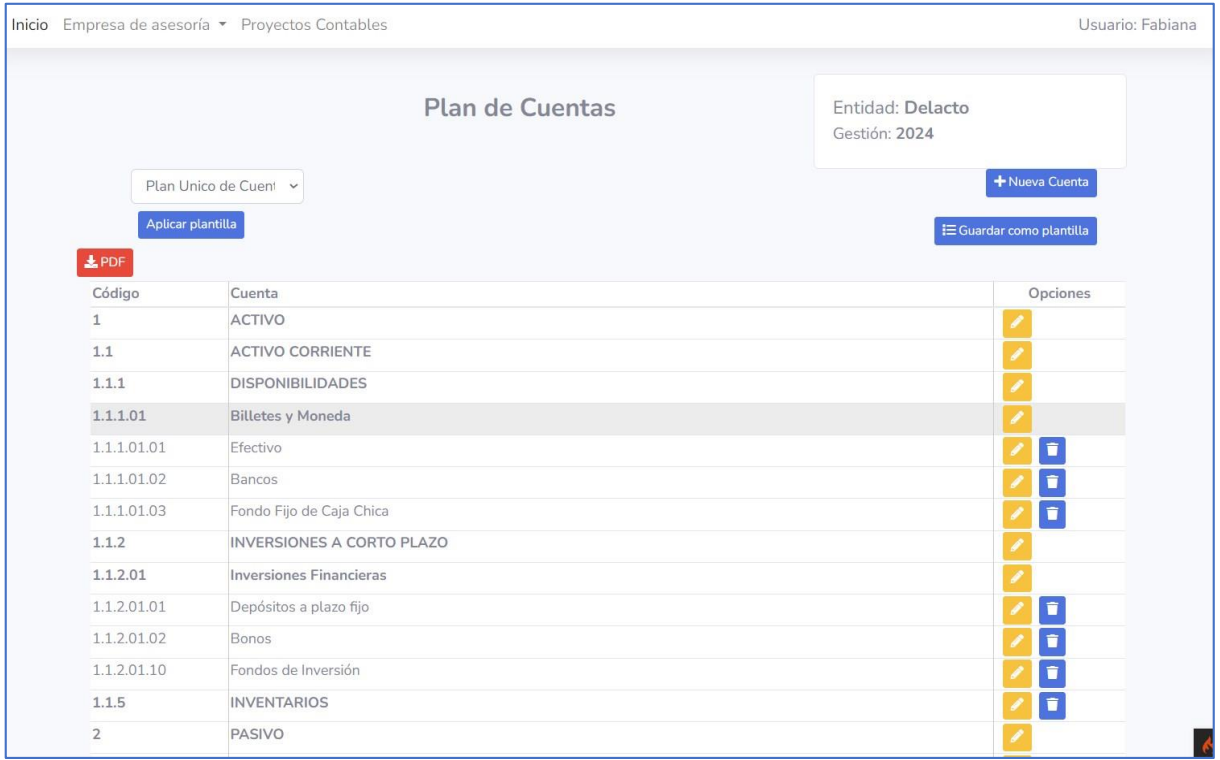

#### <span id="page-50-0"></span>Crear Comprobante de apertura

1. En el menú lateral selecciona Comprobante de apertura.

En la pantalla Comprobante de apertura, llena los datos del comprobante.

- 2. Para agregar un detalle haz clic en Agregar Línea, selecciona una cuenta contable y escribe el monto en el debe o en haber.
- 3. Haz clic en Guardar para crear el comprobante.

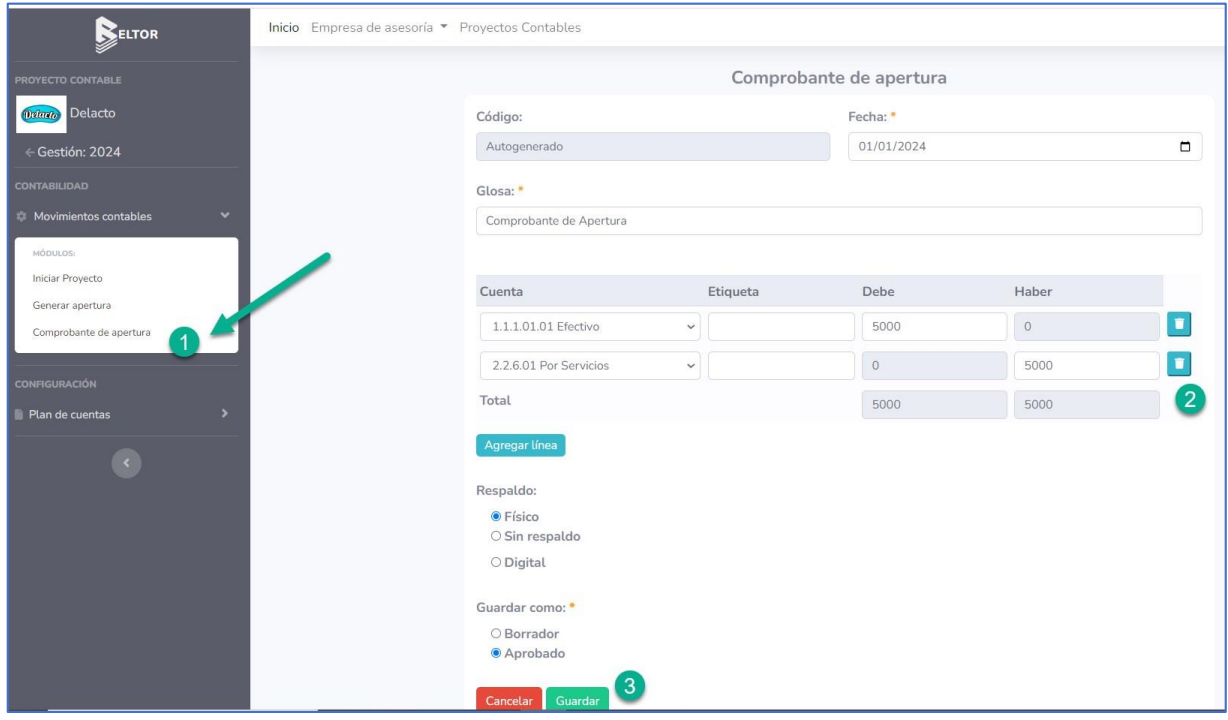

Para ver el comprobante de apertura haz clic en Comprobante de apertura en el menú lateral.

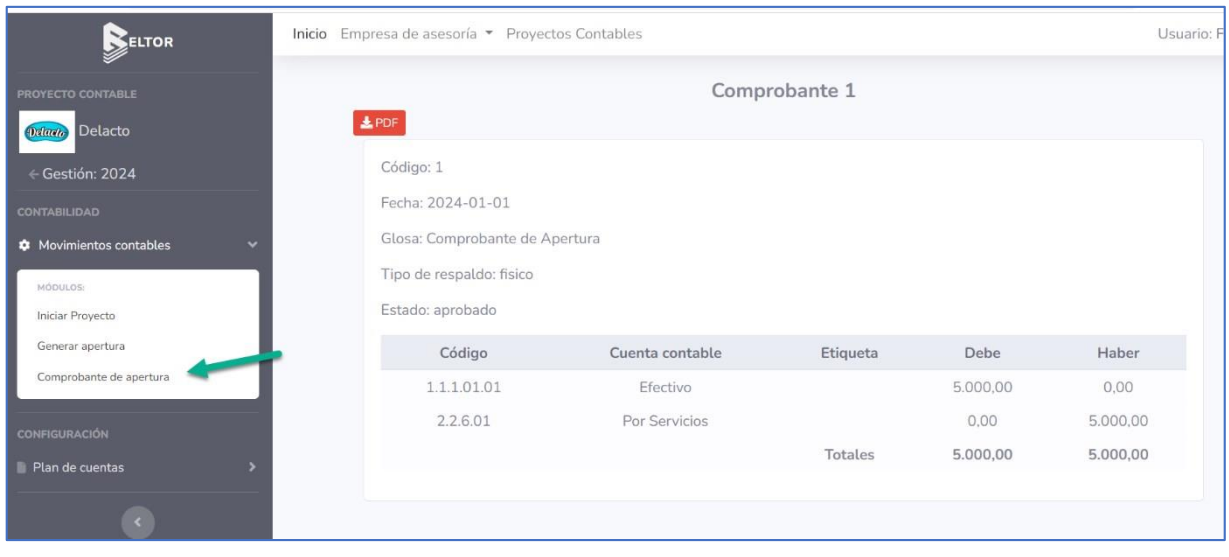

### <span id="page-51-0"></span>Ver Proyecto Contable (Estado: En proceso)

En la lista de proyectos contables, haz clic en el icono del ojo para entrar al proyecto contable.

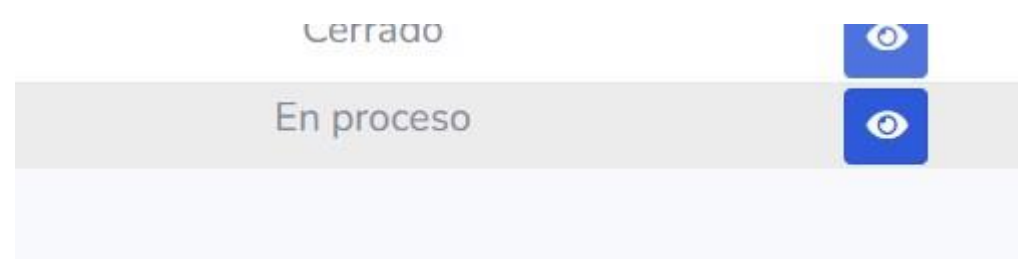

Aparece la pantalla con el detalle del proyecto contable.

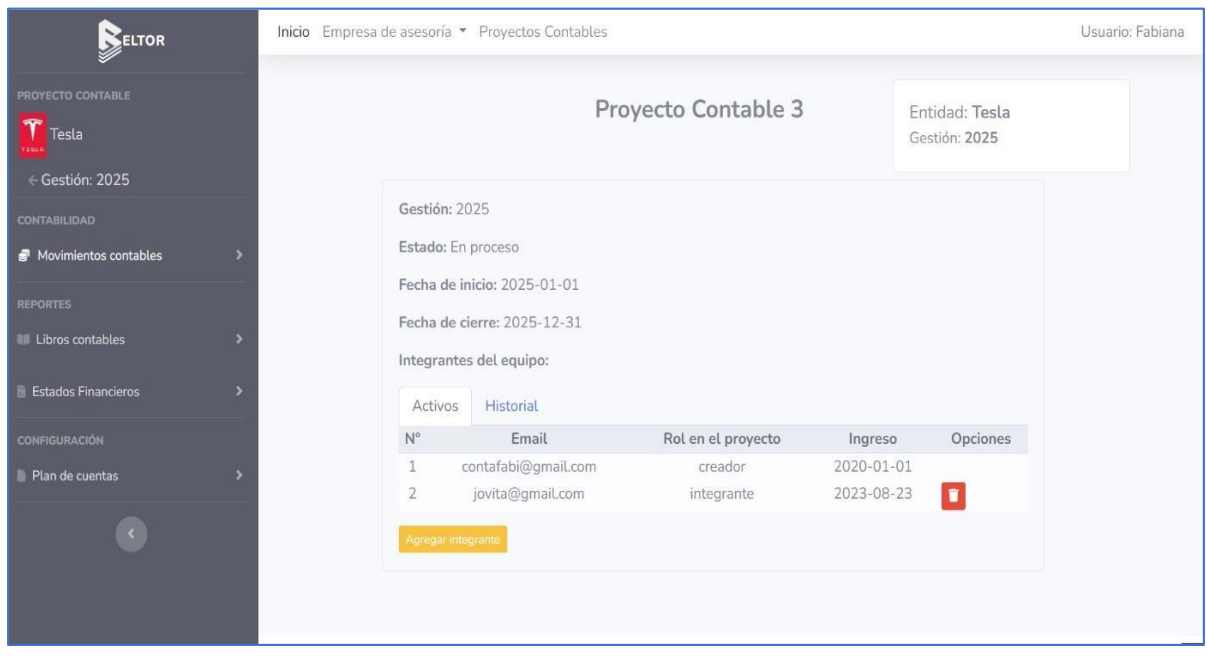

Aparecen opciones para empezar a trabajar en el proyecto, como:

- Gestionar Plan de Cuentas Gestionar Equipo de trabajo
- Gestionar Comprobantes
- Cierre Contable y bloqueo de periodos
- Estados Financieros

Ver sección específica de cada opción.

### <span id="page-52-0"></span>**8. GESTIONAR PLAN DE CUENTAS**

# Crear Nueva Cuenta Contable

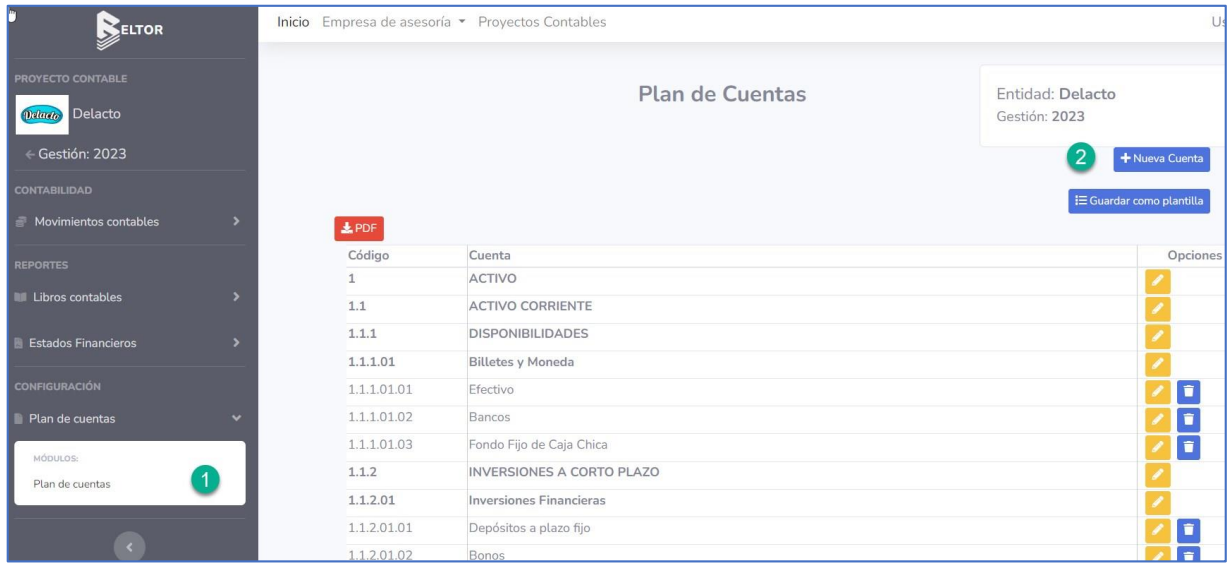

### Formulario de Nueva Cuenta

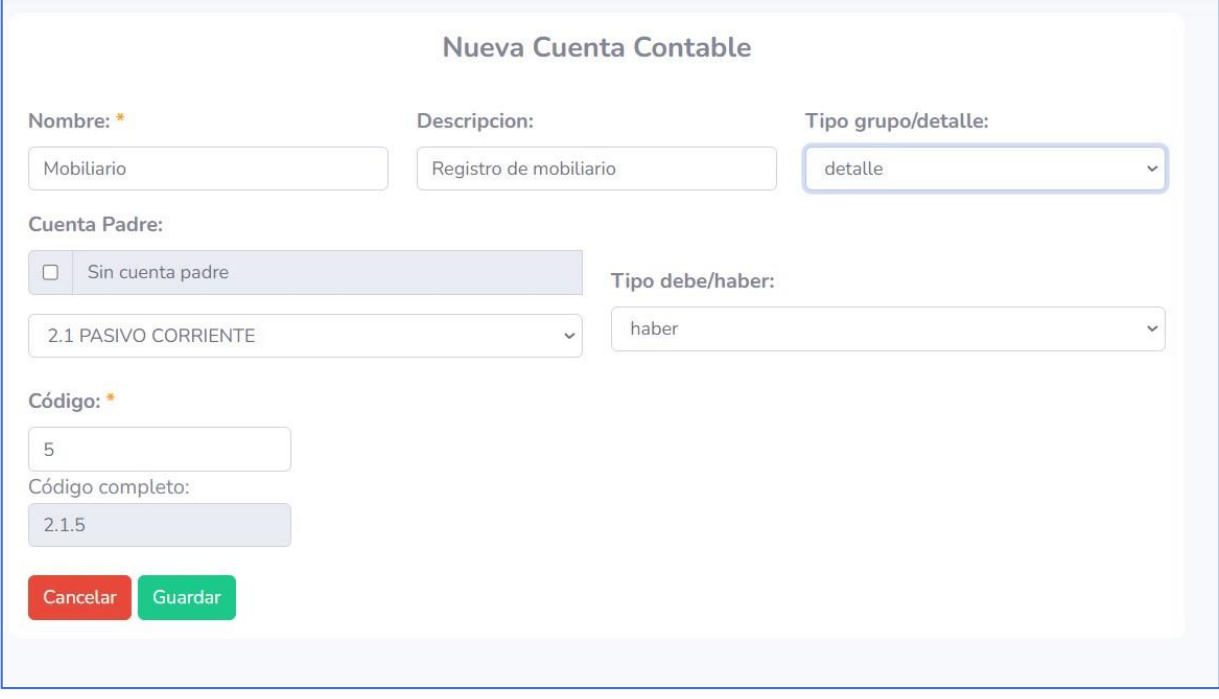

### <span id="page-53-0"></span>Mensaje de éxito

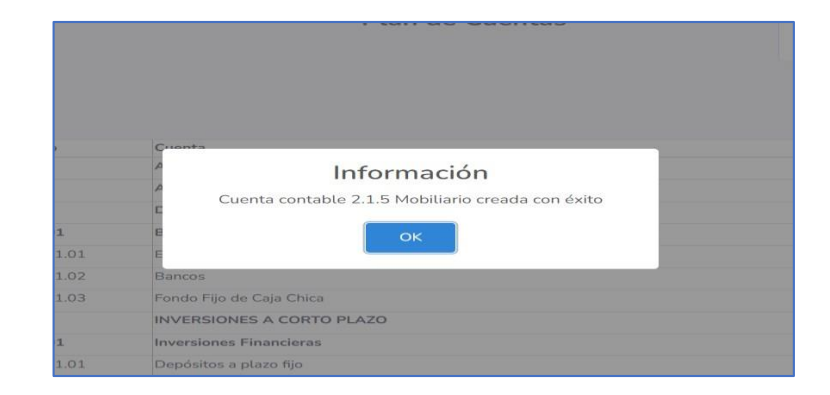

### Editar Cuenta Contable

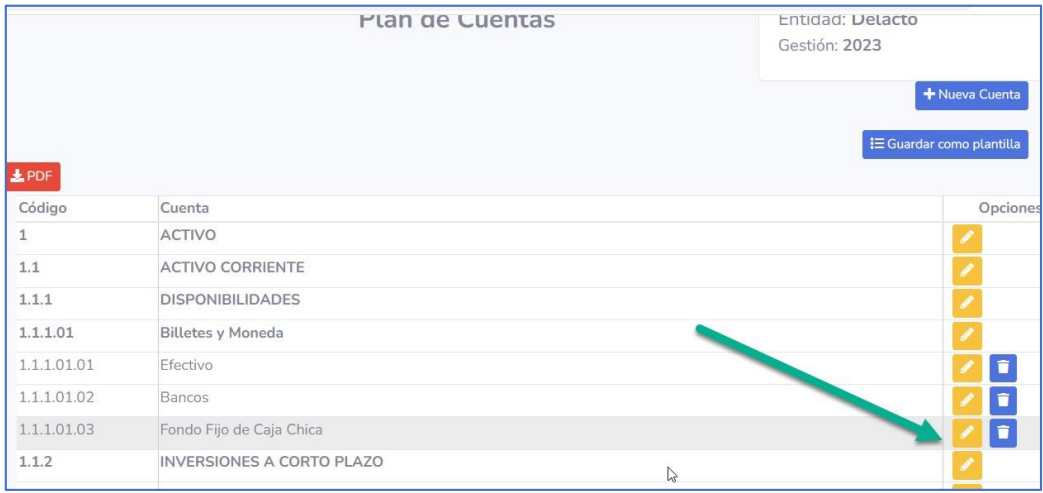

# Formulario para editar cuenta

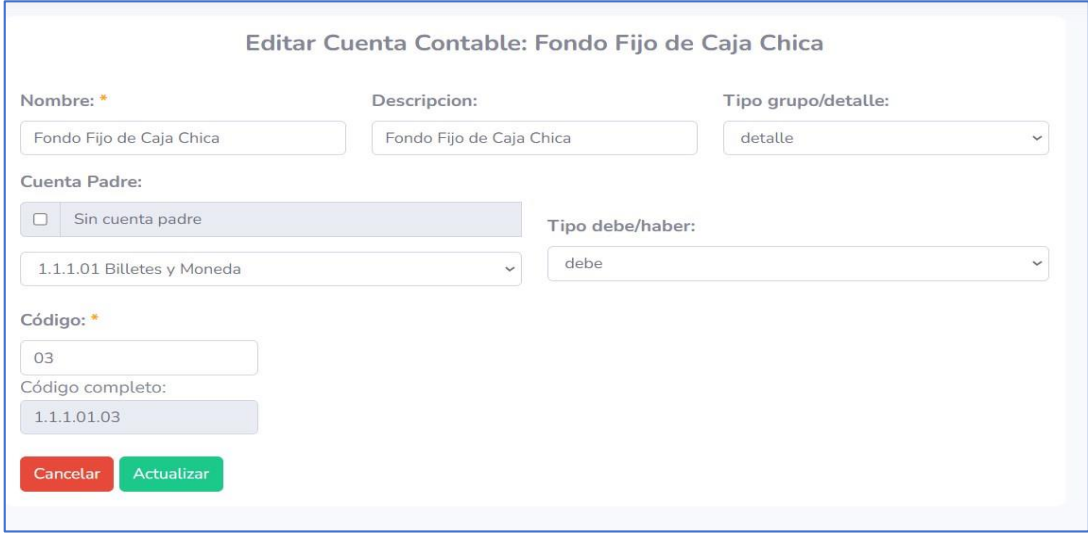

# <span id="page-54-0"></span>Eliminar Cuenta Contable

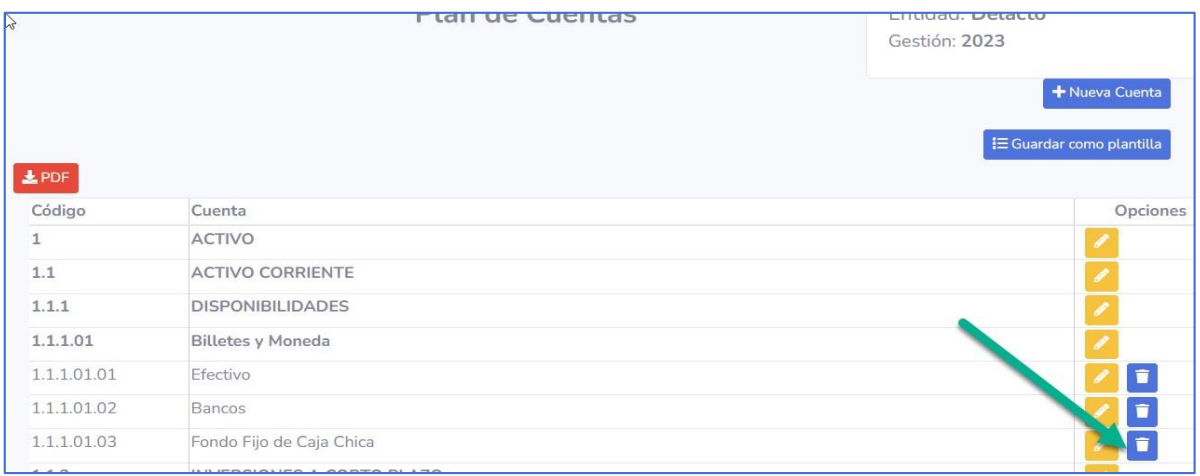

### Confirmar

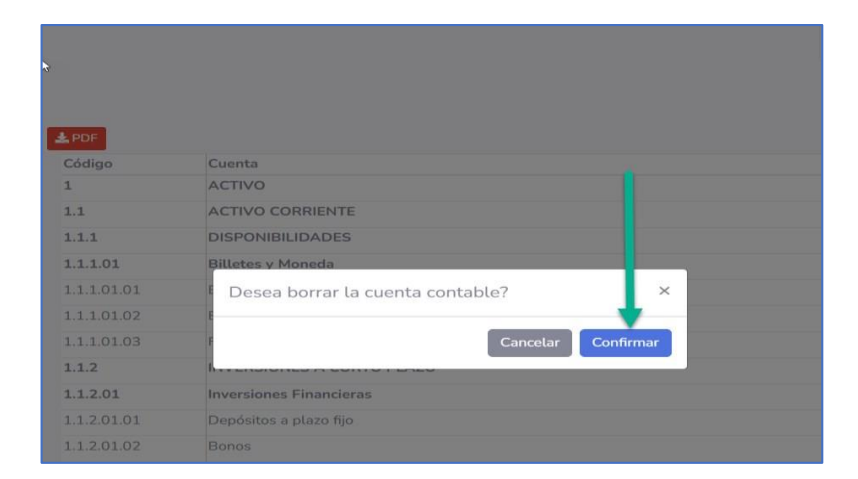

# Mensaje de éxito

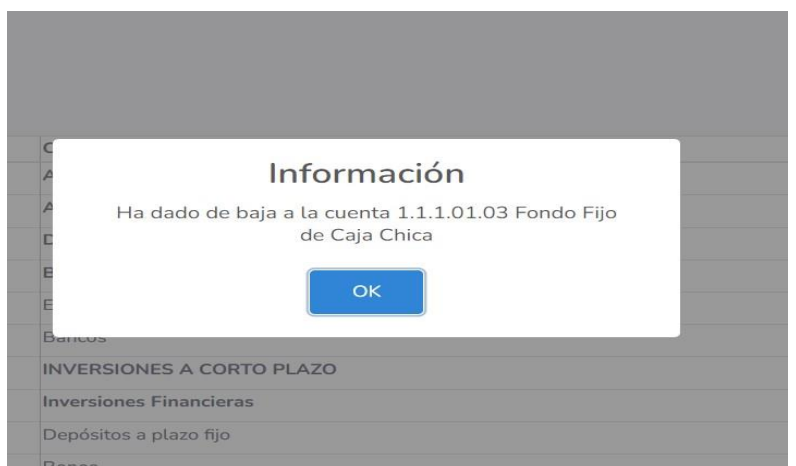

<span id="page-55-0"></span>Mensaje de error si existen comprobantes que referencien la cuenta contable

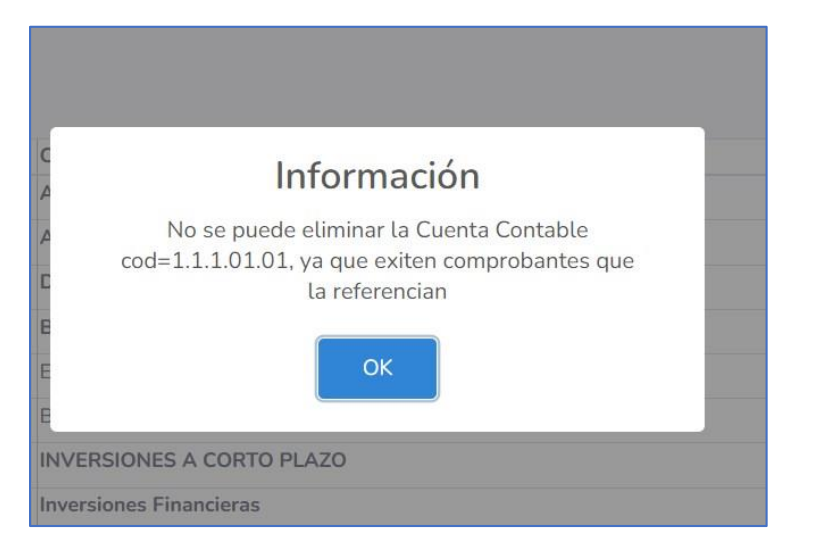

### Guardar como plantilla

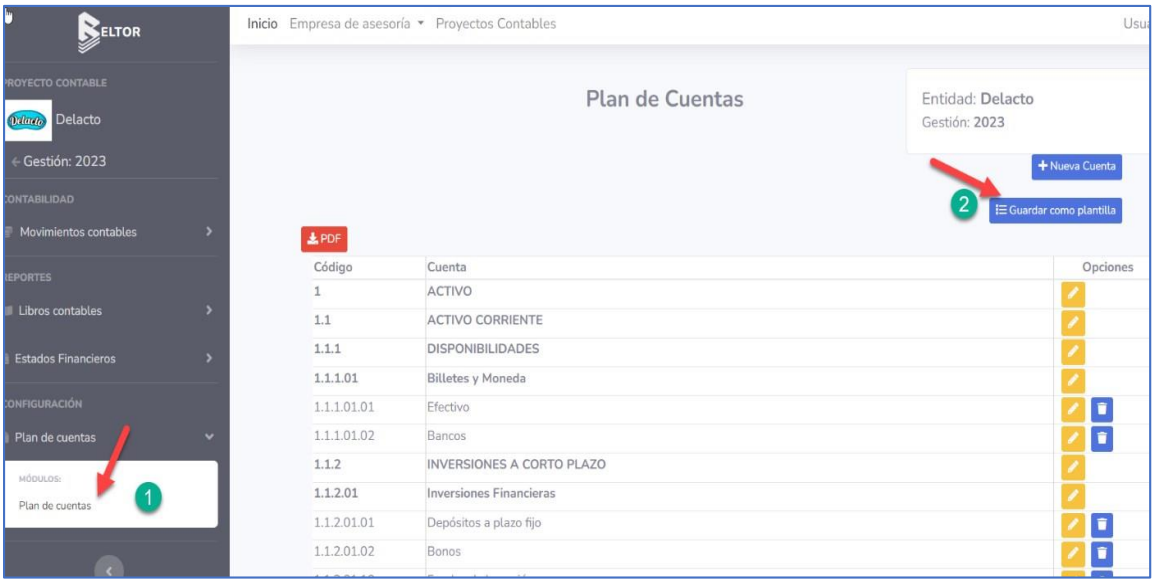

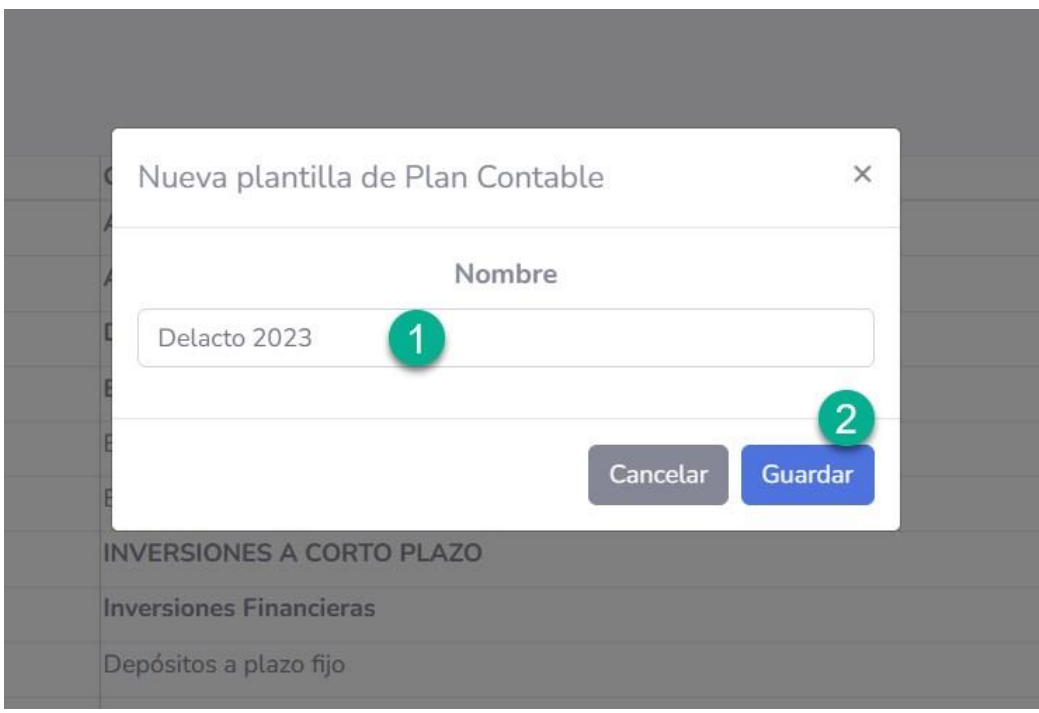

# Mensaje de éxito

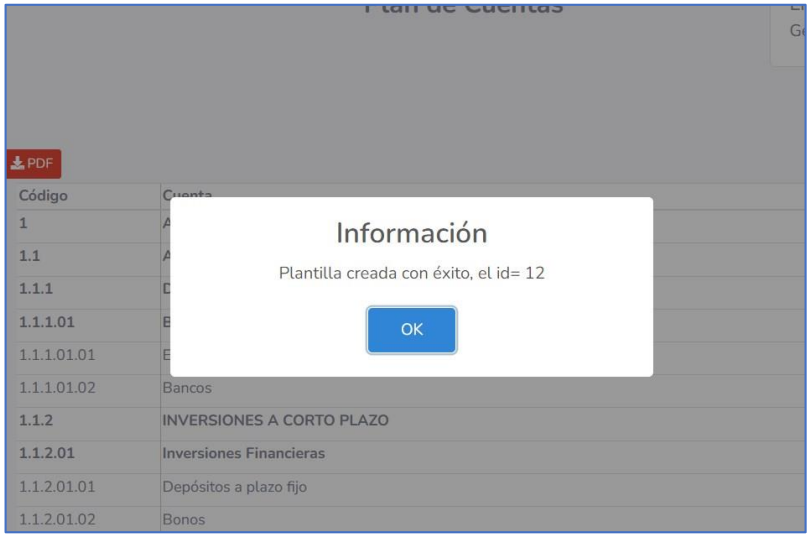

### Plan de Cuentas en PDF

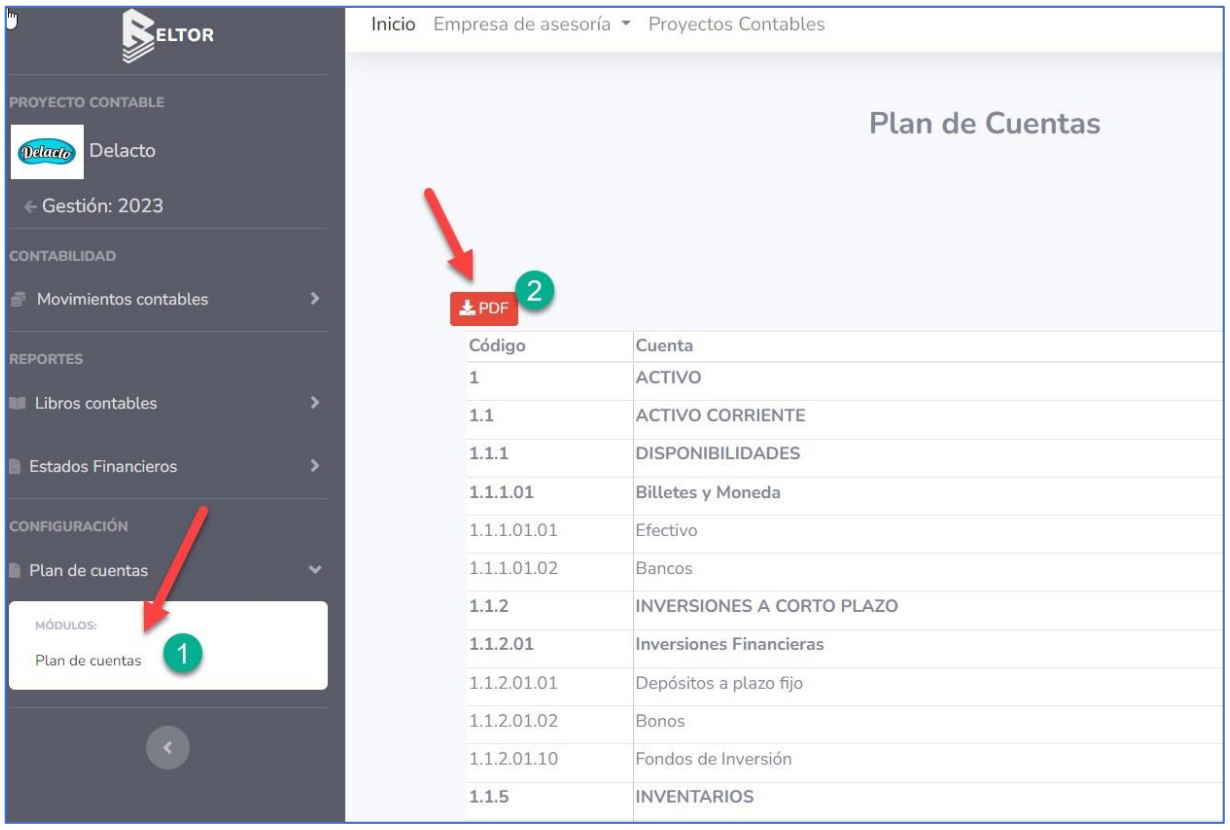

### Ver en descargas

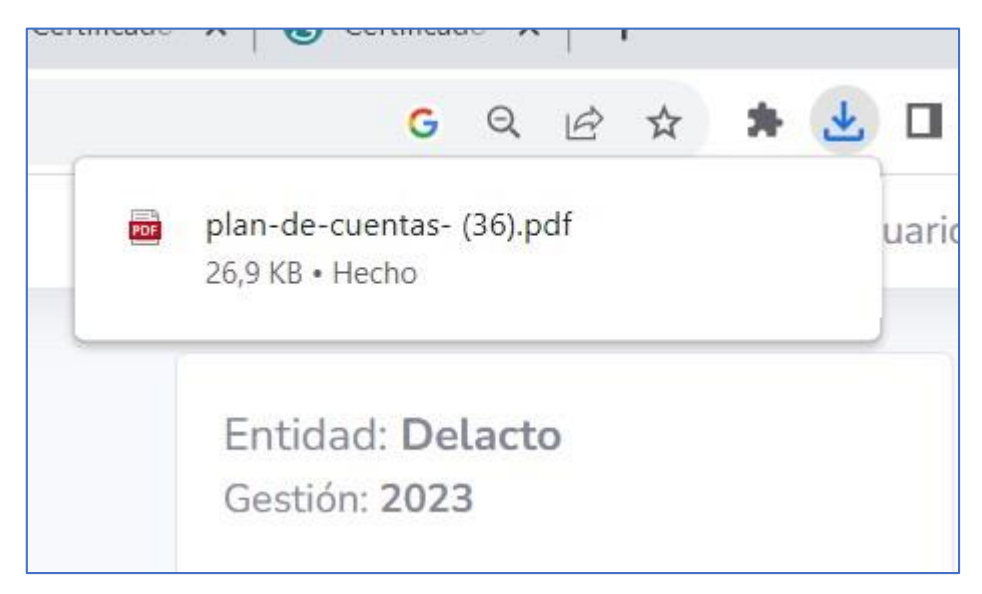

# <span id="page-58-0"></span>PDF generado

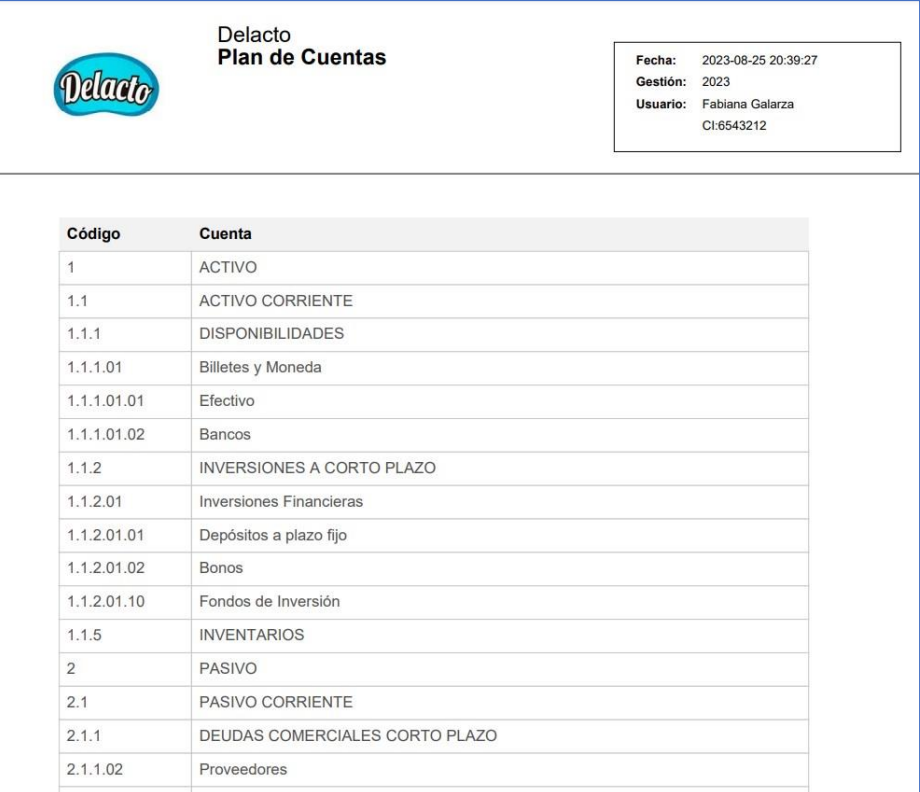

# **9. GESTIONAR EQUIPO DE TRABAJO**

# Listar Integrantes del equipo de trabajo

Entra al proyecto contable desde la lista de proyectos

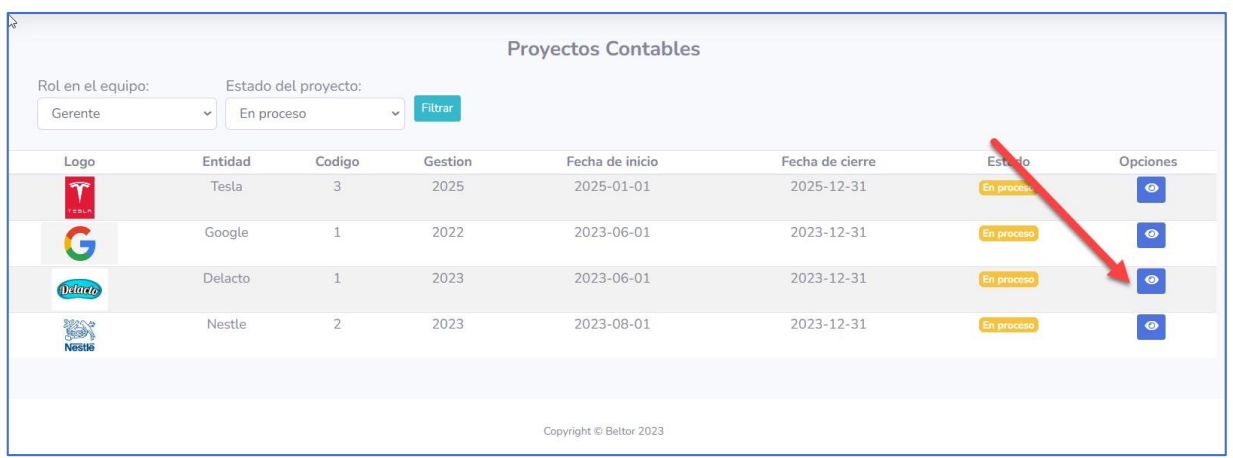

# <span id="page-59-0"></span>Lista de integrantes

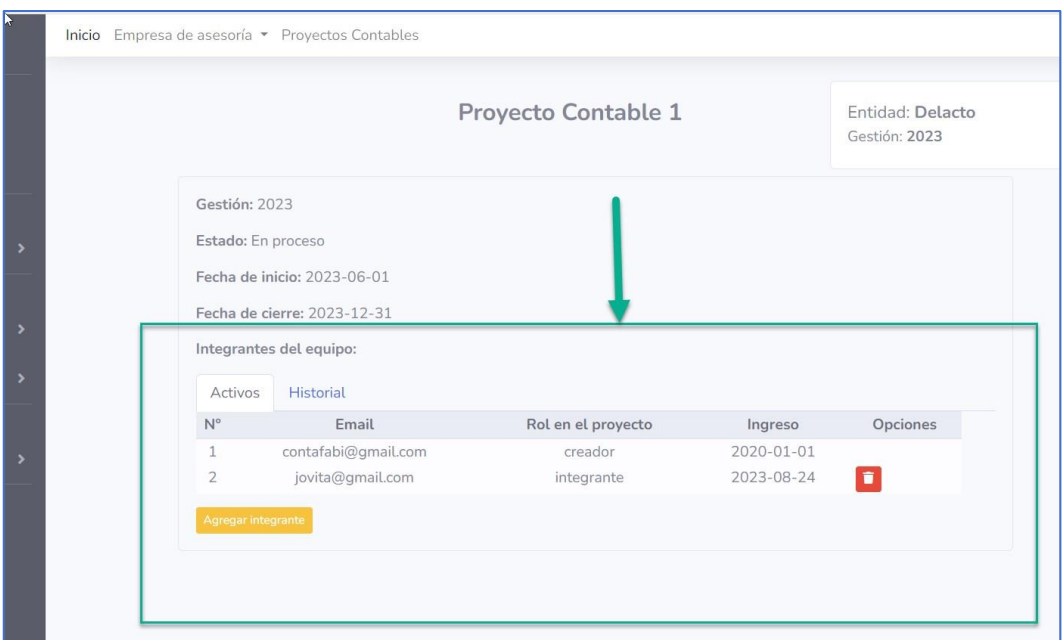

# Agregar integrante al equipo

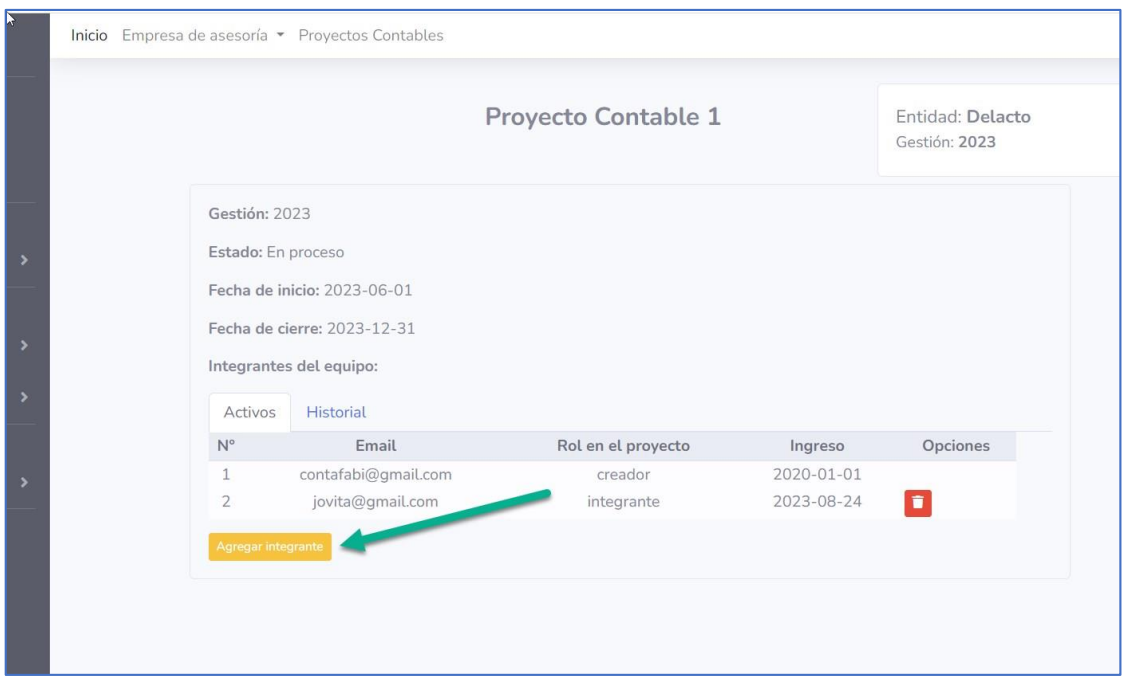

Ingresa el email, si existe una cuenta Beltor con ese email, se agrega al usuario al equipo de trabajo.

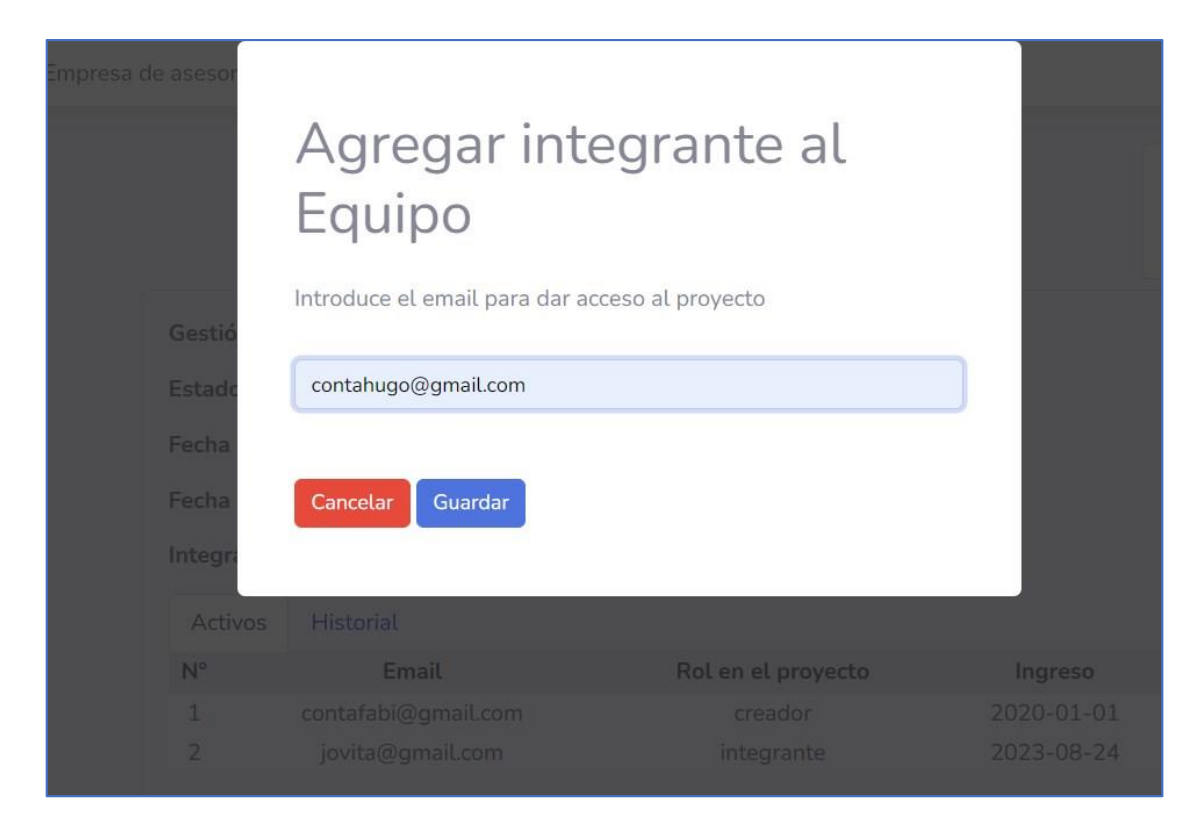

### Mensaje de éxito

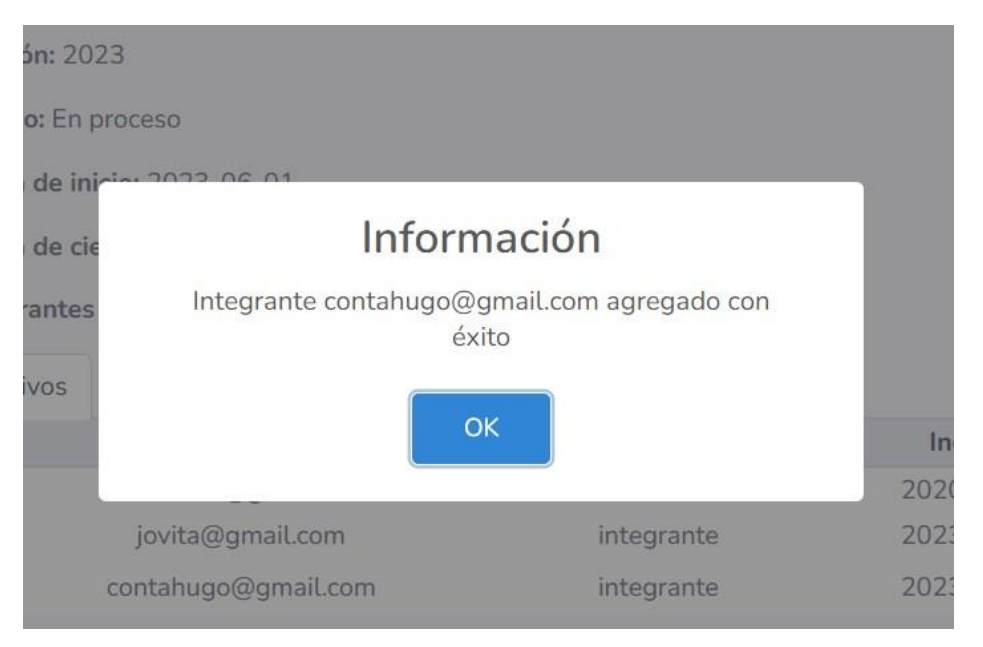

### <span id="page-61-0"></span>Dar de baja a integrante

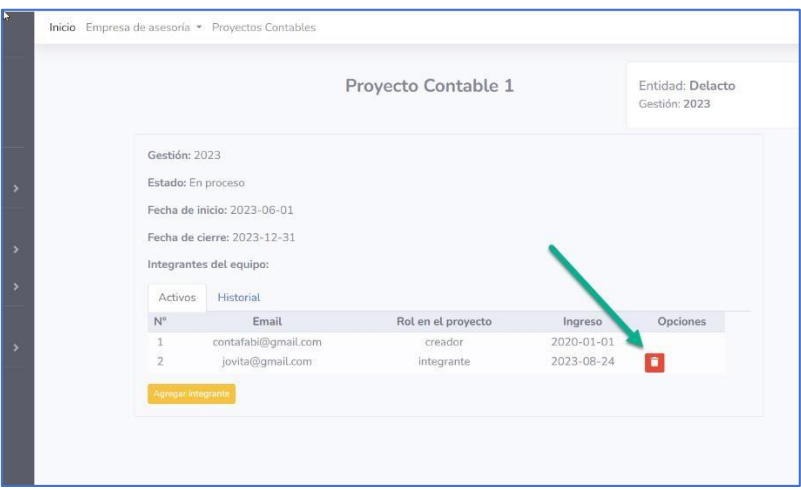

# Mensaje de éxito

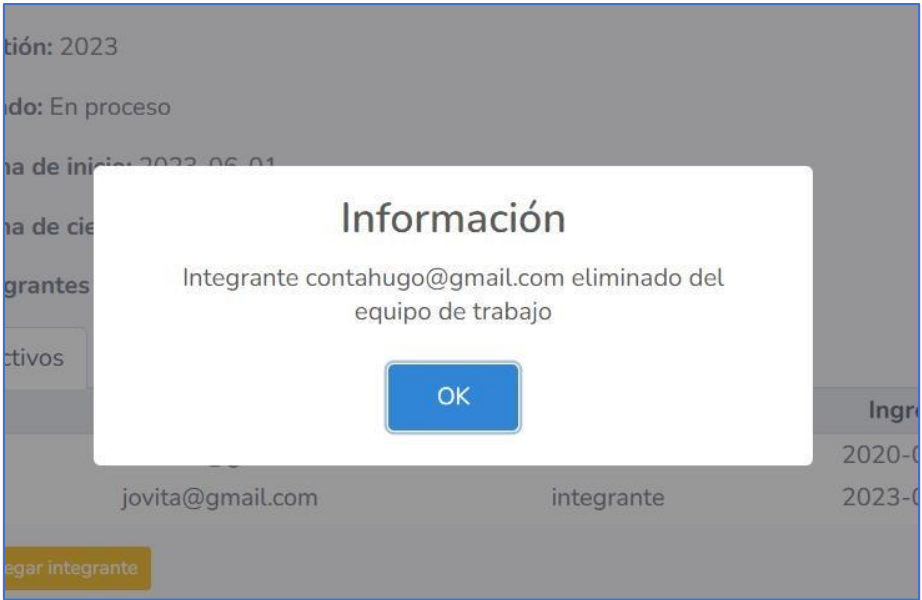

# <span id="page-62-0"></span>Ver historial del equipo

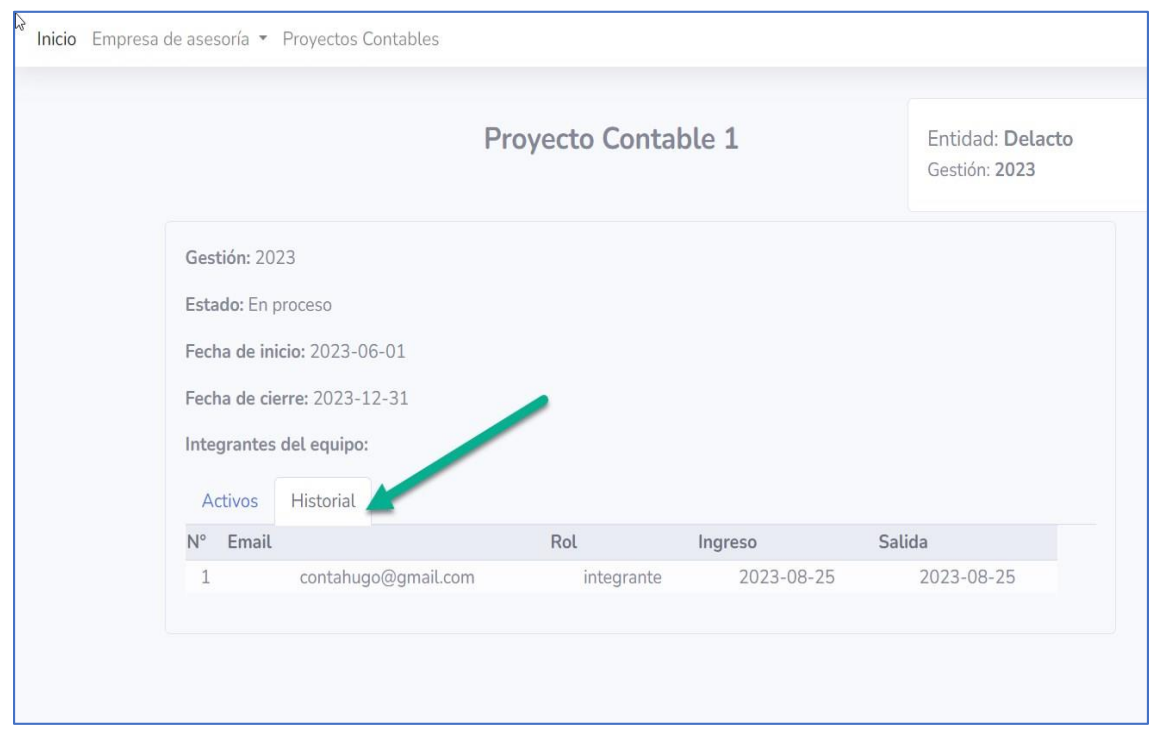

# **10. CIERRE DE PROYECTO Y BLOQUEO DE PERIODOS**

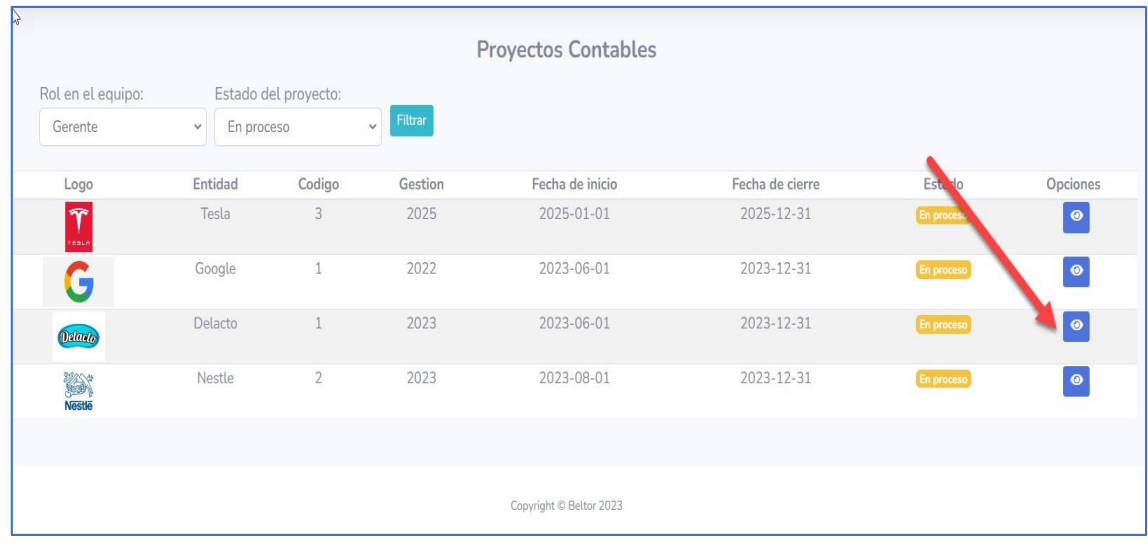

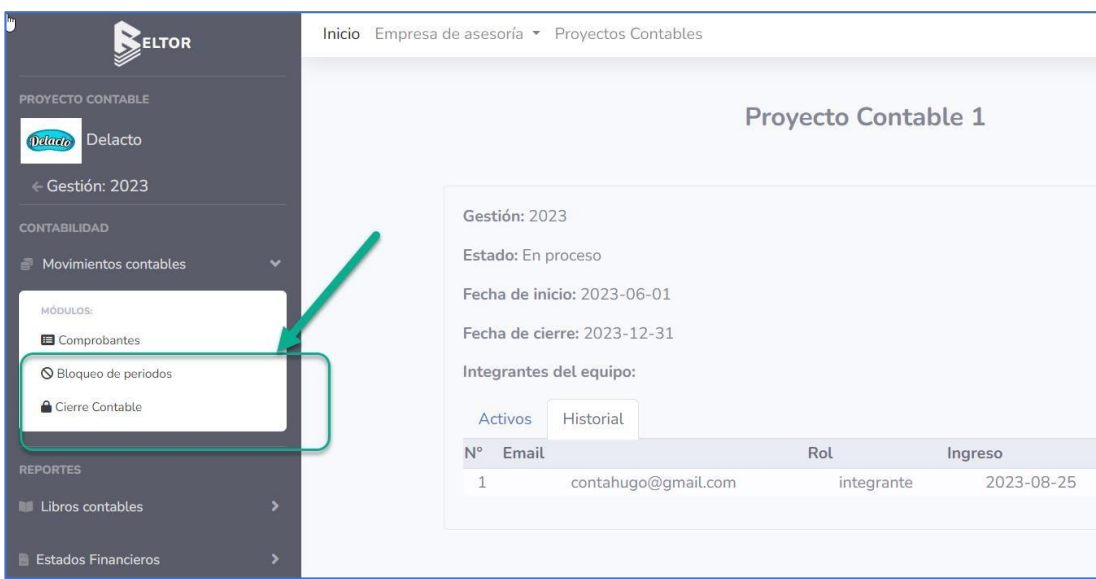

# <span id="page-63-0"></span>Entra al proyecto contable desde la lista de proyectos

# Bloqueo de periodos

Puede habilitar o bloquear un mes.

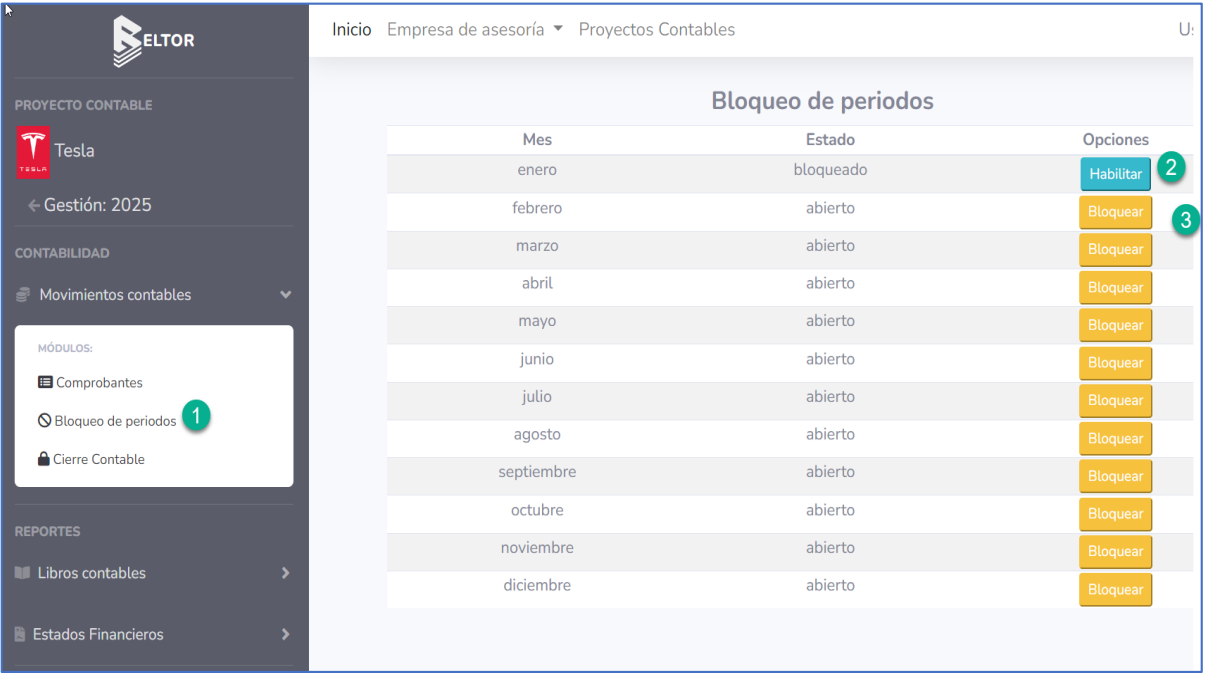

### <span id="page-64-0"></span>Cierre Contable

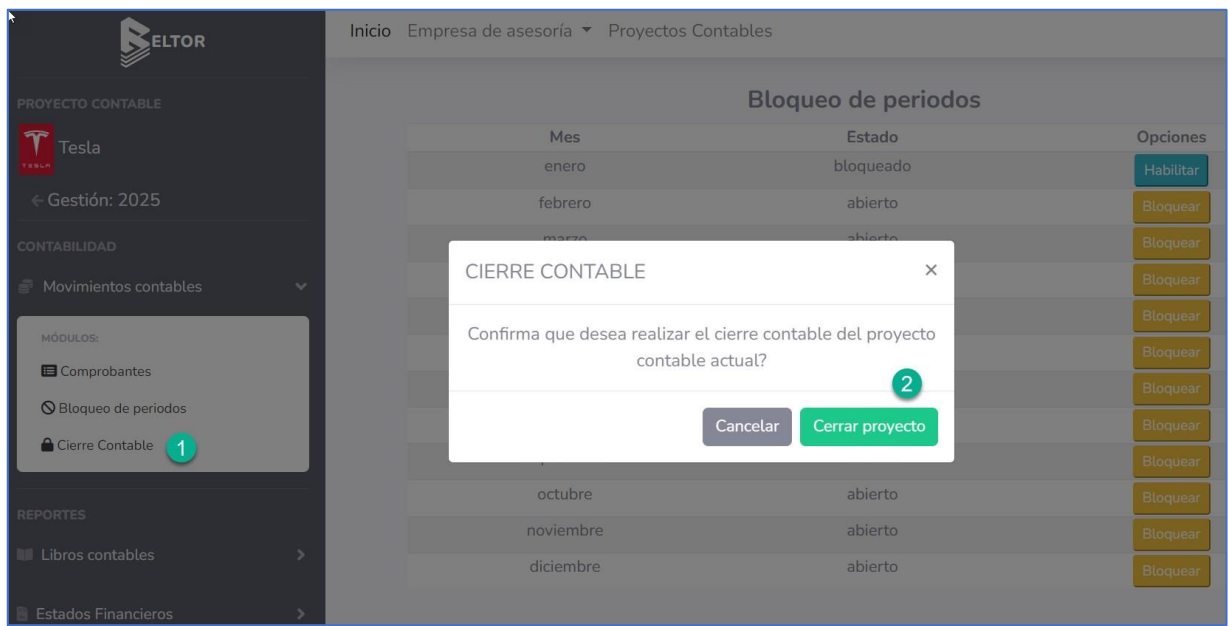

### **11. REPORTES DE CONTROL**

Selecciona la 2da opción del menú desplegable superior y le mostrará la pantalla con las opciones para generar reportes para la empresa de Asesoría contable sobre sus:

- 1. Entidades
- 2. Proyectos Contables
- 3. Contadores

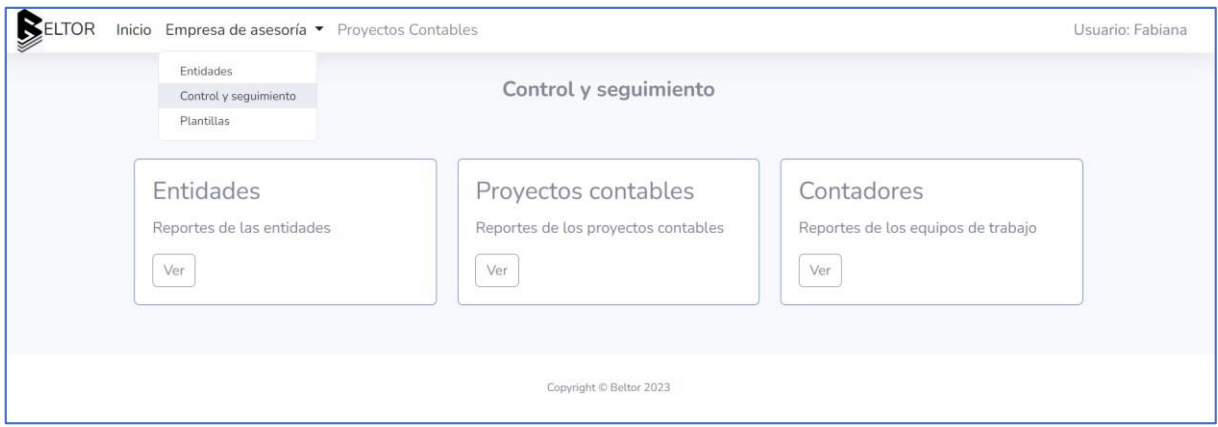

#### <span id="page-65-0"></span>Entidades

Este reporte permite listar todas las entidades de una empresa de asesoría contable y generar un pdf.

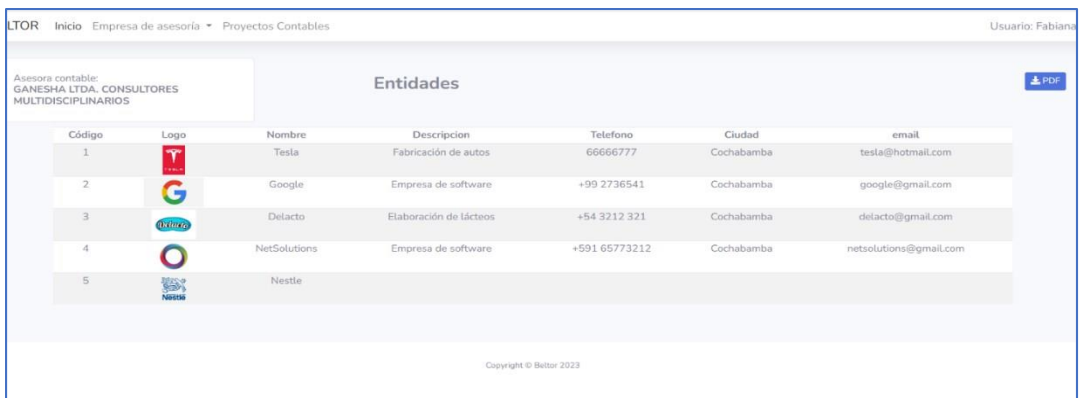

### Proyectos Contables

Este reporte permite listar todos los proyectos de una empresa de asesoría contable y generar un pdf.

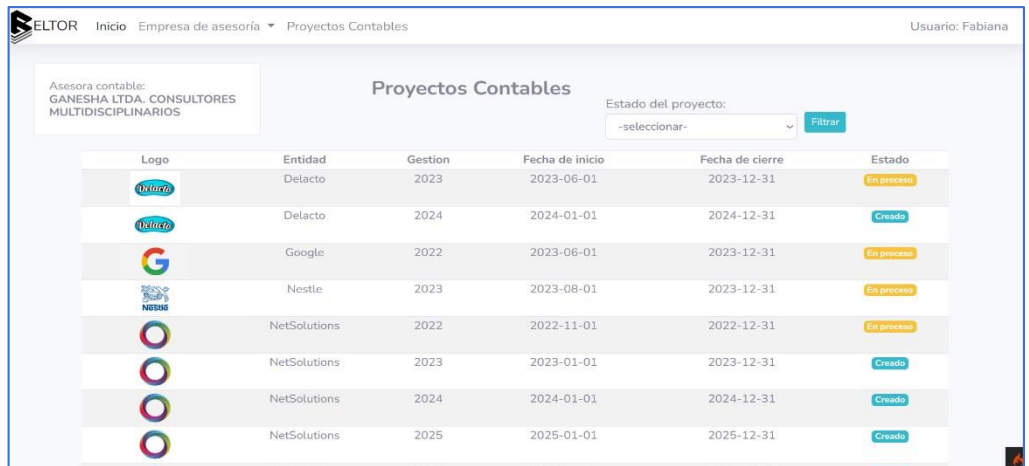

 $\overline{\phantom{0}}$ 

Permite filtrar la lista por estado de los proyectos

 $\overline{\phantom{a}}$ 

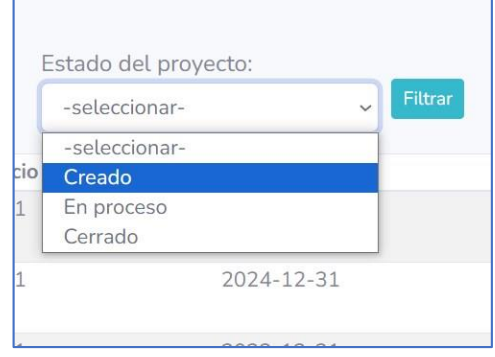

#### <span id="page-66-0"></span>**Contadores**

Este reporte permite listar todos los usuarios relacionados con algún proyecto de la empresa de asesoría contable, es decir los contadores.

Permite ver los proyectos en los que cada contador está involucrado al oprimir el icono

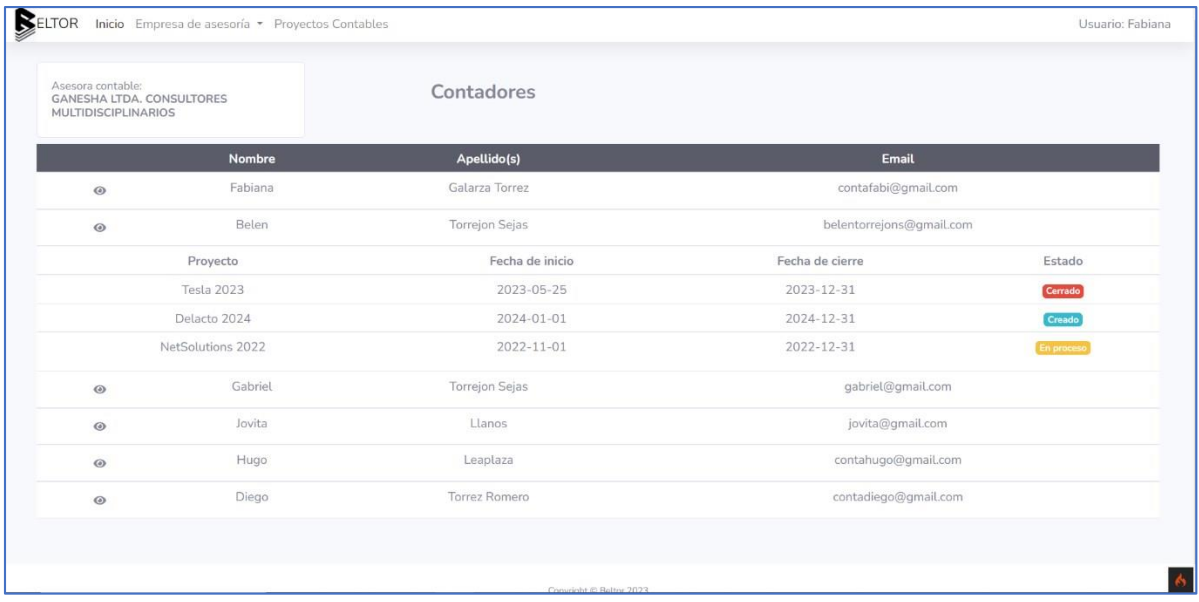

### **12. GESTIONAR PLANTILLAS**

Al seleccionar la 3ra opción del menú desplegable superior, podrá ver la lista de las plantillas disponibles para aplicar a los planes de cuenta de los proyectos contables.

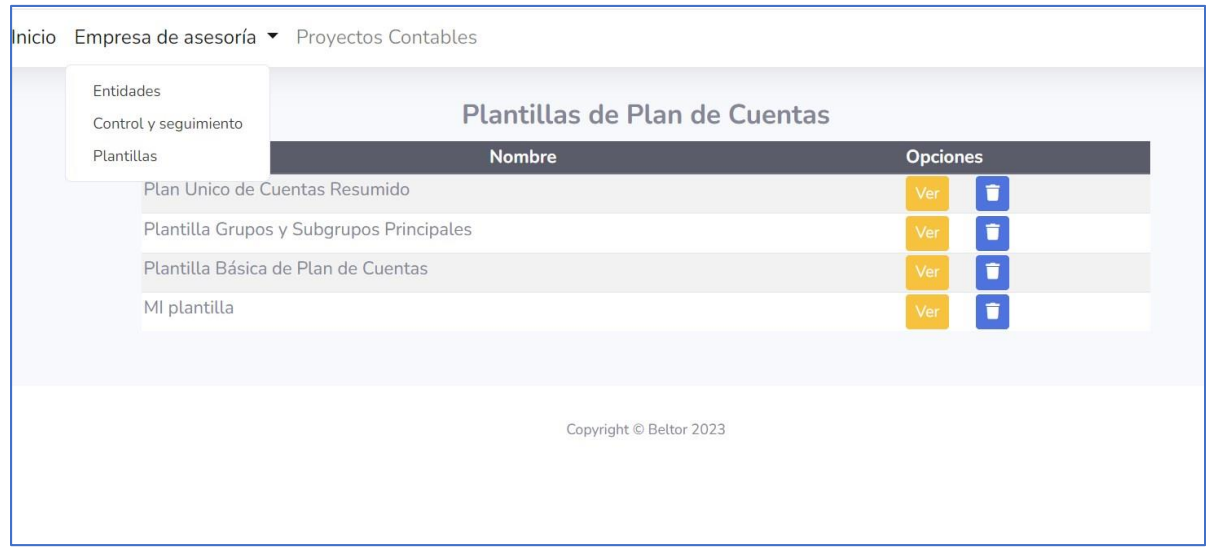

### <span id="page-67-0"></span>Ver Plantilla de Plan de Cuentas

Selecciona la opción Ver a lado del nombre de la plantilla y se mostrará el catálogo de cuentas de la plantilla y el tipo de cada cuenta contable.

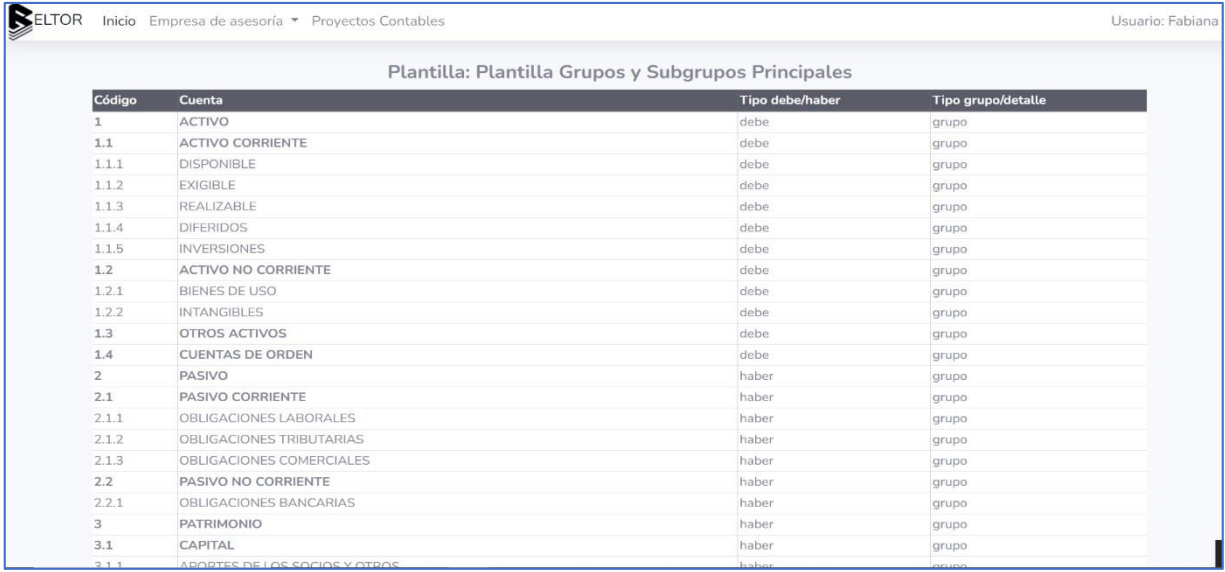

### Crear Plantilla de Plan de Cuentas

Para crear una plantilla primero debe haber creado un plan de cuentas y guardar dicho plan como plantilla para reusarla después. Vea la sección Guardar como Plantilla en GESTIONAR PLAN DE CUENTAS.

### Borrar Plantilla

Selecciona la opción a la lado del nombre de la plantilla y quitará de la lista de plantillas la plantilla seleccionada.